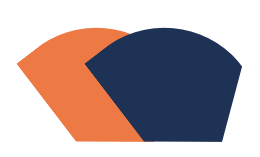

Action et Recherche Culturelle - Régionale de Namur

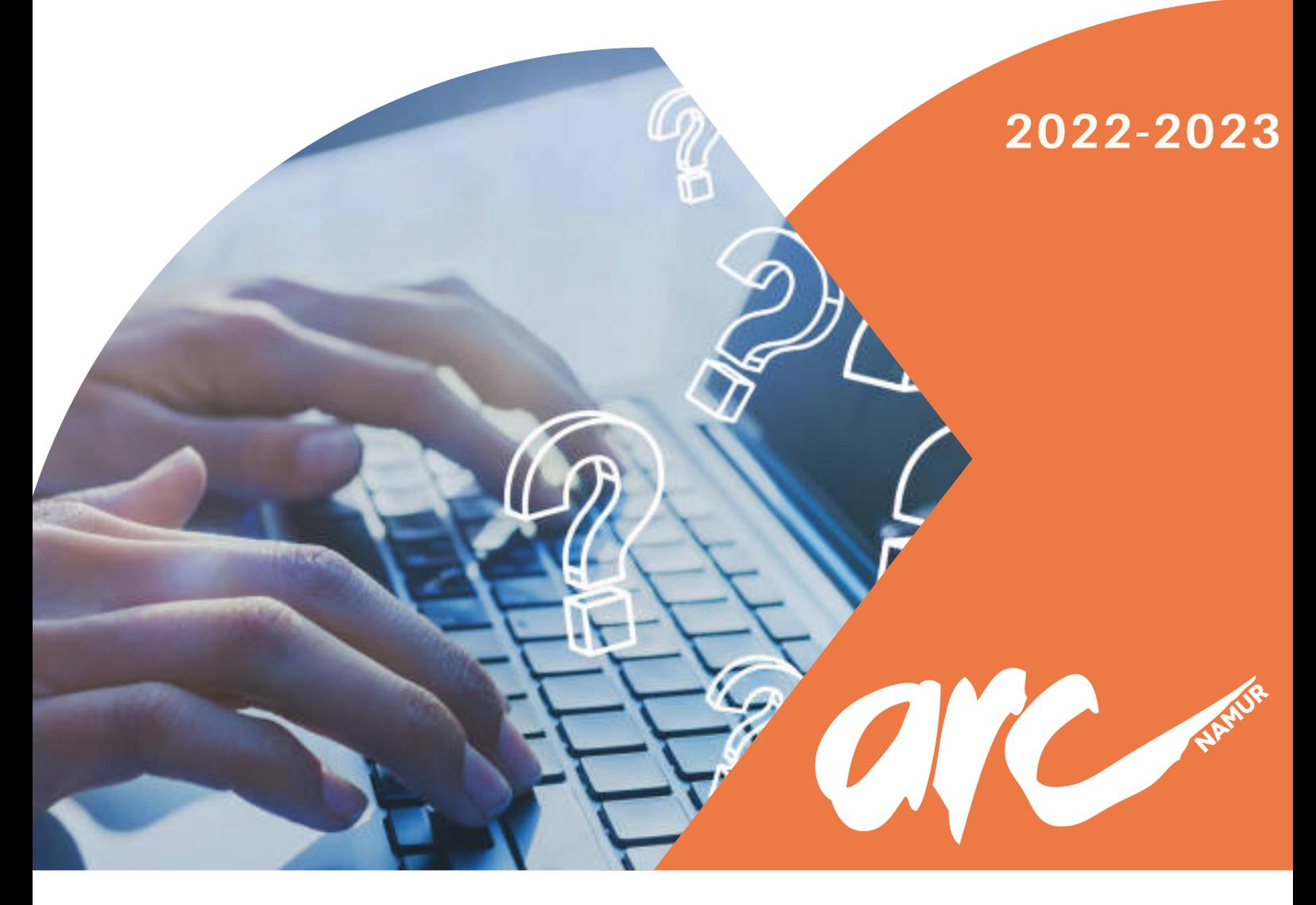

# Boîte à outils

## Club informatique

En collaboration avec tout.e.s les participant.e.s aux séances du Club informatique. Rédigée par l'animatrice en charge du Club informatique Camille Balfroid.

# ommaire

L'année 2022-2023 fut marquée par des nombreuses séances du Club informatique. Son retour était très attendu par les participant.e.s. Dès septembre, les séances ont repris.

Il s'agit un groupe de réflexion lors duquel les participant.e.s discutent de leurs usages du numérique au quotidien. Ils constituent ensemble une boîte à outils reprenant les thèmes abordés durant l'année et leur permettant de répondre aux besoins exprimés. Les séances sont des moments conviviaux autour d'une boisson où les participant.e.s peuvent discuter et échanger.

Lors de la première séance en septembre 2022, les participant.e.s ont réfléchi aux thèmes qui seraient abordés durant les séances suivantes en fonction de leurs besoins.

Au début de chaque séance, ils peuvent échanger sur leurs difficultés ou obstacles face au numérique et par rapport au sujet choisi. Nous cherchions alors ensemble des solutions à la problématique.

Les participant.e.s pratiquaient ensuite et posaient leurs questions afin de s'émanciper et devenir autonome sur leur utilisation du numérique.

L'année dernière, une boite à outils reprenant cinq thèmes a été créée. Cette année, nous sommes fiers de vous présenter une nouvelle boîte à outils créée lors des séances du Club informatique 2022-2023. Celle-ci aborde neuf thèmes.

## Table des matières

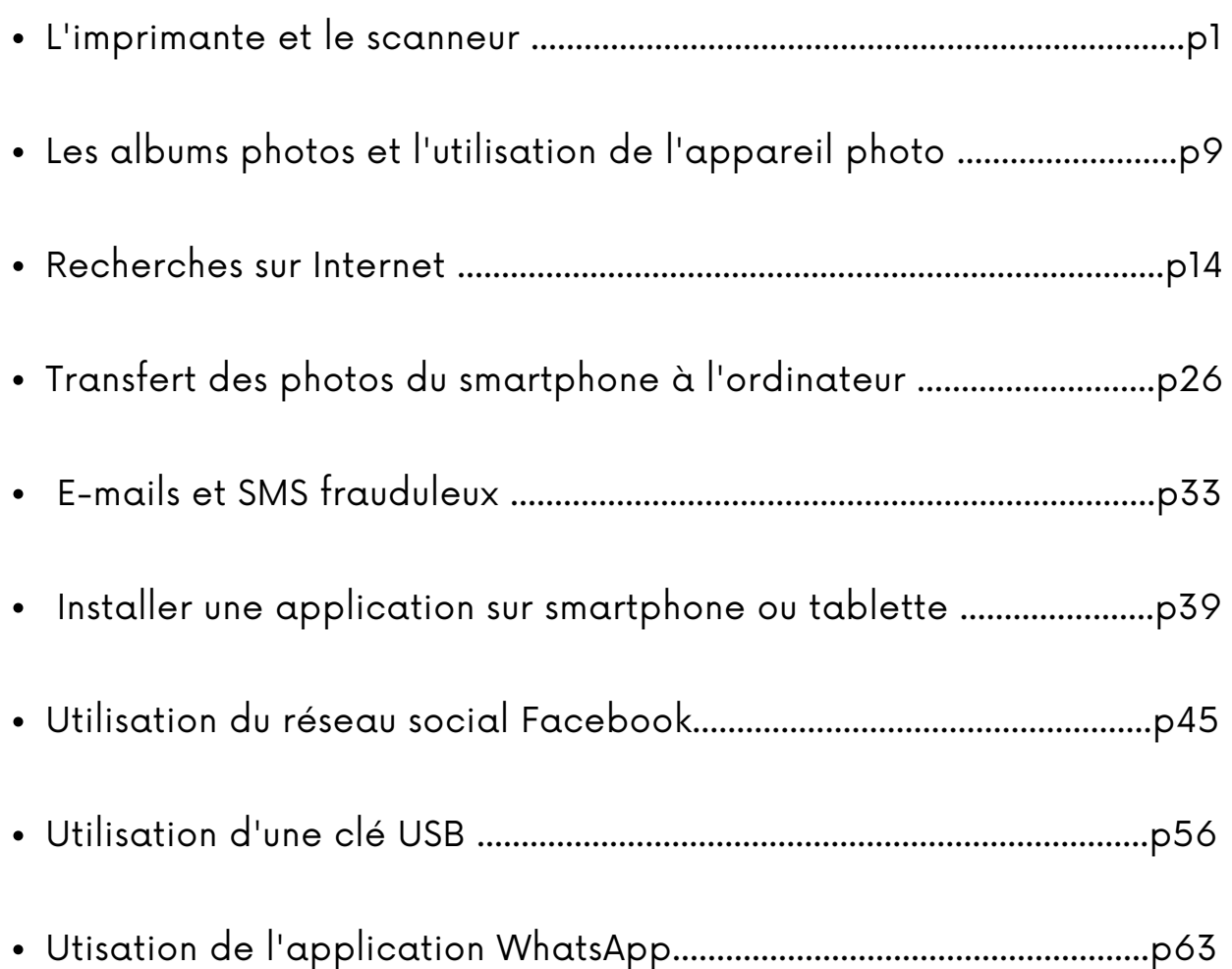

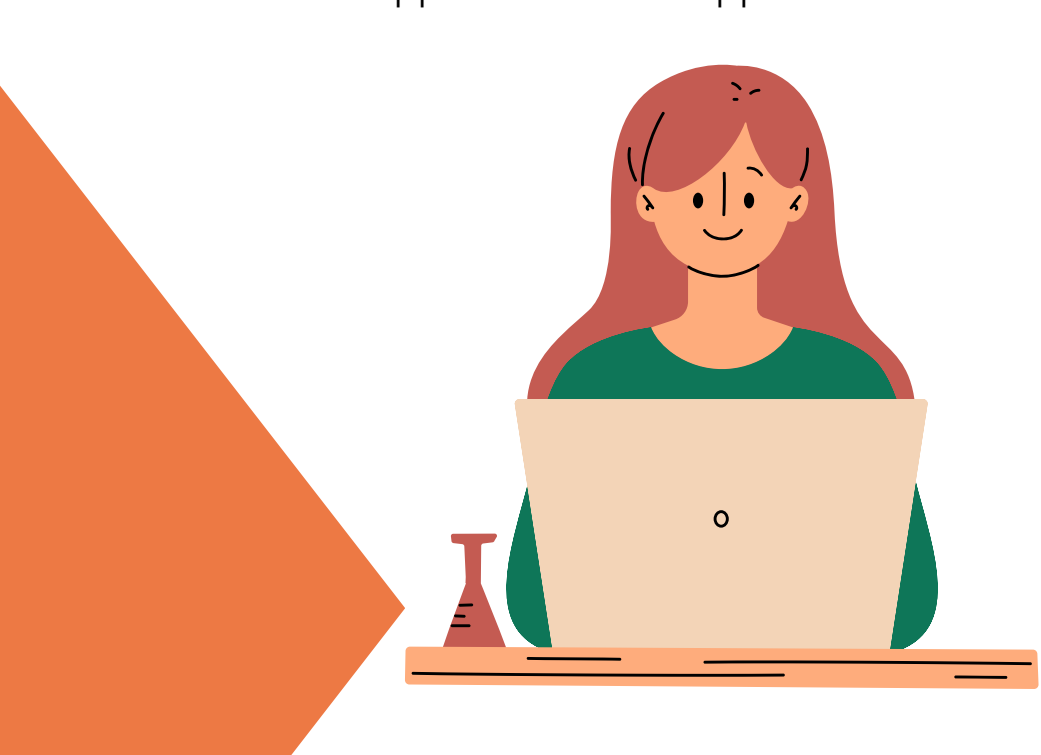

## **L'imprimante et le scanneur**

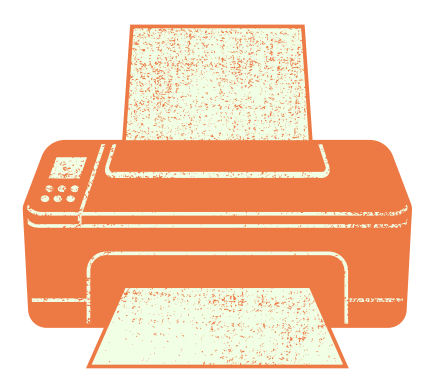

#### Problématiques identifiées par les participant.e.s

- Les participant.e.s éprouvent des difficultés pour envoyer un document papier par email (document signé à renvoyer).
- Ils/Elles aimeraient être plus autonomes dans l'utilisation de l'imprimante et du scanneur.
- Ils/Elles reçoivent souvent des documents par e-mail qu'ils/elles aimeraient imprimer. Ils/Elles ne sont pas à l'aise avec cette démarche.
- Dans l'utilisation du logiciel Microsoft Excel, les participant.e.s ne savent pas imprimer leurs fichiers comme ils/elles le voudraient.
- Les participant.e.s n'utilisent pas le scanneur présent sur l'imprimante car ils/elles n'ont jamais appris à utiliser celui-ci. Ils/elles ne sont pas à l'aise avec l'outil numérique.
- Ils/Elles ne connaissent pas toutes les options d'impression (exemple : option de sélection des pages).
- Les modes d'emploi des imprimantes et scanneurs ne sont généralement pas adaptés au public. Aucune image n'est présente pour expliquer l'utilisation des outils. De plus, le vocabulaire utilisé n'est pas compris par nos participant.e.s.

#### Démarches réalisées par les participant.e.s en collaboration

#### Télécharger un document sur ma boite e-mail pour l'imprimer ensuite.

En plus du texte, il est possible de joindre des fichiers dans un e-mail.

Si un contact vous a envoyé un fichier, vous le saurez grâce au pictogramme "trombone" sur la liste des messages.

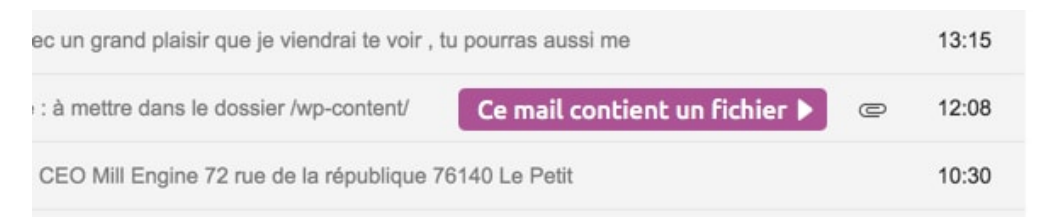

Lorsque vous consultez le message, les pièces jointes sont affichées à la fin du message. Vous pourrez les consulter en ayant un aperçu ou en les téléchargeant.

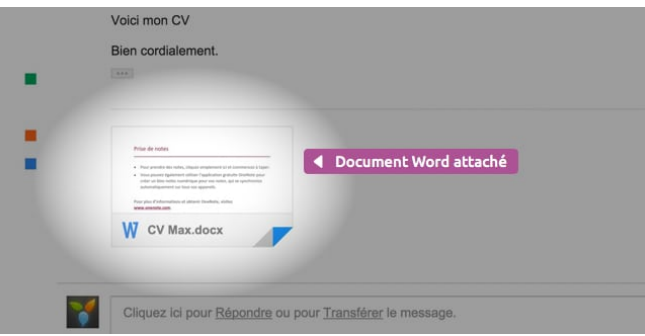

Pour imprimer un document reçu par e-mail, il est conseillé de télécharger dans un premier temps le fichier.

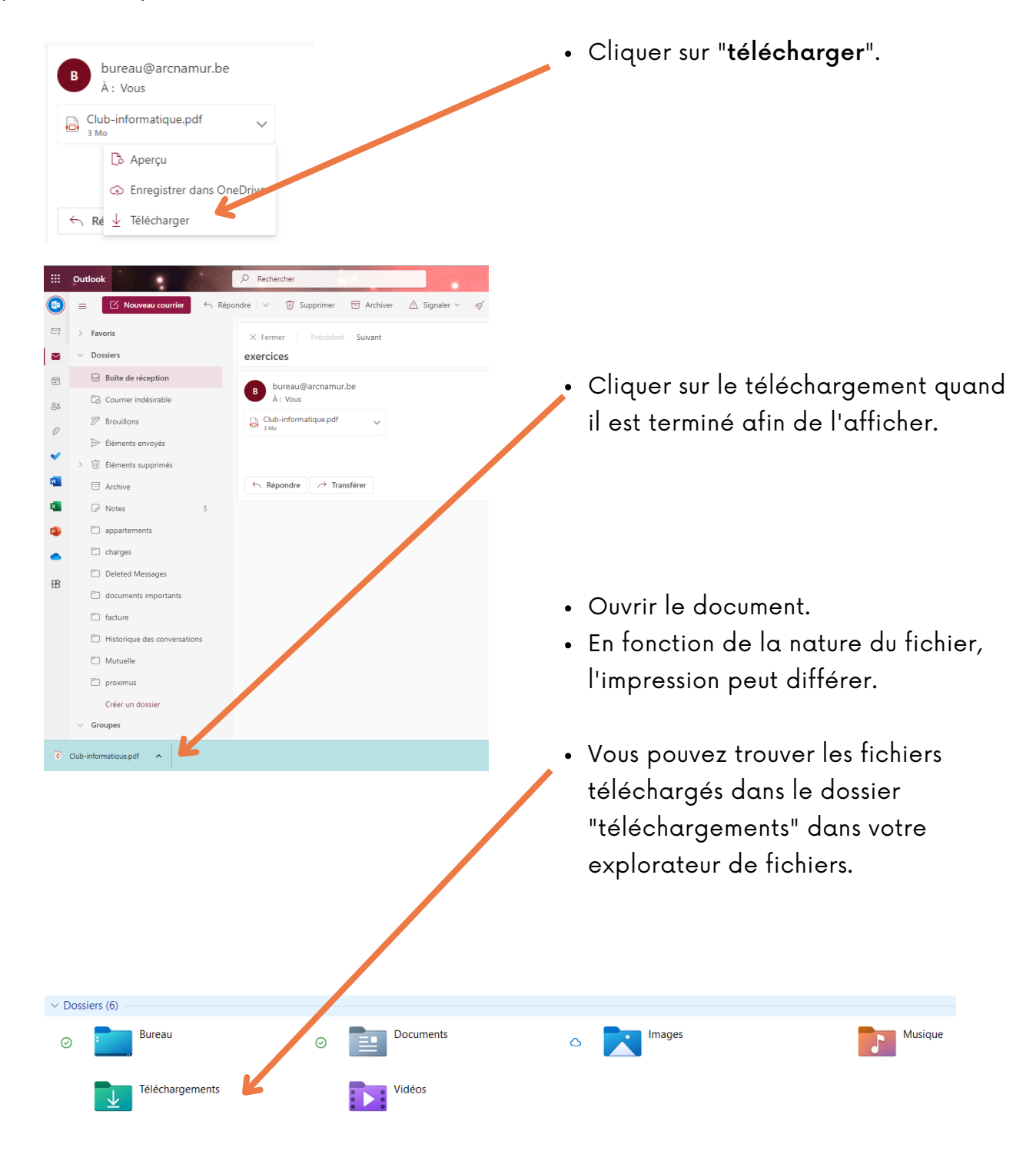

S'il s'agit d'un document PDF -> le nom du fichier se termine par ".pdf"

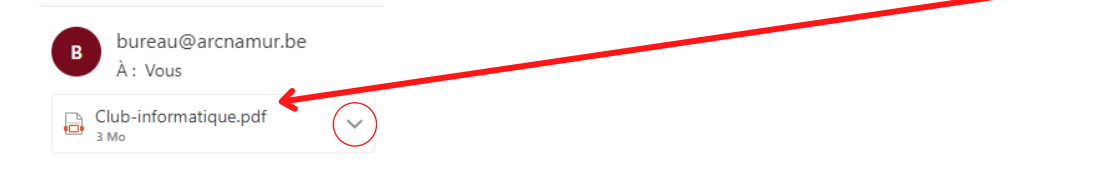

#### Imprimer un document PDF.

Pour imprimer un document PDF, ouvrir celui-ci en faisant un double clic sur le document.

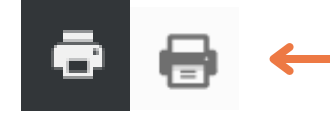

Chercher l'icône de l'imprimante. En cliquant dessus, vous ouvrez les options pour imprimer.

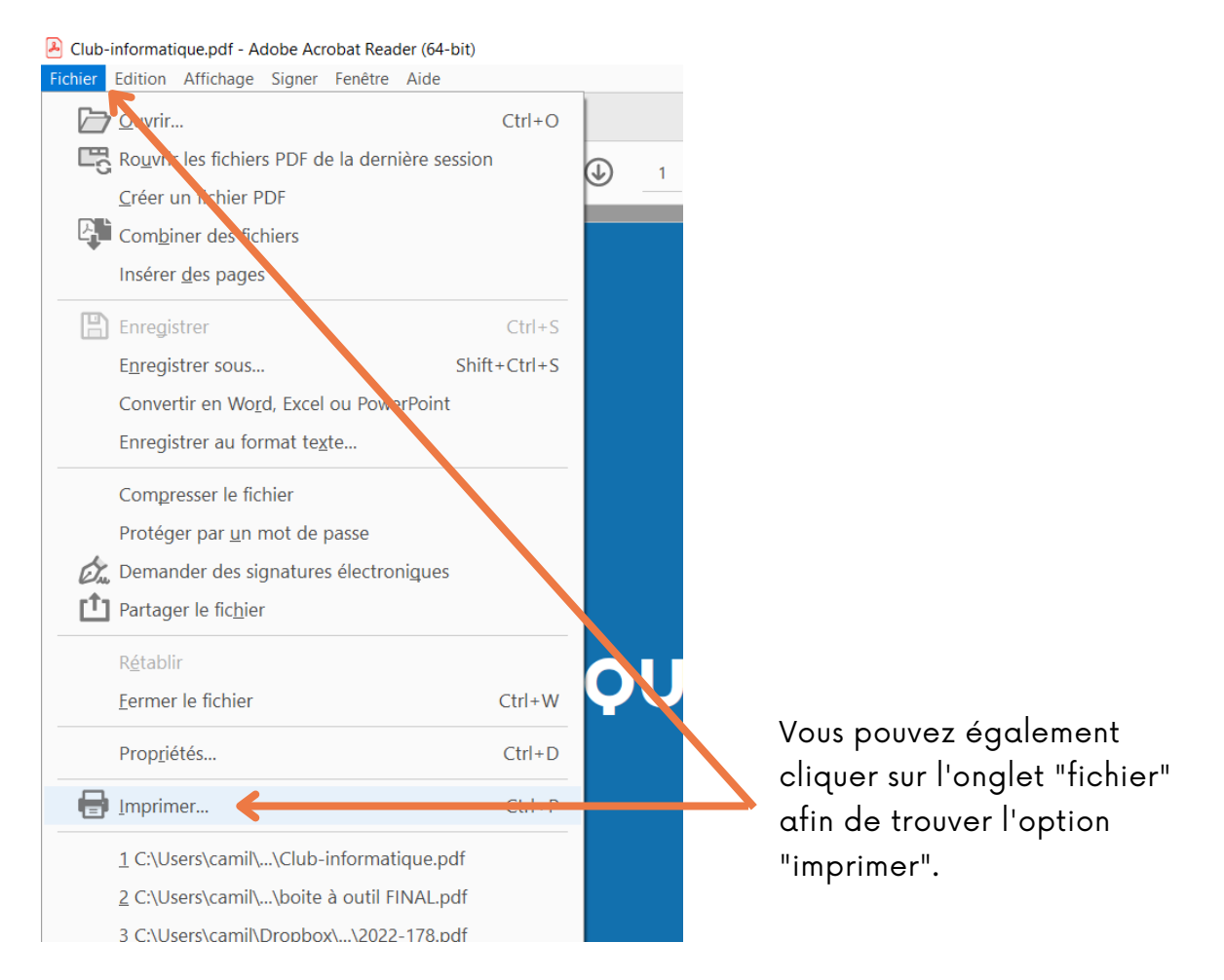

Il existe deux types d'affichage des options pour imprimer :

• Voici la première. Pour afficher plus de paramètres, il faut cliquer sur la flèche.

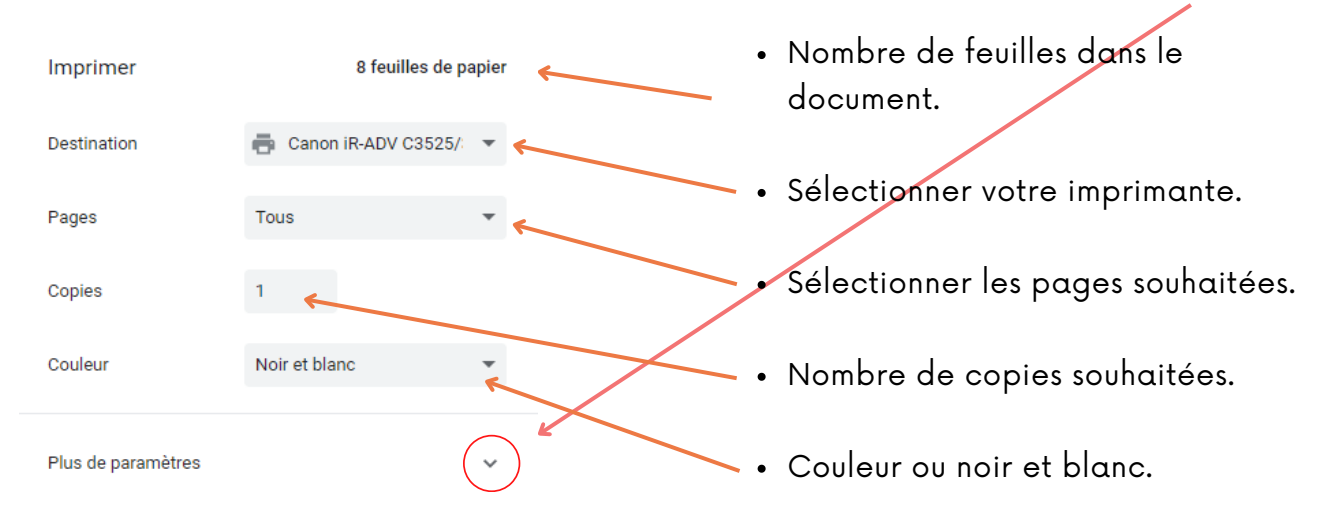

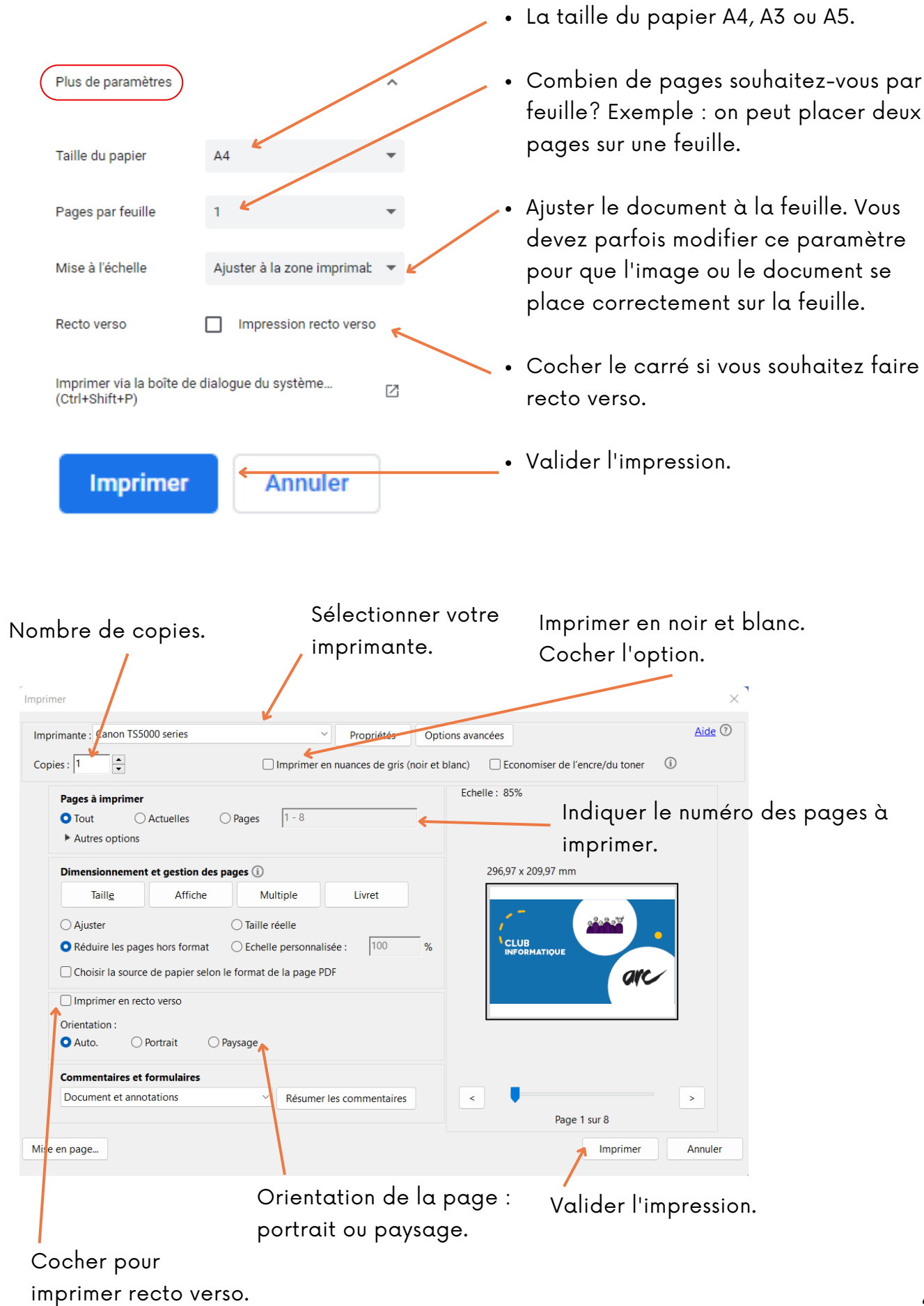

#### Imprimer un document WORD.

Pour imprimer un document WORD, ouvrir celui-ci en faisant un "double clic" sur le document.

Camille Balfroid  $\overline{\mathbf{w}}$ Document1 - Word À: Vous  $\bigoplus$  $\sqrt{\frac{1}{N}}$  l'imprimante.docx 14 Ko ∩ Accueil 1. Cliquer sur 專 Enregistrement automatique Nouveau  $\overline{\mathbf{w}}$ l'onglet "fichier" .  $\overrightarrow{C}$  Ouvrin Fichier Accueil Insertion Dessin Cor り X Calibri (Corps) ~ 11 Informations  $\circlearrowright$ Ie Coller G  $S \sim ab$  $\mathcal{I}$ ♦ 2. Cliquer sur Enregistrer Annuler Presse-papiers Is "imprimer" dans le Enregistrer sous menu. Imprimer Partager Exporter Transformer Fermer 3. Valider l'impression. Imprimer Nombre de copies. Copies: 1 咼 Imprimer  $\odot$ Imprimante Choisir votre imprimante. Canon TS5000 series 5 Hors connexion Vérifier qu'elle est connectée. Propriétés de l'imprimante Paramètres Aperçu de la feuille qui Choisir les pages qu'on Imprimer toutes les pages ll≘ sera imprimée. L'ensemble du document souhaite imprimer.  $\odot$ Pages: Impression recto Impression recto ou recto verso. Imprimer uniquement sur un. Assemblées  $1,2,3$   $1,2,3$   $1,2,3$ Orientation portrait ou paysage. **Orientation Portrait**  $A4$ Ť Taille du papier A4, A3 ou A5. 21 cm x 29.7 cm Marges normales Haut: 2,5 cm bas: 2,5 cm gau... 1 page par feuille Nombre de pages par feuille.Mise en page

#### S'il s'agit d'un document WORD -> le nom du fichier se termine par ".docx"

#### Choisir les pages qu'on souhaite imprimer.

Que ce soit sur PDF ou WORD, vous pouvez sélectionner le numéro de la page que vous souhaitez imprimer.

Exemple : *J'ai reçu un document avec 15 pages. Cependant je ne souhaite imprimer qu'une partie du document.*

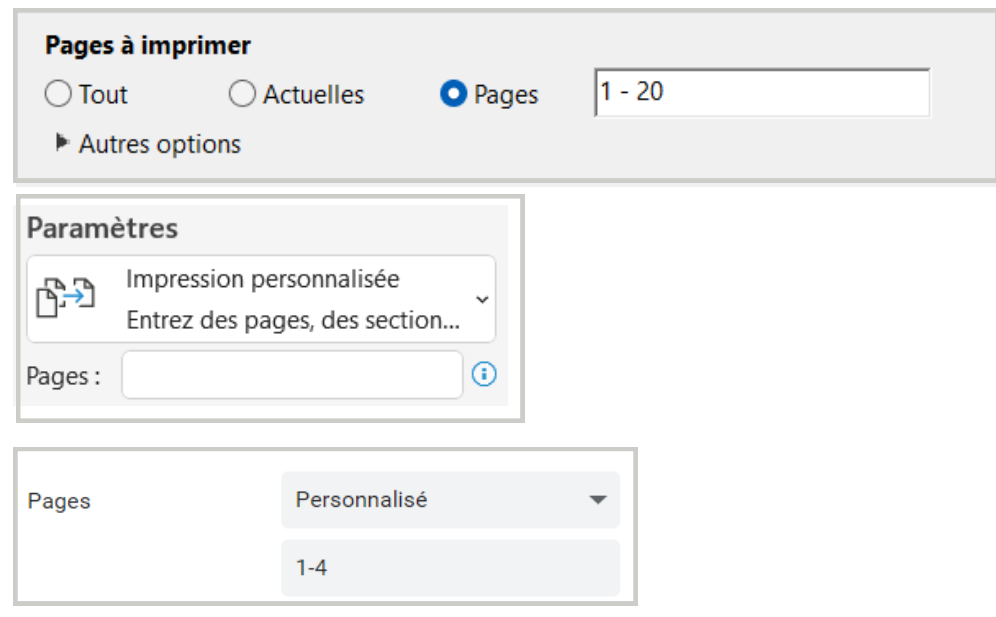

Vous trouvez ci-dessus les différents affichages possibles lorsque vous devez choisir le numéro des pages que vous souhaitez imprimer.

- Tout d'abord, vous devez sélectionner l'option "impression personnalisée " ou cliquer sur "pages".
- Pour imprimer certaines pages, vous devez ajouter le signe ";" (point-virgule) entre chaque numéro. Le point-virgule signifie "et".

Exemple :  $6;9;11;14.$  = Page 6 et 9 et 11 et 14

Pour imprimer une étendue de pages, vous devez ajouter un tiret "-" entre les sélections choisies. Le tiret signifie "à".

Exemple :  $8-10 = 0$  = de  $8 \text{ à } 10$ 

Vous pouvez utiliser les deux signes ensemble.

Exemple : 2 ; 4-6 ; 8.  $=$  La page 2 + de la 4 à la 6 + la page 8.

#### Numériser un document.

- Se rendre sur l'application "Microsoft Store" afin de télécharger l'application permettant de numériser avec facilité. Vous avez peut-être aussi une application directement avec votre imprimante. Les deux peuvent être utilisées. Nous avons testé cette application lors du Club informatique.
- Dans la barre de recherche, écrire "Scanneur Windows".
- Télécharger l'application.

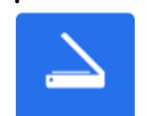

**Scanneur Windows** Applications · Utilitaires et outils ★★★☆☆ 213

Une fois qu'elle est téléchargée, vous pouvez l'ouvrir.

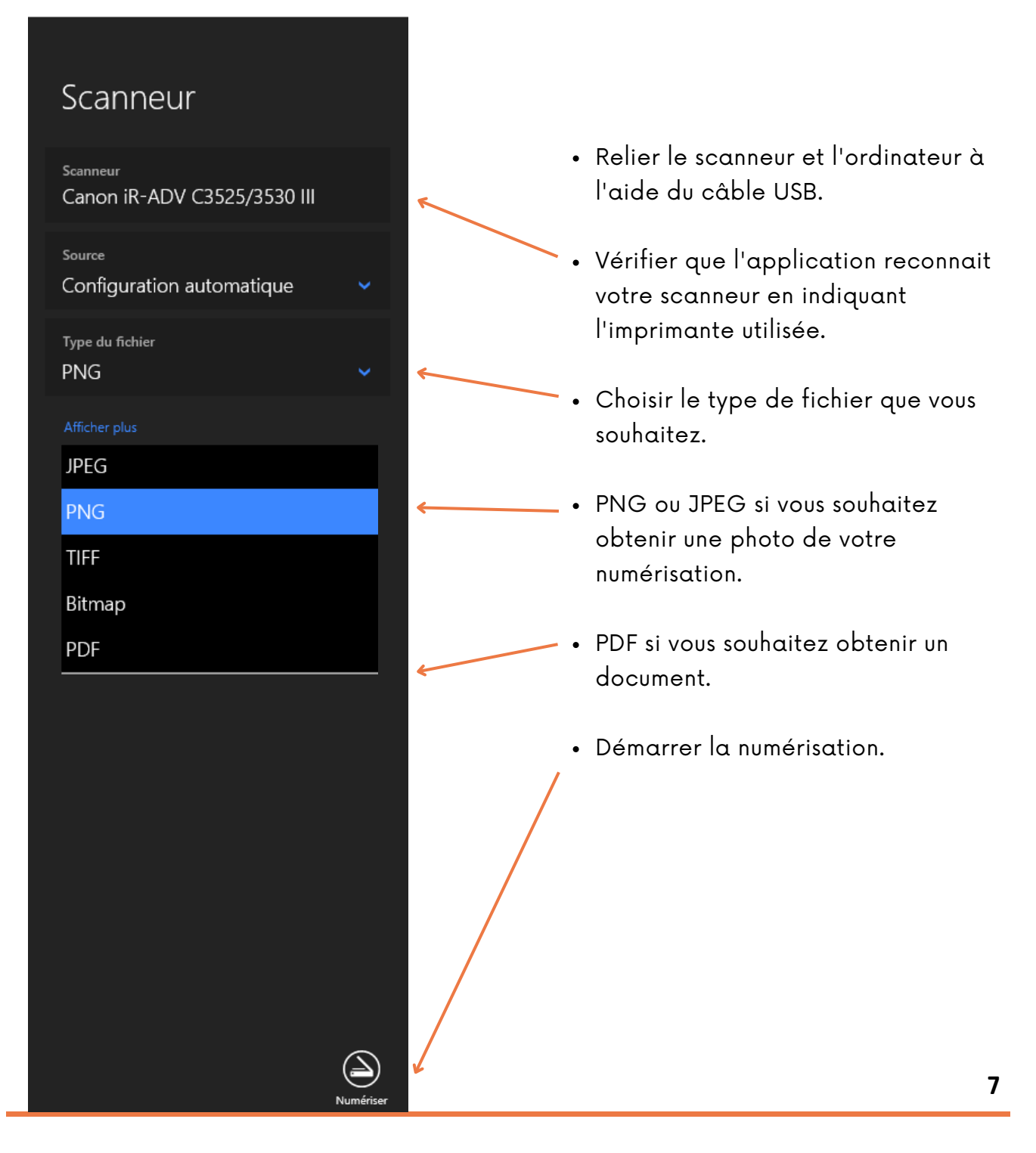

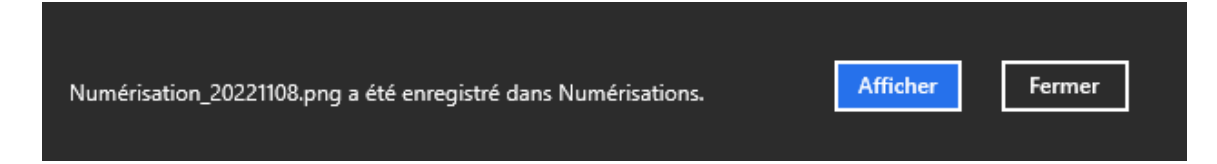

Vous pouvez ouvrir le document numérisé directement en cliquant sur "afficher".

Pour retrouver le document numérisé dans vos documents, vous devez vous rendre dans vos images.

Vous retrouverez toutes vos numérisations dans le dossier Captures d'écran "numérisations" présent dans votre dossier "images"Numérisations  $\blacksquare$  Pellicule Saved Pictures

## **Les albums photos et utilisation de l'appareil photo**

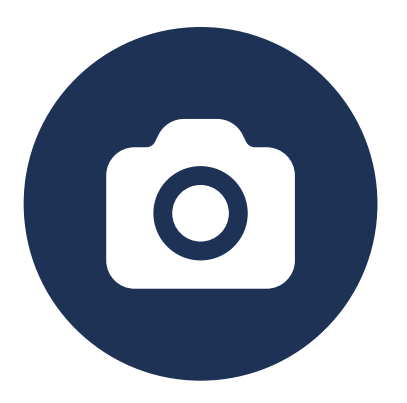

#### Problématiques identifiées par les participant.e.s

- Les participant.e.s souhaitent mieux organiser leurs photos en créant des albums photos.
- Ils/Elles ne connaissent pas les options qu'offre l'appareil photo du smartphone.
- Ils/Elles aimeraient utiliser toutes les fonctionnalités de l'appareil photo.
- Les différentes icônes présentes dans l'application de l'appareil photo ne sont pas expliquées. Celles-ci sont incompréhensibles pour les participant.e.s.
- Les participant.e.s ne connaissent pas les lieux où ils peuvent imprimer directement leurs photos présentes dans leur smartphone.
- Ils/Elles souhaitent pouvoir modifier une photo après que celle-ci ait été réalisée.

#### Démarches réalisées par les participant.e.s en collaboration

#### Création d'album photo.

Quand vous vous rendez dans votre galerie, vous y trouvez plusieurs catégories. Chaque galerie est différente en fonction de la marque de votre smartphone. Les symboles et icônes peuvent différés un peu.

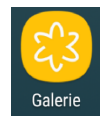

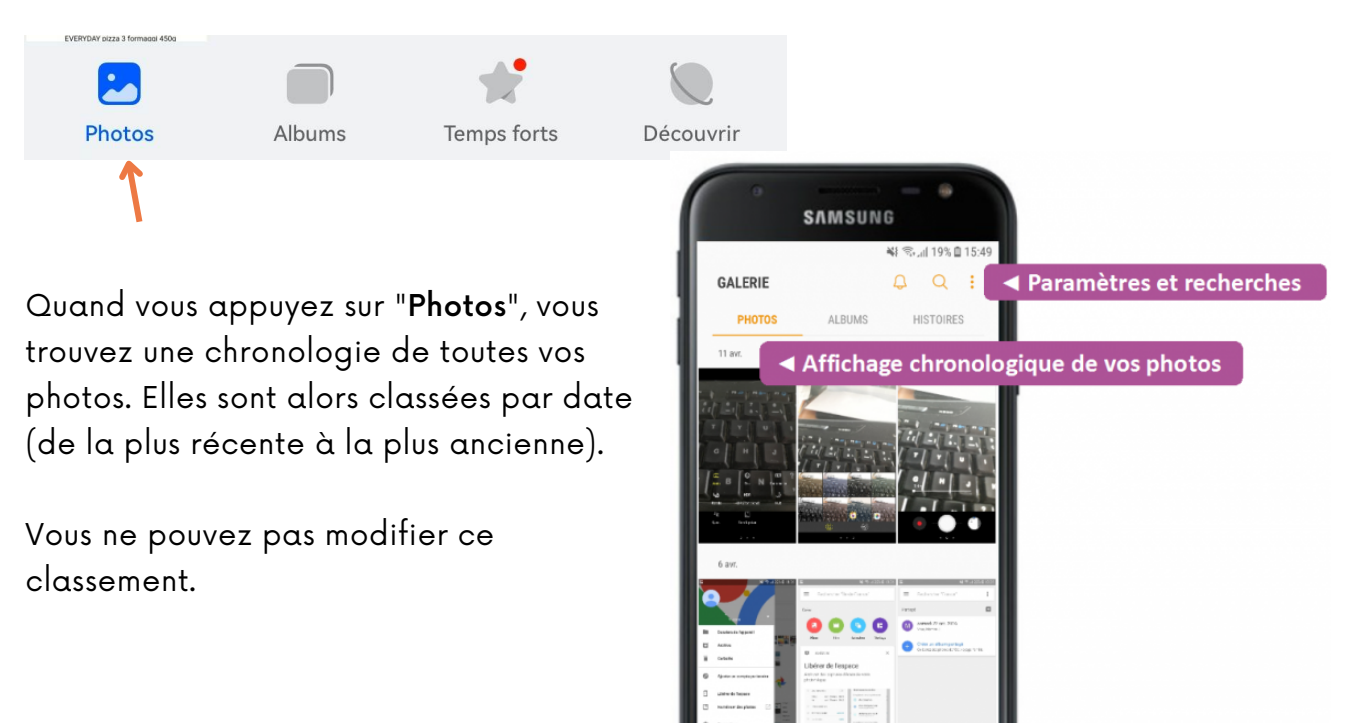

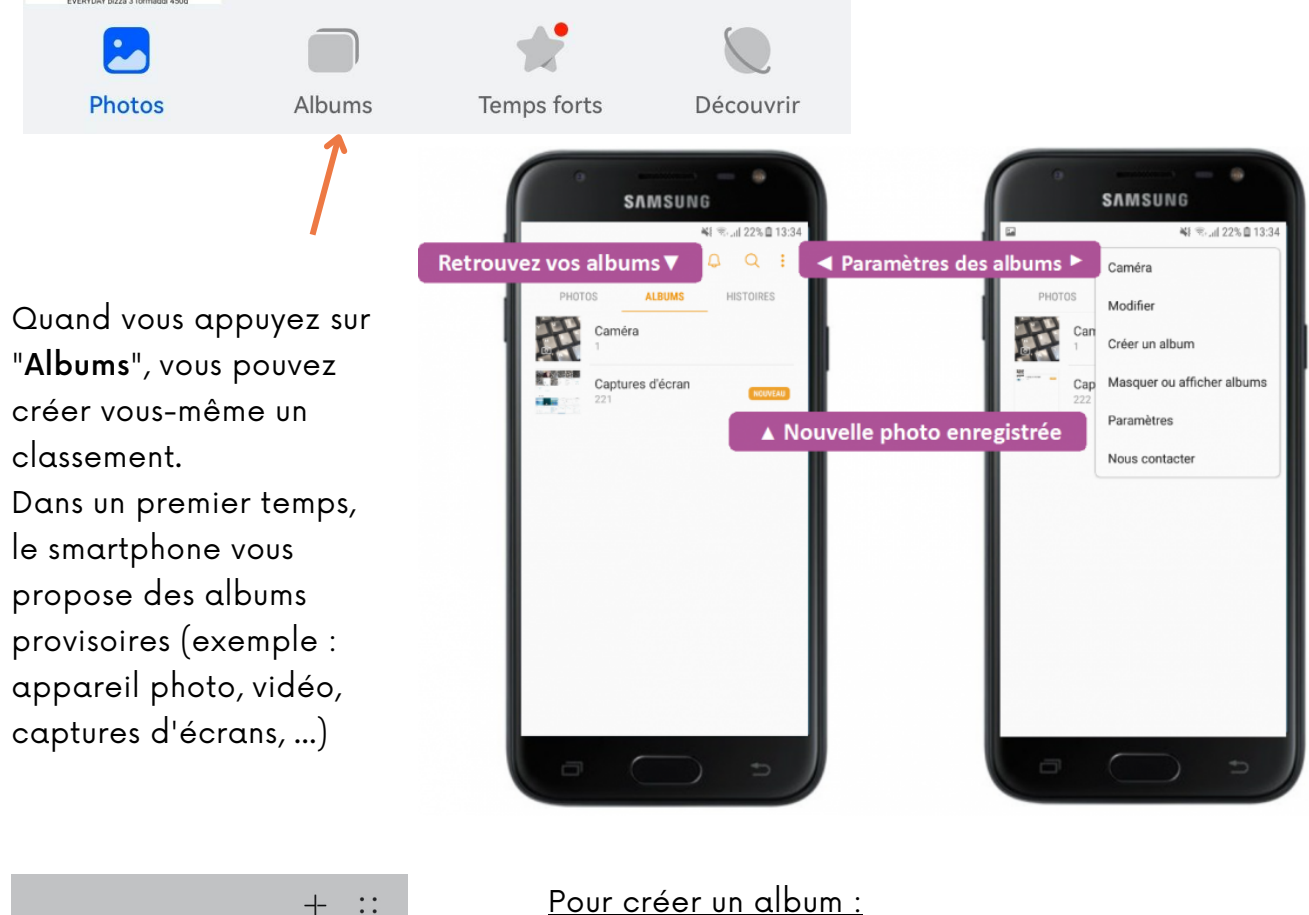

Pour créer un album :

**Albums** 

Nouvel album

**ANNULER** 

 $\times$  Tous les éléments

Nouvel album

 $\mathbf{0}$ 

Q Essayer de rechercher "Chats"

OK

- Appuyer sur le "+" ou "créer un nouvel album".
- Nommer votre nouvel album.
- Sélectionner les images que vous souhaitez placer dans l'album. Un petit "V" doit apparaitre dans le carré en bas à droite de l'image.
- Confirmer en appuyant sur "OK".
- Le smartphone vous demande si vous souhaitez "copier" ou "déplacer les photos". Le mieux est de déplacer les photos dans ce nouvel album.

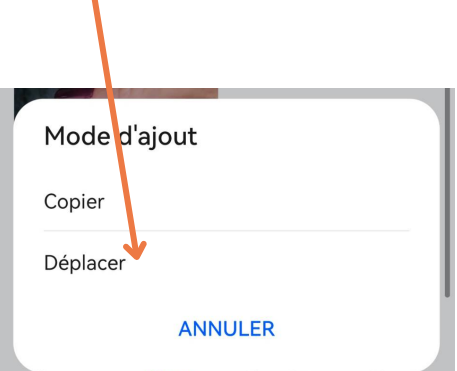

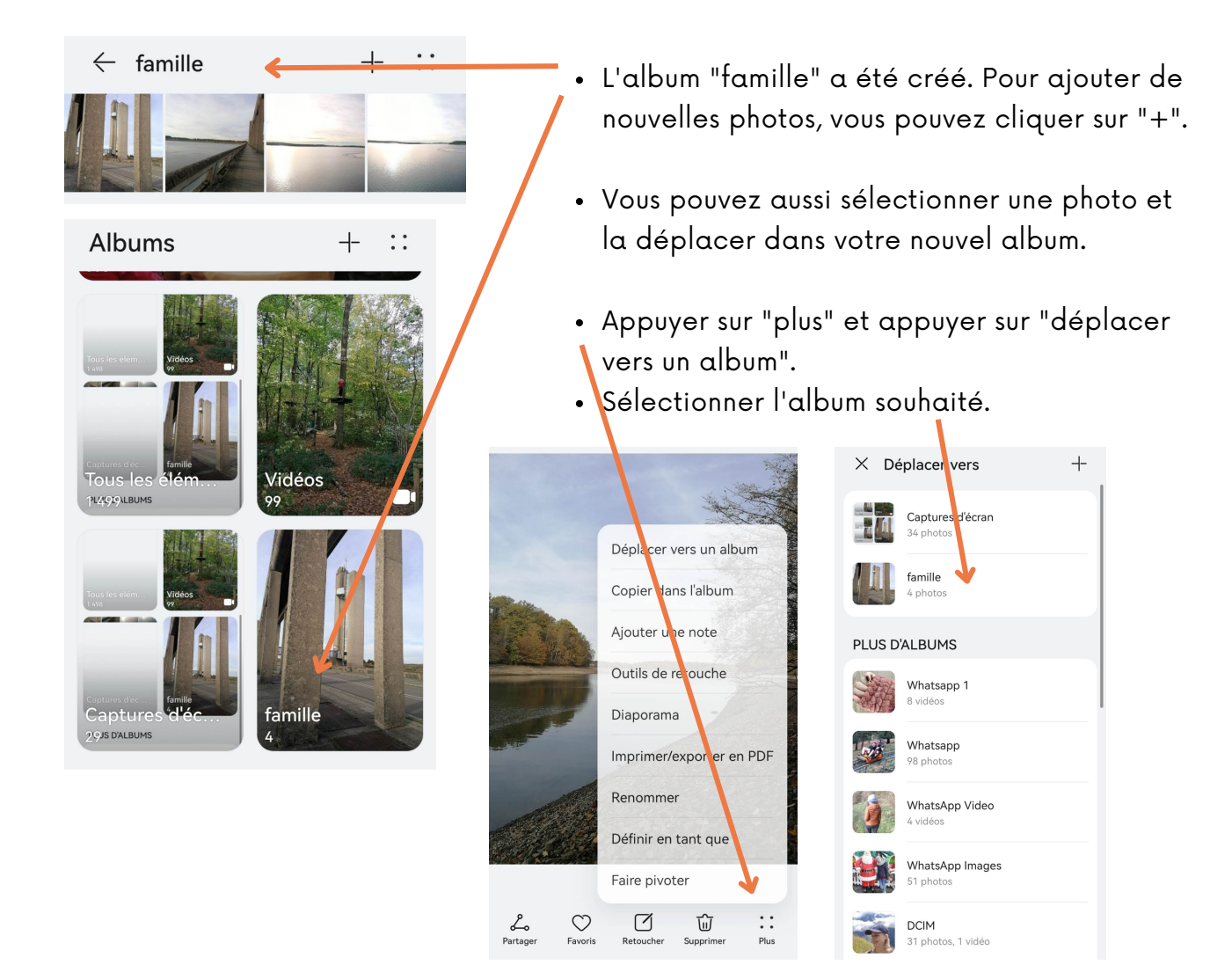

#### Utilisation de l'appareil photo.

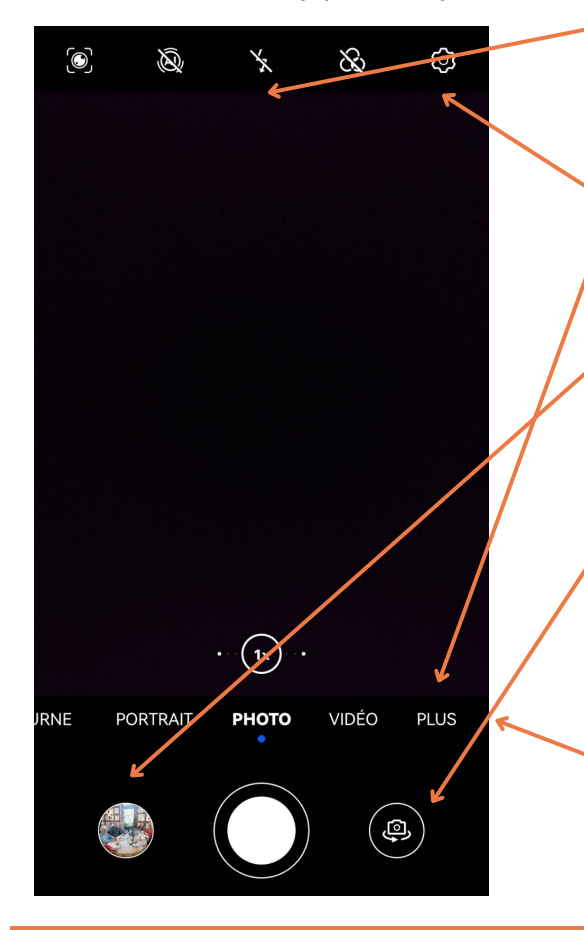

- Le flash est représenté par un éclair. Il permet d'éclairer et d'améliorer la qualité de vos photos.
- Ces deux icônes permettent d'avoir accès aux options supplémentaires.
- Le raccourci à l'album vous permet d'accéder rapidement à la photo que vous venez de faire.
- La caméra avant ou arrière permet de prendre en photo ce qu'il y a devant vous ou d'utiliser la caméra frontale pour faire des photos de vous.
- Faire défiler les options : vous avez alors accès à l'option portrait, à la vidéo, à la photo nocturne …

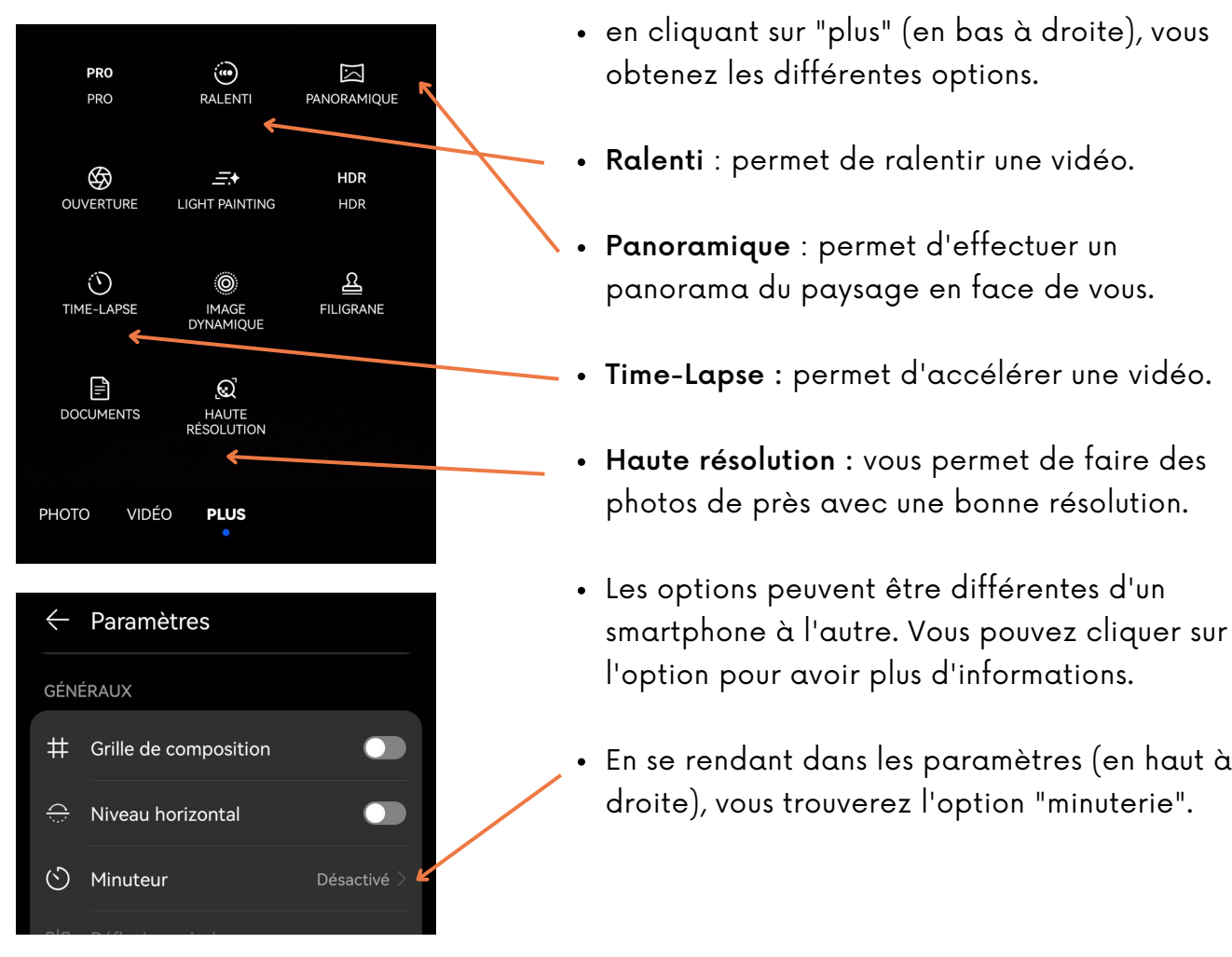

#### Réaliser une vidéo.

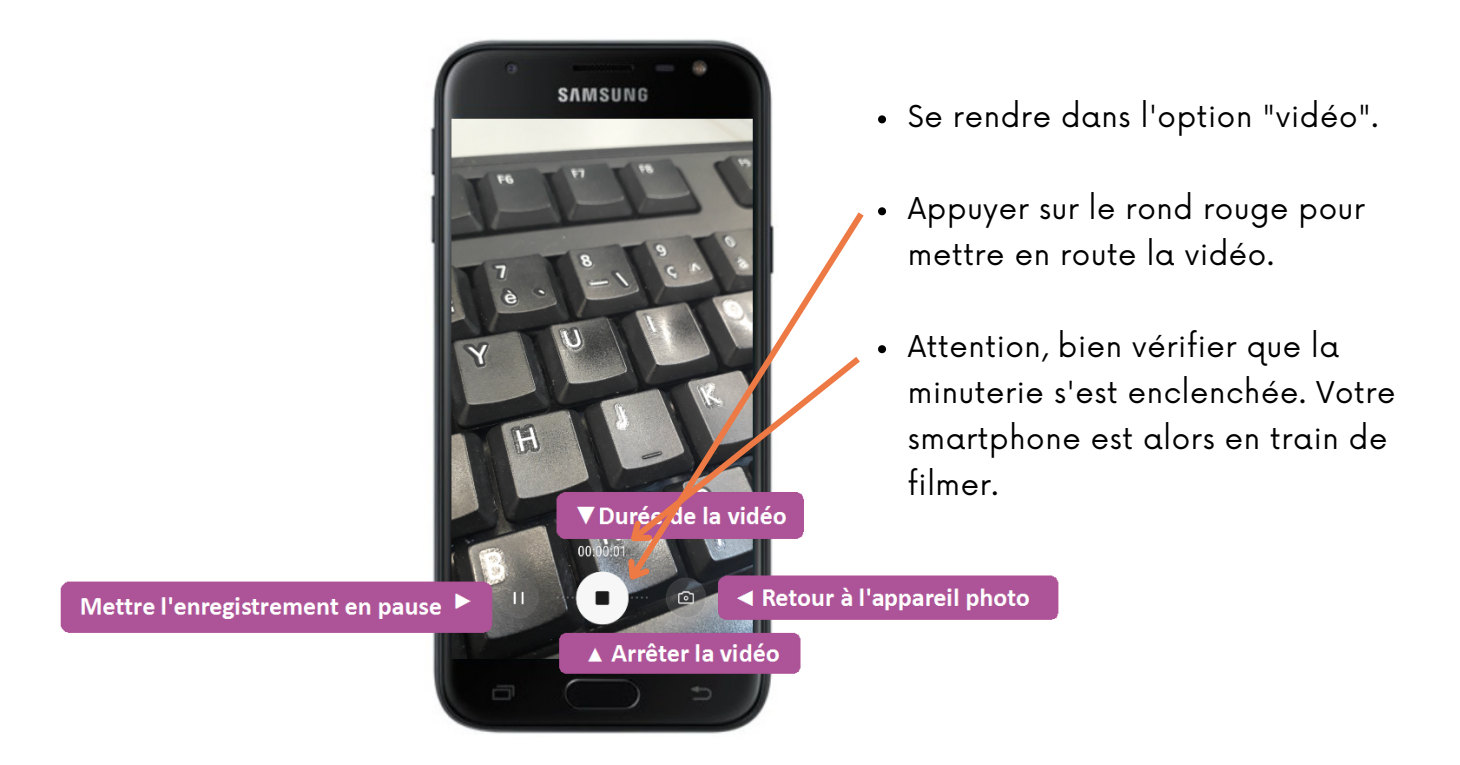

haut à

#### Modifier une photo grâce aux options dans la galerie.

Se rendre dans la galerie des photos. Appuyer sur la modification de l'image.

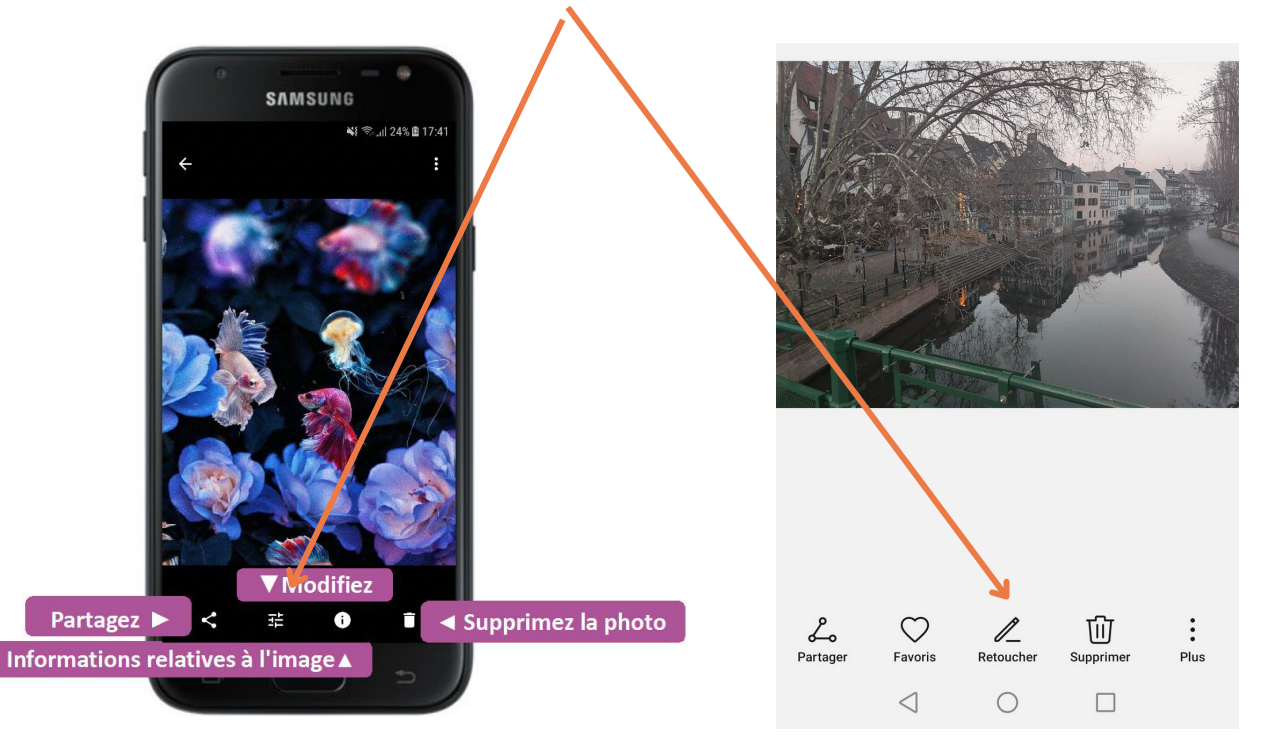

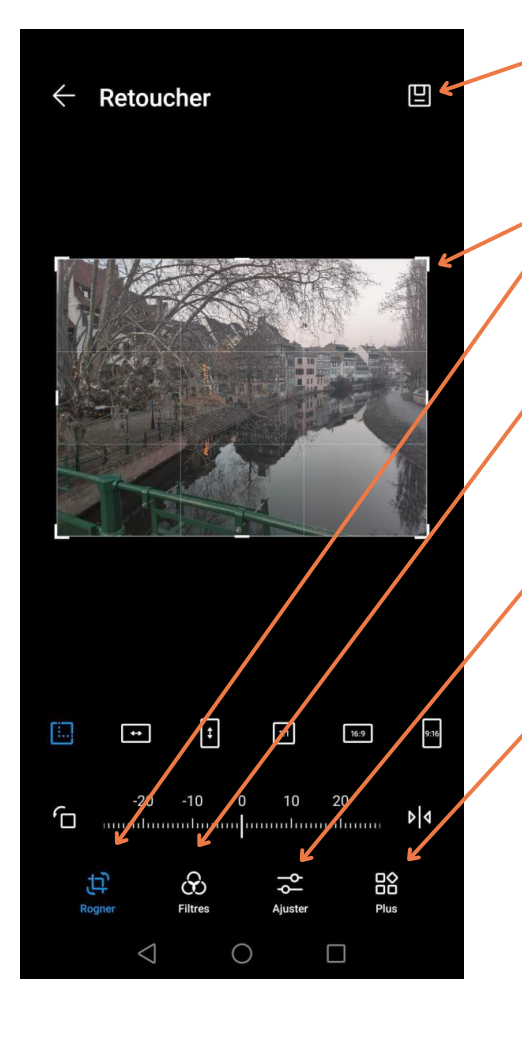

- Ne pas oublier d'enregistrer l'image après l'avoir modifiée.
- Rogner l'image permet de modifier les contours de celle-ci.
- Les filtres changent la couleur de l'image (vous trouverez l'option noir et blanc notamment).
- Ajuster : Vous pouvez modifier la luminosité, le contraste, la netteté, les ombres ...
- Plus : Vous trouverez d'autres options pour modifier la photo.
- N'hésitez pas à chercher et tester les options de modification.

#### Supprimer une photo.

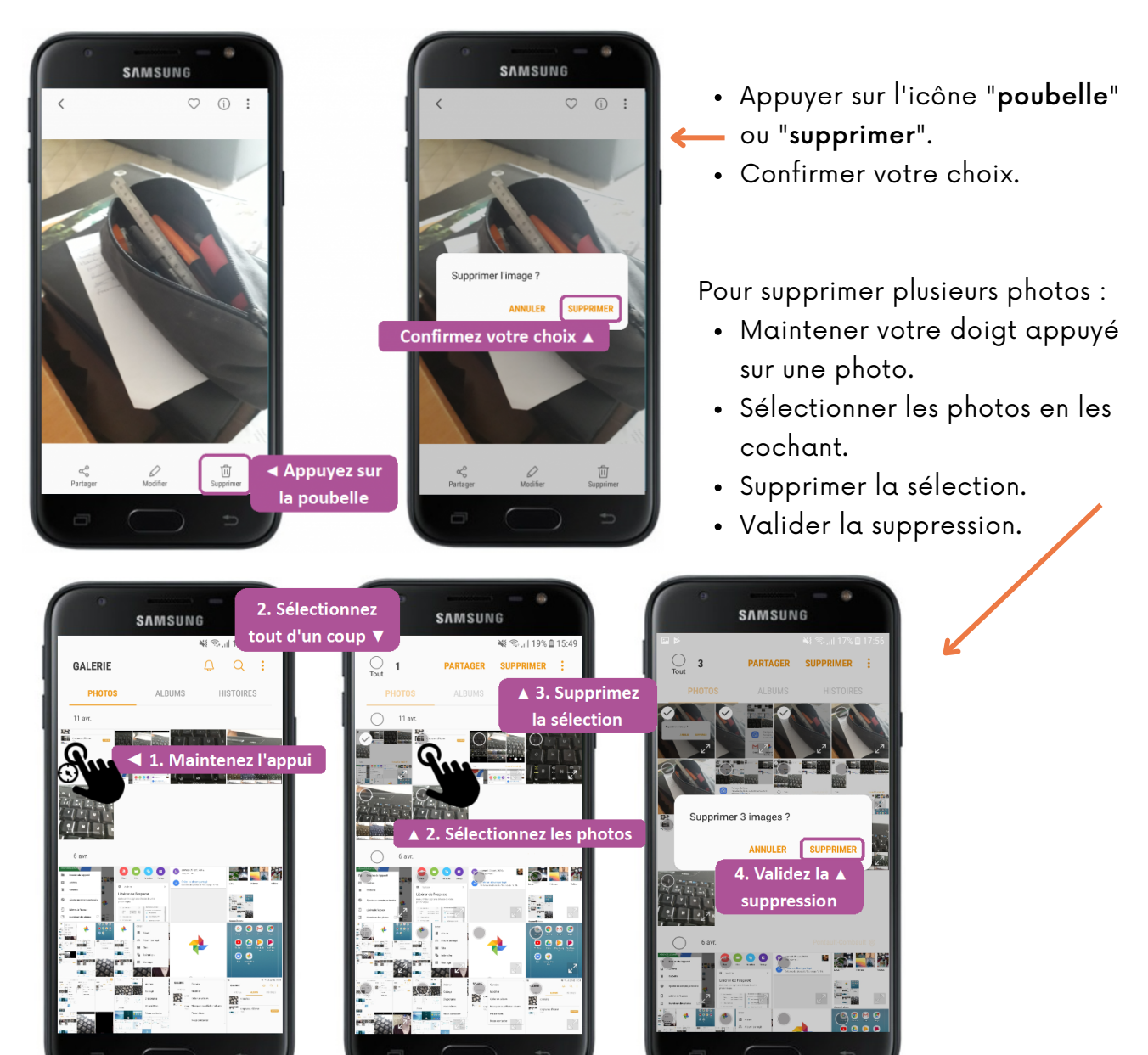

#### Partager vos photos.

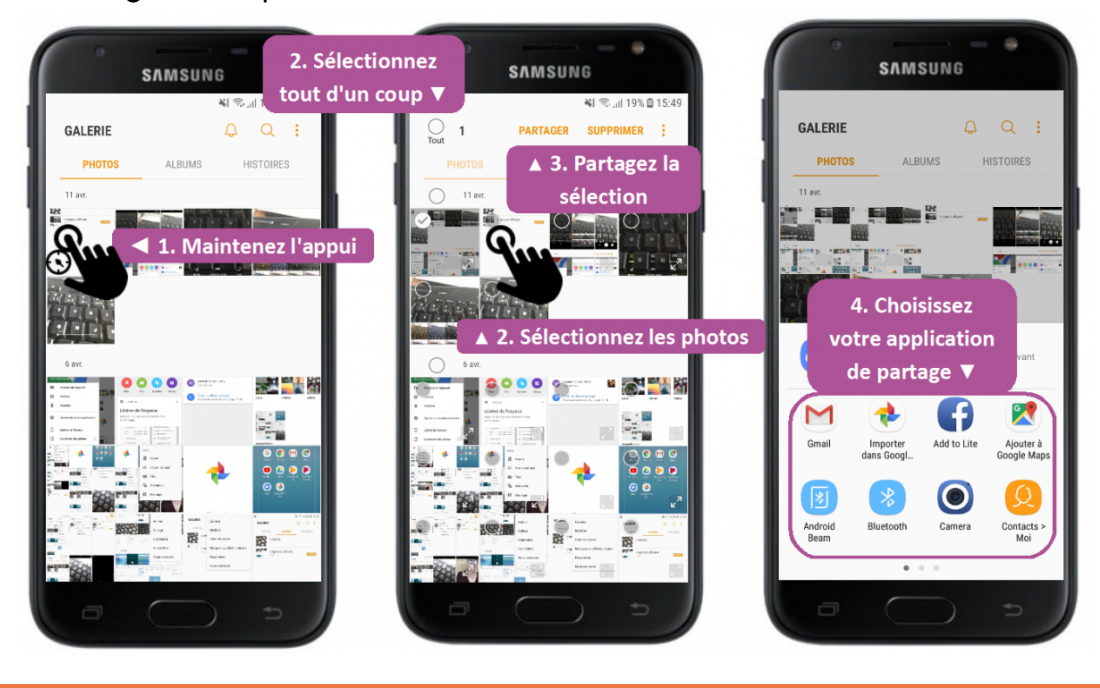

## **Recherches sur Internet**

#### Problématiques identifiées par les participant.e.s

- Les participant.e.s sont perdu.e.s face à l'utilisation des mots-clés lors d'une recherche sur Internet ainsi que leur ordre d'importance.
- Ils/Elles aimeraient connaitre la signification des résultats donnés par Google.
- Les participant.e.s souhaitent enregistrer leurs recherches.
- Ils/Elles souhaitent pouvoir utiliser des applications de recherches comme Maps ou Youtube.
- Ils/Elles aimeraient comprendre les éléments qui apparaissent lorsqu'on cherche un lieu/commerce/restaurant sur Google.
- Le vocabulaire lié à la recherche sur Internet n'est pas acquis chez les participant.e.s.
- Les participant.e.s souhaitent également faire plus de recherches sur le smartphone. Ils/Elles aimeraient être plus à l'aise avec l'outil.
- Quel est le meilleur moteur de recherche à utiliser ?

### Démarches réalisées par les participant.e.s en collaboration

#### Navigateur Internet.

Le navigateur Internet est un logiciel vous permettant d'afficher des sites Internet, télécharger des fichiers et faire des recherches. Microsoft Edge est le navigateur par défaut de Windows, mais il en existe d'autres comme Firefox, Google Chrome, Opera et Safari, chacun ayant ses propres fonctionnalités. Ils sont tous gratuits et téléchargeables sur Internet.

#### Les logiciels pour naviguer sur Internet.

Il existe 5 [logiciels](https://cours-informatique-gratuit.fr/dictionnaire/logiciel/) majeurs pour naviguer sur Internet. Vous les retrouvez sur les ordinateurs, tablettes et [smartphones.](https://cours-informatique-gratuit.fr/dictionnaire/smartphone/)

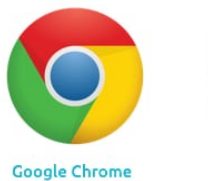

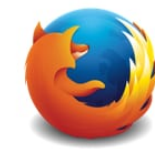

Firefox

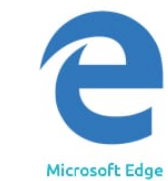

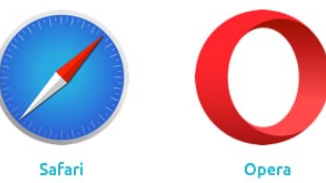

#### Microsoft Edge.

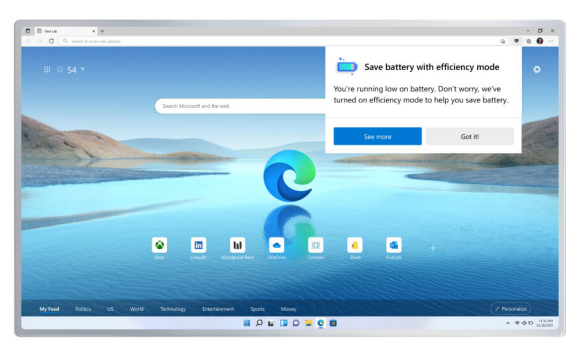

Microsoft [Edge](https://cours-informatique-gratuit.fr/dictionnaire/microsoft-edge/) est le navigateur Internet de [Microsoft](https://cours-informatique-gratuit.fr/dictionnaire/microsoft/), intégré de base sur [Windows](https://cours-informatique-gratuit.fr/dictionnaire/windows/). Beaucoup de personnes l'utilisent car ils ignorent qu'il y a d'autres alternatives ! Longtemps en tête des parts de marché, il s'est aujourd'hui fait doubler par Chrome qui occupe plus de 60% de parts à lui seul.

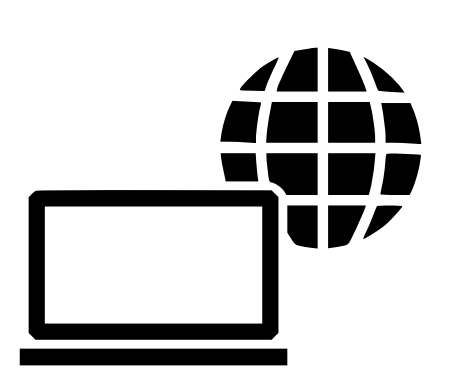

#### Google Chrome.

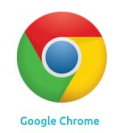

Lors de nos séances, nous avons préféré utiliser Edge car il était installé chez tous les participant.e.s. Cependant, beaucoup d'entre vous nous ont indiqué utiliser plus souvent Google Chrome.

Google [Chrome](https://cours-informatique-gratuit.fr/dictionnaire/google-chrome/) est le navigateur du géant de la recherche : [Google](https://cours-informatique-gratuit.fr/dictionnaire/google/). Ce navigateur est léger, très simple, idéal pour les débutants et les utilisateurs en recherche de simplicité et rapidité. C'est aujourd'hui de loin le navigateur le plus utilisé dans le monde.

Voici le lien afin de télécharger Google Chrome sur votre ordinateur : [www.google.com/chrome](https://cours-informatique-gratuit.fr/cours/les-navigateurs-internet/www.google.com/chrome)

#### Quel navigateur choisir, dans quel cas ?

En informatique, mieux vaut vous faire votre propre expérience et utiliser un navigateur avec lequel vous vous sentez bien et où vos recherches se font avec facilité.

#### Attention !!!!

Tous les navigateurs sont gratuits. Vous ne devriez jamais payer pour télécharger un navigateur Internet. Téléchargez-les toujours depuis leurs sites officiels !

#### Présentation générale d'un navigateur Internet.

Sur la photo ci-dessous, il s'agit du navigateur Google Chrome mais vous retrouvez à peu près les mêmes éléments sur chaque navigateur.

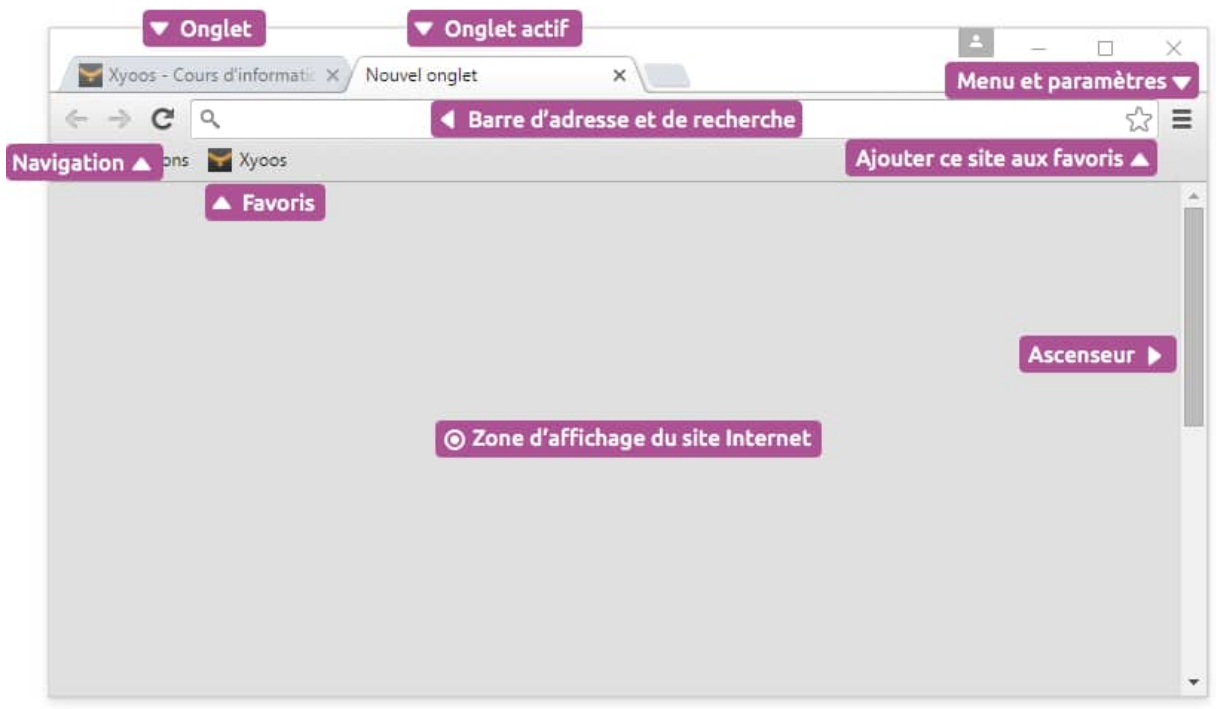

#### La fenêtre du navigateur

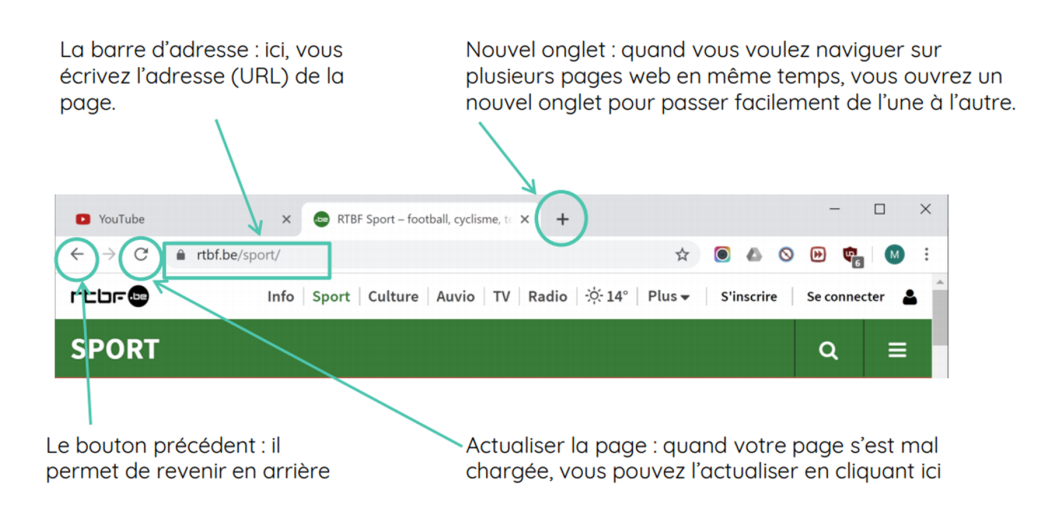

#### Faire une recherche sur Internet.

Lorsqu'on recherche une information sur Internet, on doit se poser les bonnes questions : je cherche = Qui ? Quoi ? Où ? Quand ? Comment ?

L'ordre des mots n'a pas d'importance.

Il est important de mettre des mots-clés.

Pas de déterminants (le, la, un, des, ...) ou des mots-liens (à, près, sur, ...).

Vous pouvez mettre en évidence un mot en le mettant entre guillemets.

Exemple : je veux insister sur le mot ITALIEN dans ma recherche : restaurant "italien" à Namur.

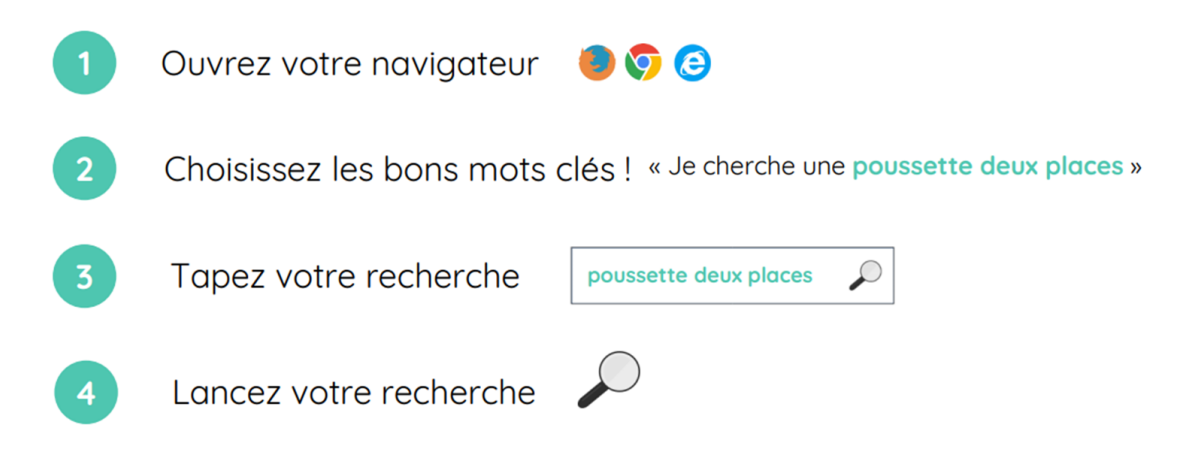

#### L'URL.

L'URL désigne l'adresse d'un site internet du type « http://www.xyoos.fr ». En tapant un URL dans la barre d'adresse d'un navigateur, vous accédez directement au site voulu, sans avoir besoin de passer par un moteur de recherche.

Une adresse [URL](https://cours-informatique-gratuit.fr/dictionnaire/url/) commence généralement par www et se termine par une extension, bien souvent .fr pour la France. ou .be pour la Belgique.

Un URL ne possède ni accents, ni majuscules, ni caractères spéciaux, ni espaces. Les seuls caractères autorisés sont les chiffres, les lettres, le point, le tiret et le tiret bas.

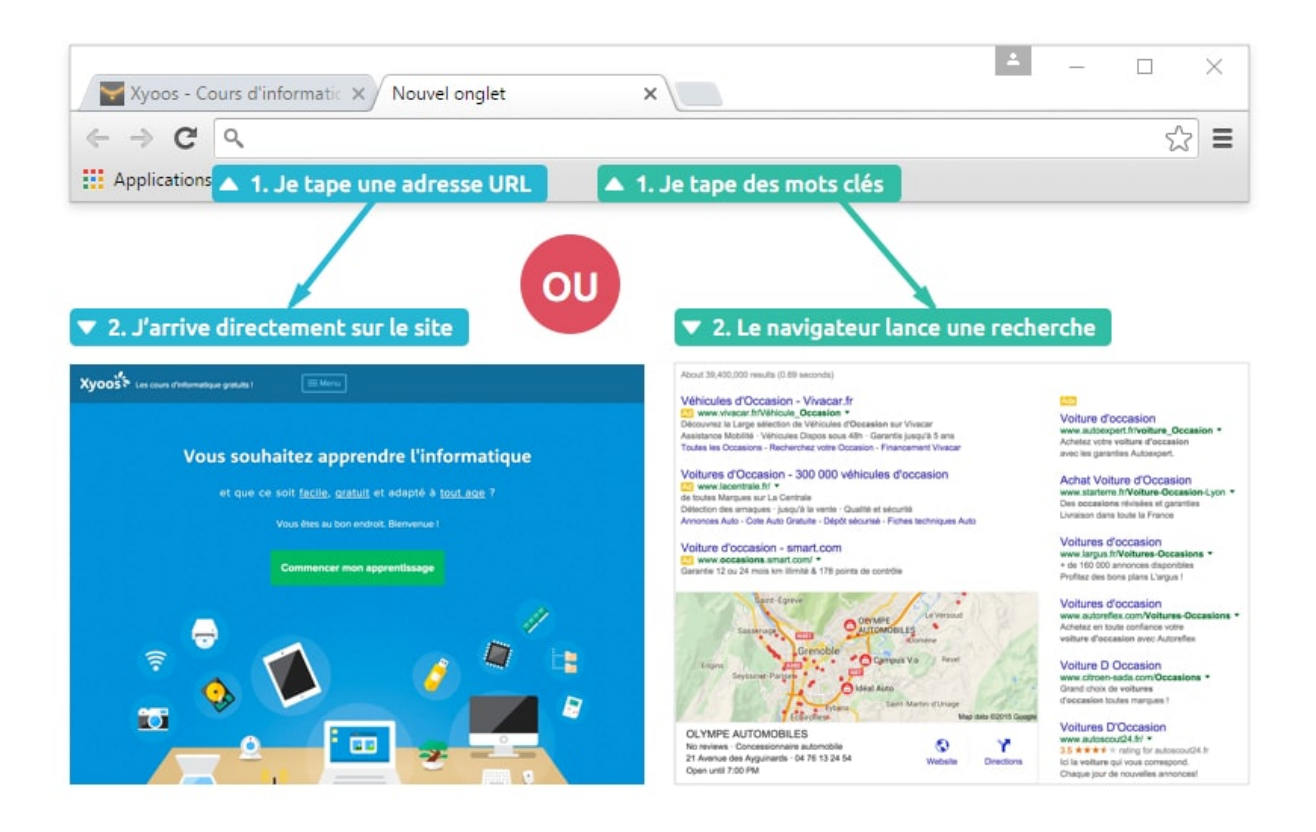

Si vous ne possédez pas d'URL et que vous voulez faire une recherche dans un navigateur, vous pouvez :

vous rendre d'abord sur le moteur de recherche comme Google : www.google.be. utiliser le moteur de recherche de votre navigateur en écrivant dans la barre de recherche. Le moteur de recherche de Edge est Bing.

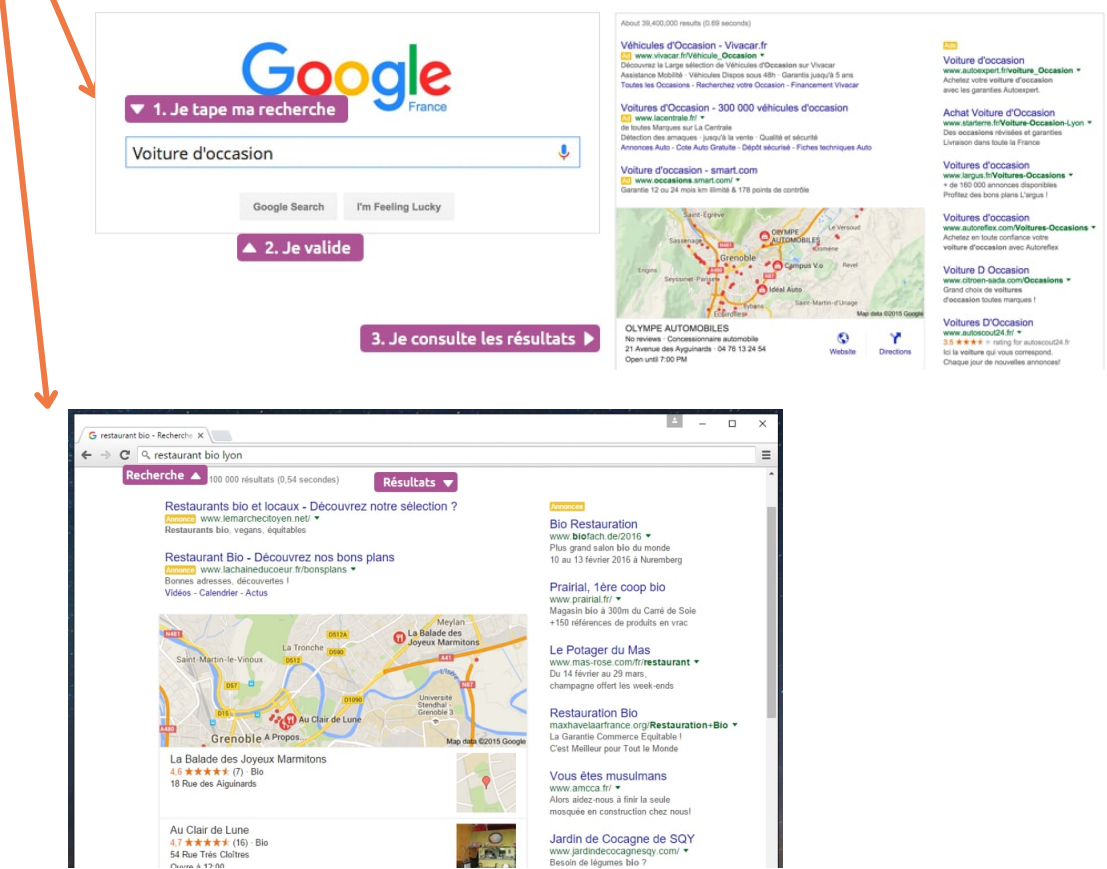

#### Les résultats.

Lorsque vous lancez votre recherche, vous arrivez sur une page avec différents résultats. Les premiers résultats sont souvent ceux qui correspondent le mieux à votre recherche.

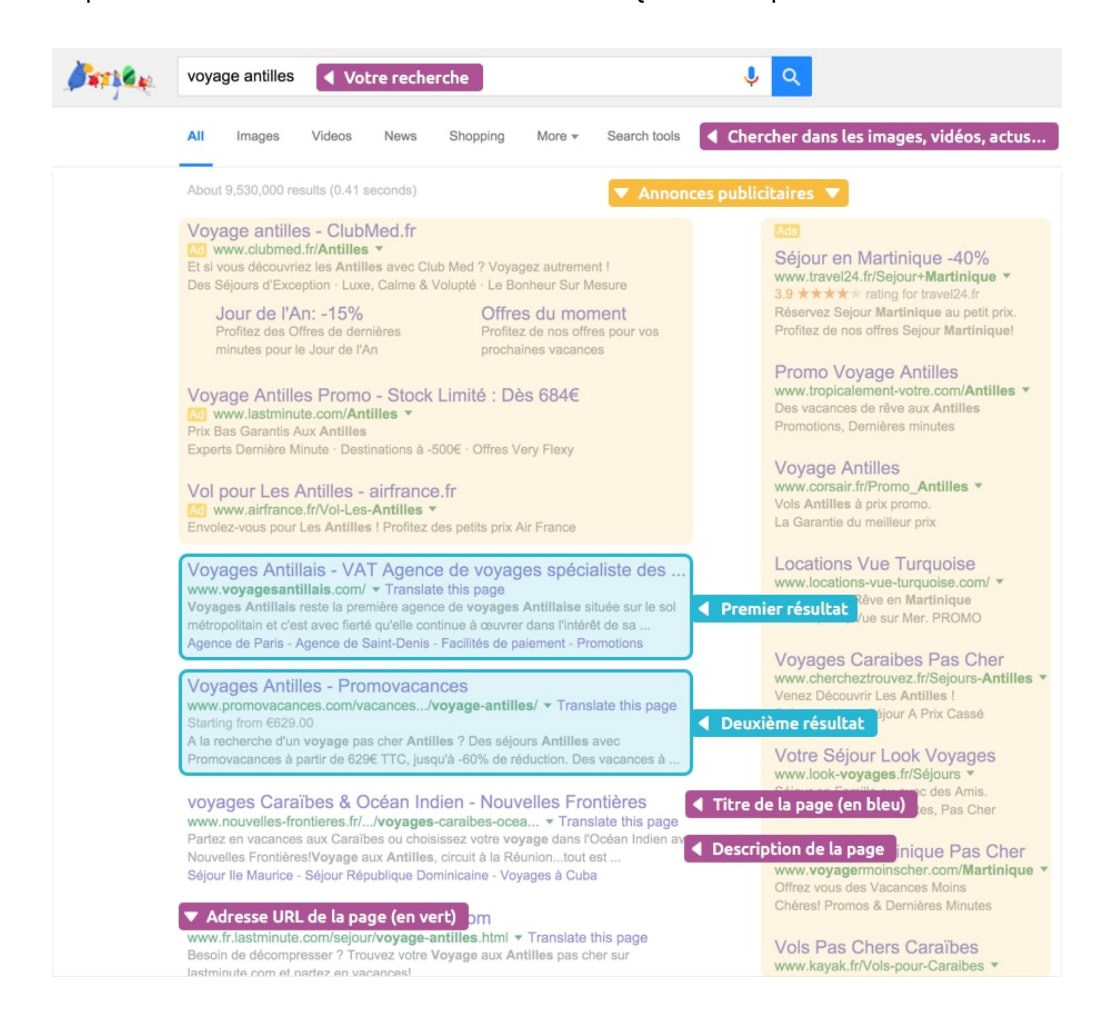

#### Un résultat est composé de trois parties :

- Le titre : Poussette 2 places Cdiscount.com
- L'adresse : https://www.cdiscount.com/pret-a-porter/r-poussette+2+places.html v
- La description : Vite I Découvrez nos réductions sur l'offre Poussette 2 places sur Cdiscount. Livraison rapide et économies garanties I

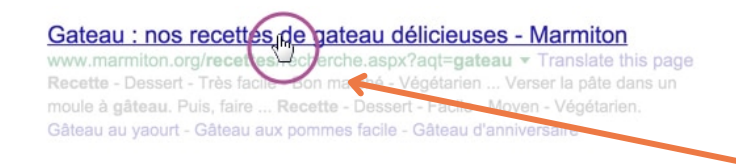

Lorsque le curseur est en forme de main, c'est que vous pouvez cliquer sur l'élément, ce qui vous amènera sur la page correspondante.

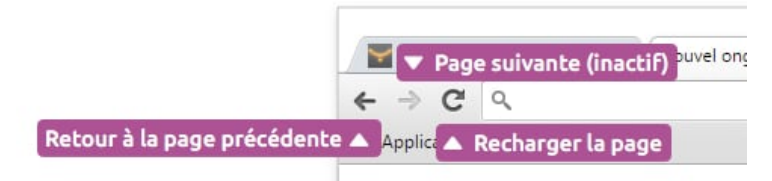

**19** Si vous souhaitez retourner à la page précédente, il suffit de cliquer sur le bouton précédent. C'est une fonction très utile lorsque vous faites des recherches sur Internet afin de revenir en arrière et tester un autre résultat.

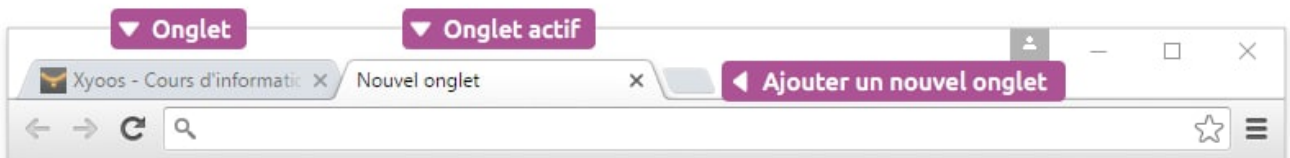

Les [onglets](https://cours-informatique-gratuit.fr/dictionnaire/onglet/) (comme les onglets d'un classeur) permettent de naviguer sur plusieurs sites en même temps. C'est très pratique lorsque vous voulez ouvrir un nouveau site tout en gardant le site actuel où vous naviguez ouvert. Vous pouvez ouvrir autant d'onglets que vous le souhaitez.

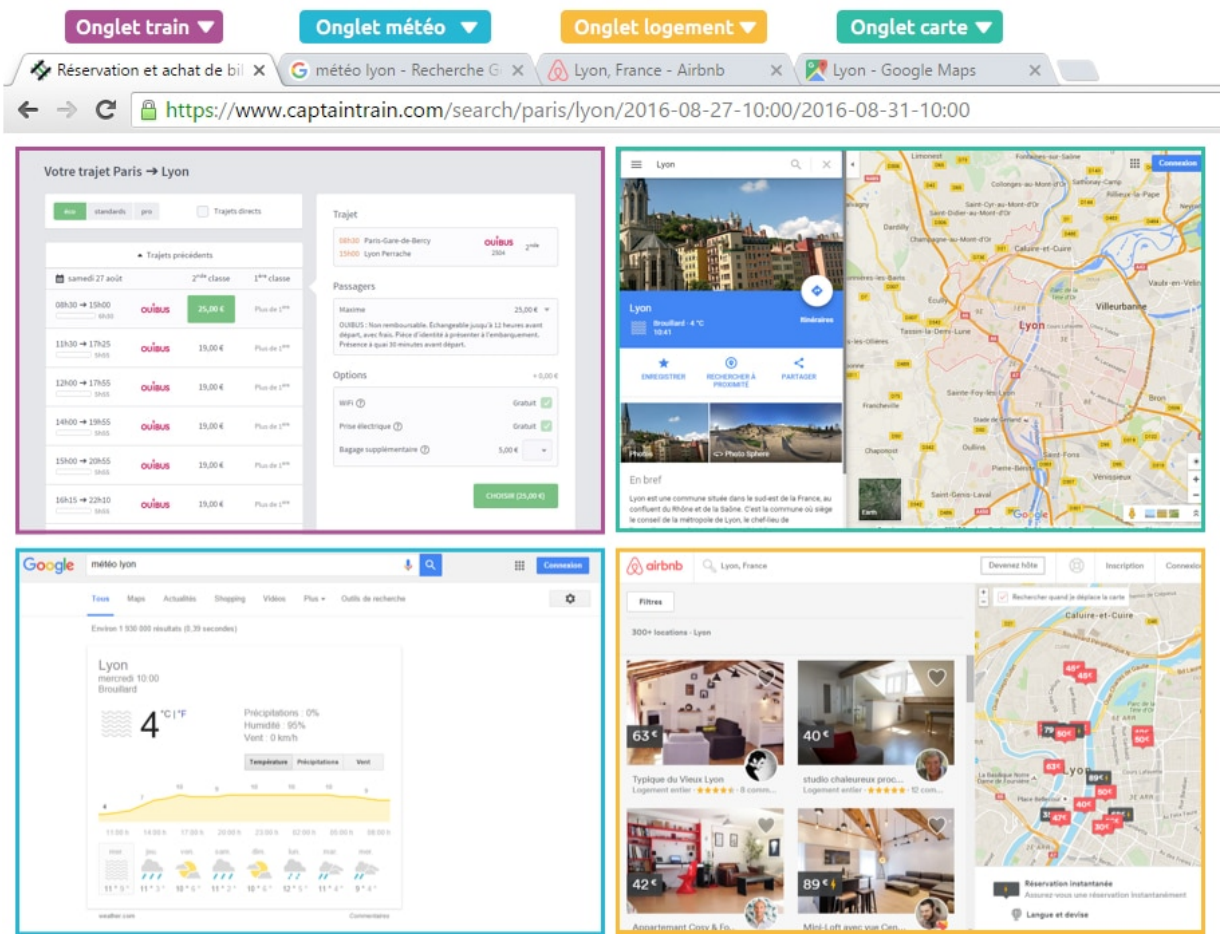

#### Recherche exclusivement d'images.

Vous pouvez également faire des recherches d'images exclusivement grâce aux filtres de recherche en haut de l'écran. Faites une recherche standard puis cliquez sur Images :

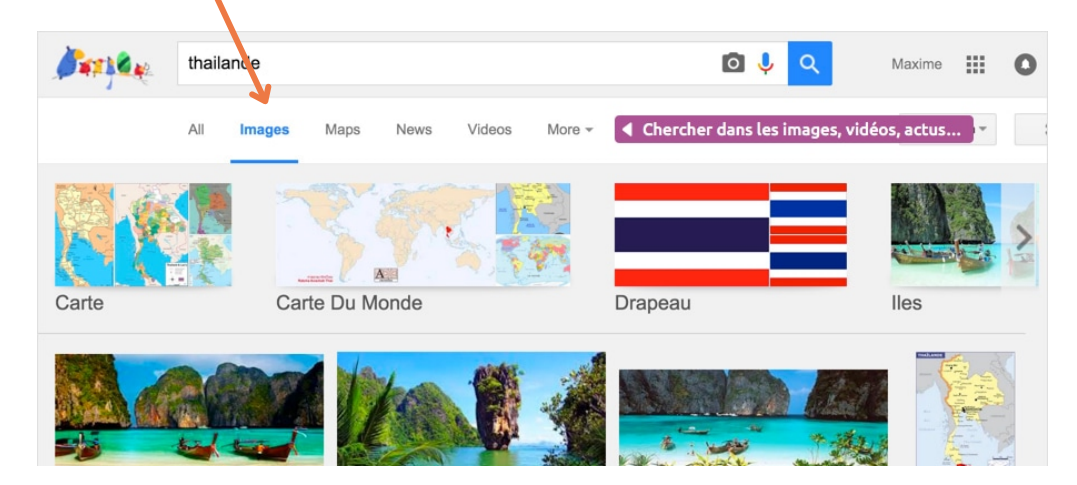

#### Recherche d'une entreprise sur Google.

Vous pouvez trouver sur un moteur de recherche des informations sur une entreprise. Vous pouvez avoir l'adresse postale, le numéro de téléphone, sa position géographique, leur site internet, mais également l'avis des clients.

Voici un exemple : nous avons recherché les restaurants à Nantes.

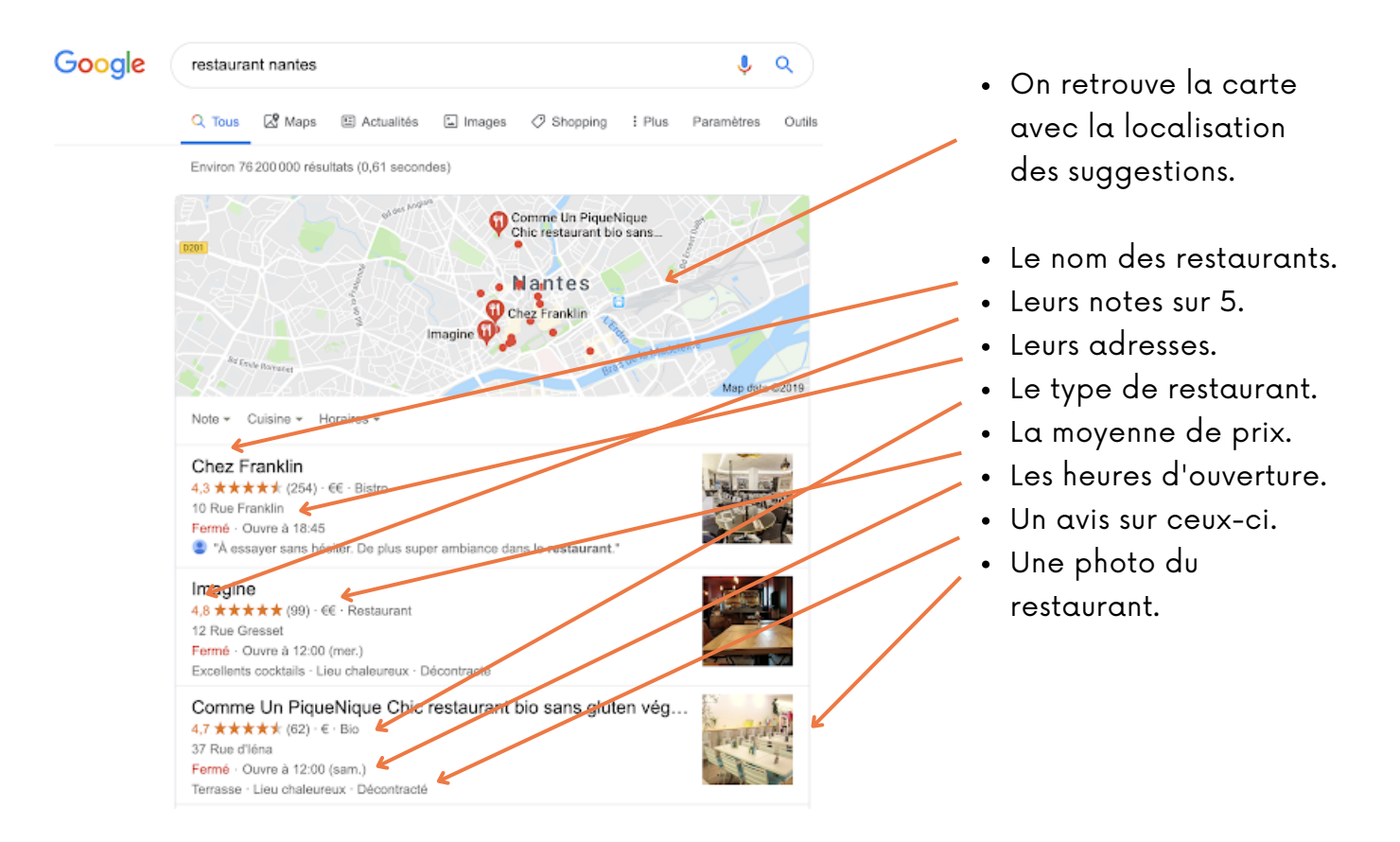

Si vous cliquez sur un restaurant en particulier, sa page s'affiche avec des informations sur l'entreprise.

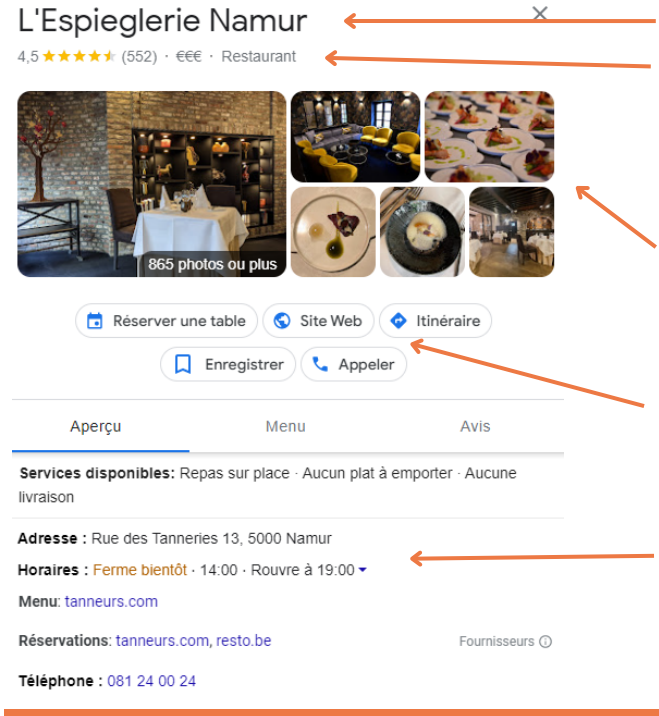

- Le nom du restaurant.
- La note, le nombre d'avis entre parenthèse, la moyenne du prix ainsi que le type d'entreprise.
- Des photos du restaurant prises par le propriétaire ou les clients.
- L'accès au site web.
- Un lien pour réserver une table en ligne.
- Un itinéraire pour s'y rendre.
- L'adresse.
- L'horaire.
- Le numéro de téléphone.

#### En descendant sur la page, vous pouvez trouver les avis des clients. Vous devez cliquer sur "autres avis google" afin de pouvoir les lire et afficher les commentaires et les notes de chaque client.

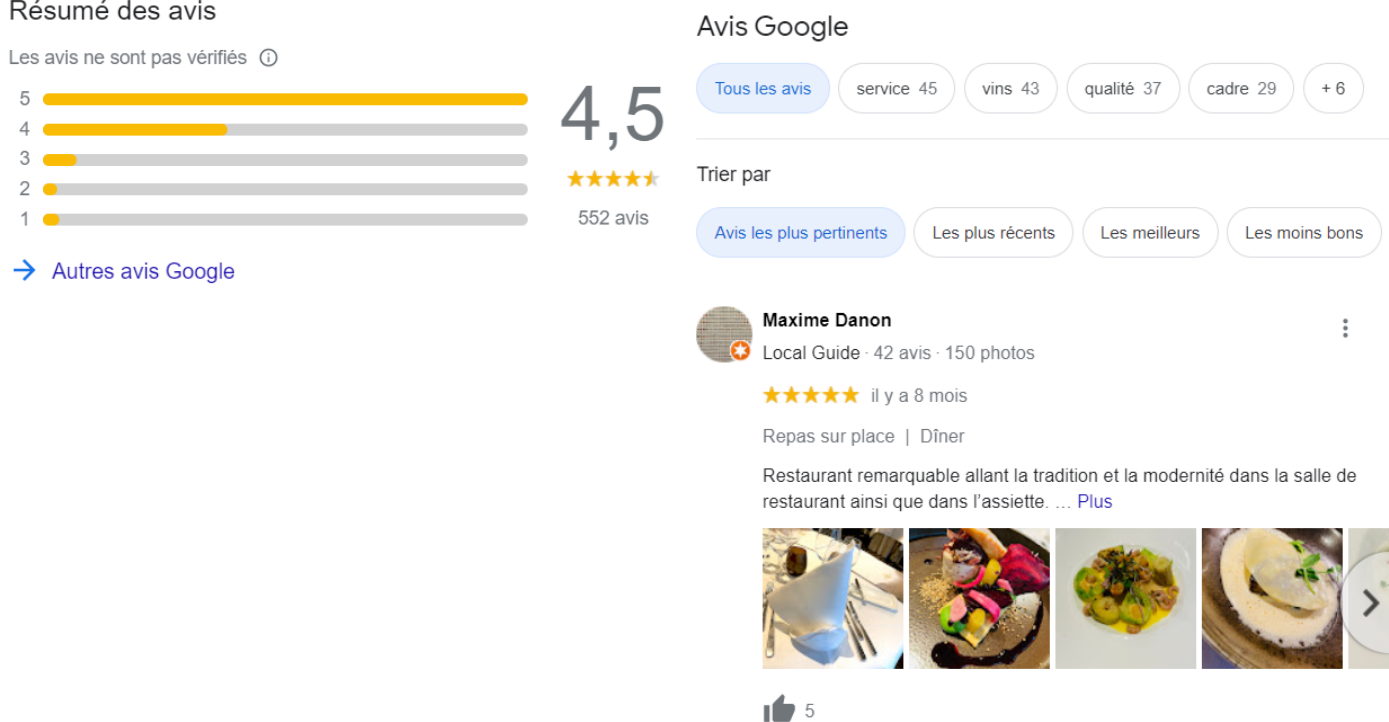

#### Enregistrer une page internet en favori.

Vous pouvez sauvegarder une page internet où vous vous rendez régulièrement en cliquant sur l'étoile qui se trouve dans la barre URL à droite. Vous pouvez donner un nom à chaque favori.

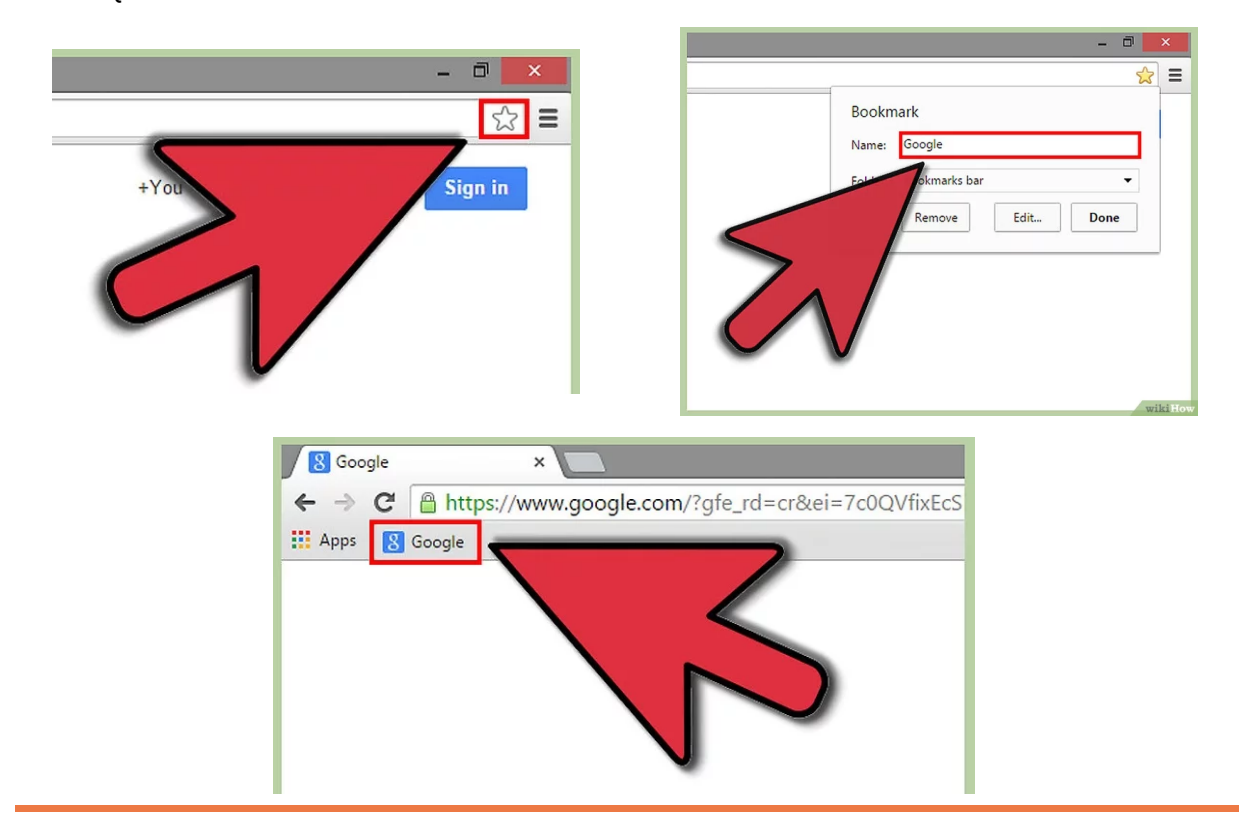

#### Utilisation de Youtube.

[Youtube](https://www.youtube.com/) est un site détenu par [Google](https://cours-informatique-gratuit.fr/dictionnaire/google/) qui vous permet de regarder des millions de vidéos de toutes sortes gratuitement.

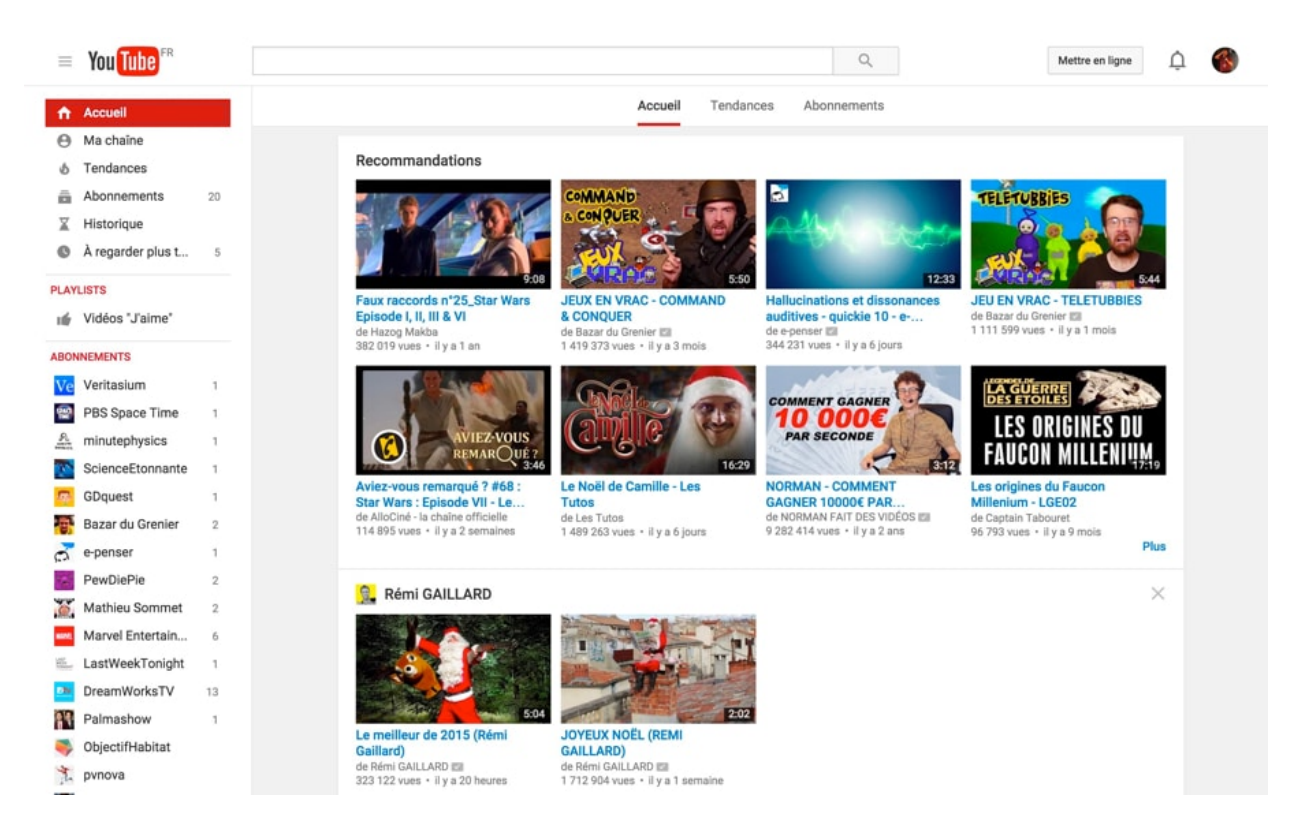

#### Les itinéraires, vues satellites et cartes routières.

Vous cherchez votre route ? Google Maps vous permet de créer votre itinéraire d'un point A à un point B. Pratique si vous n'avez pas de GPS. Vous voulez simplement visiter une ville virtuellement ou voir votre maison vue du ciel ? En plus de proposer ses services d'itinéraire, il vous permet de consulter des cartes du monde entier, ainsi que les vues satellites et même des photos dans la rue (« StreetView »).

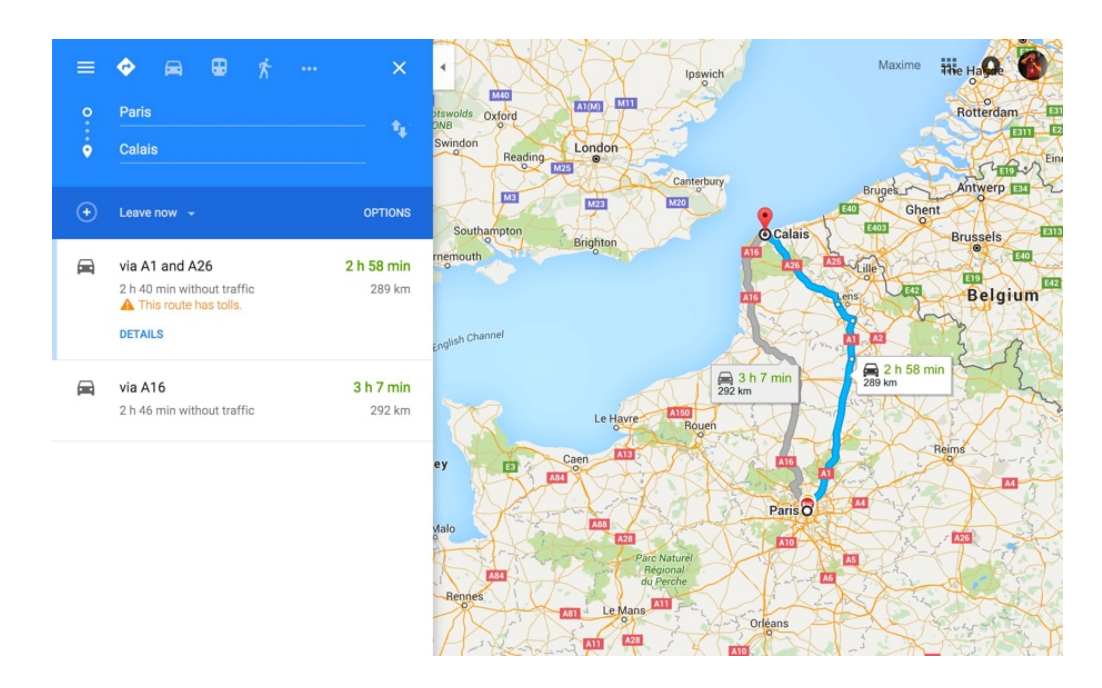

#### Faire des recherches sur son smartphone.

Se rendre sur Google ou sur l'application Internet afin d'effectuer la recherche.

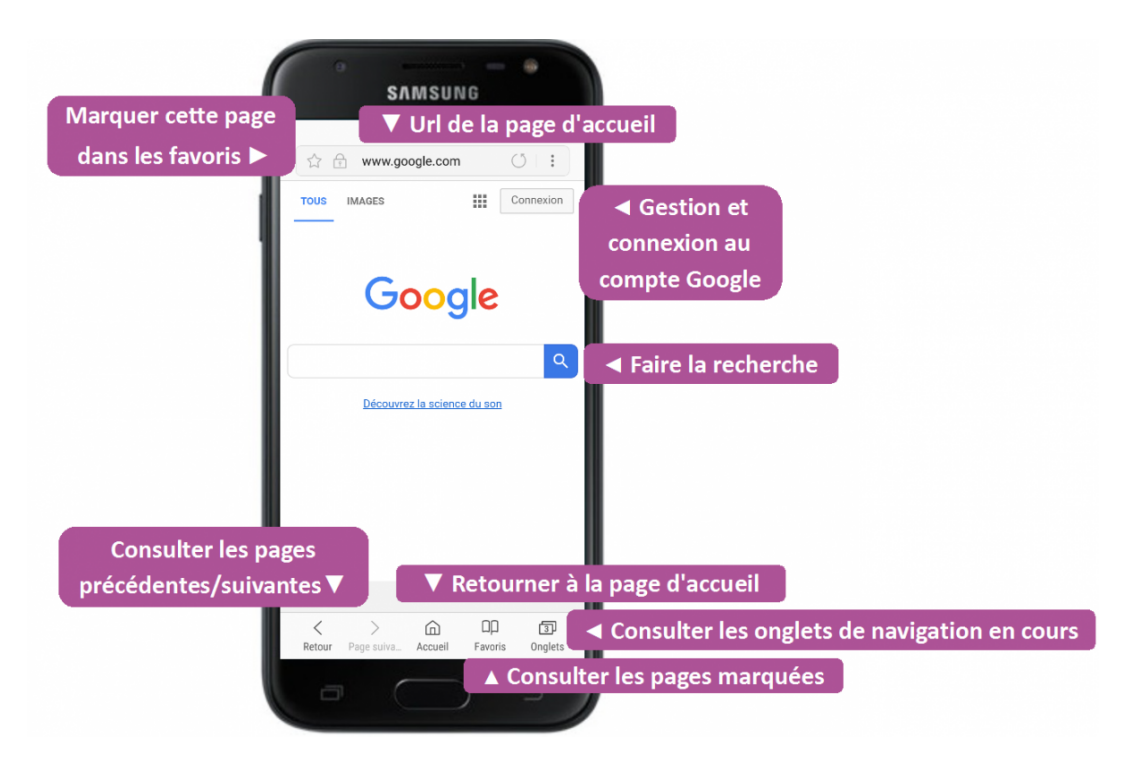

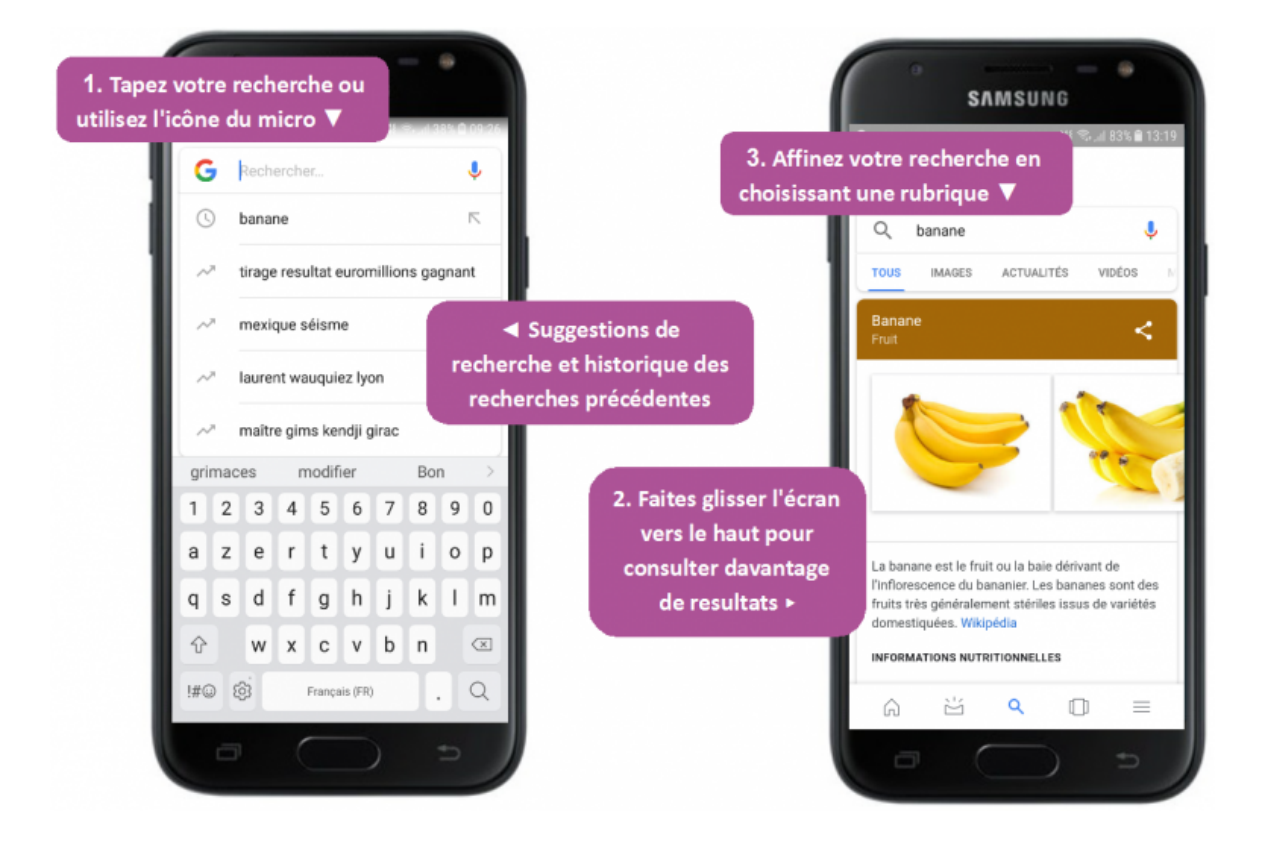

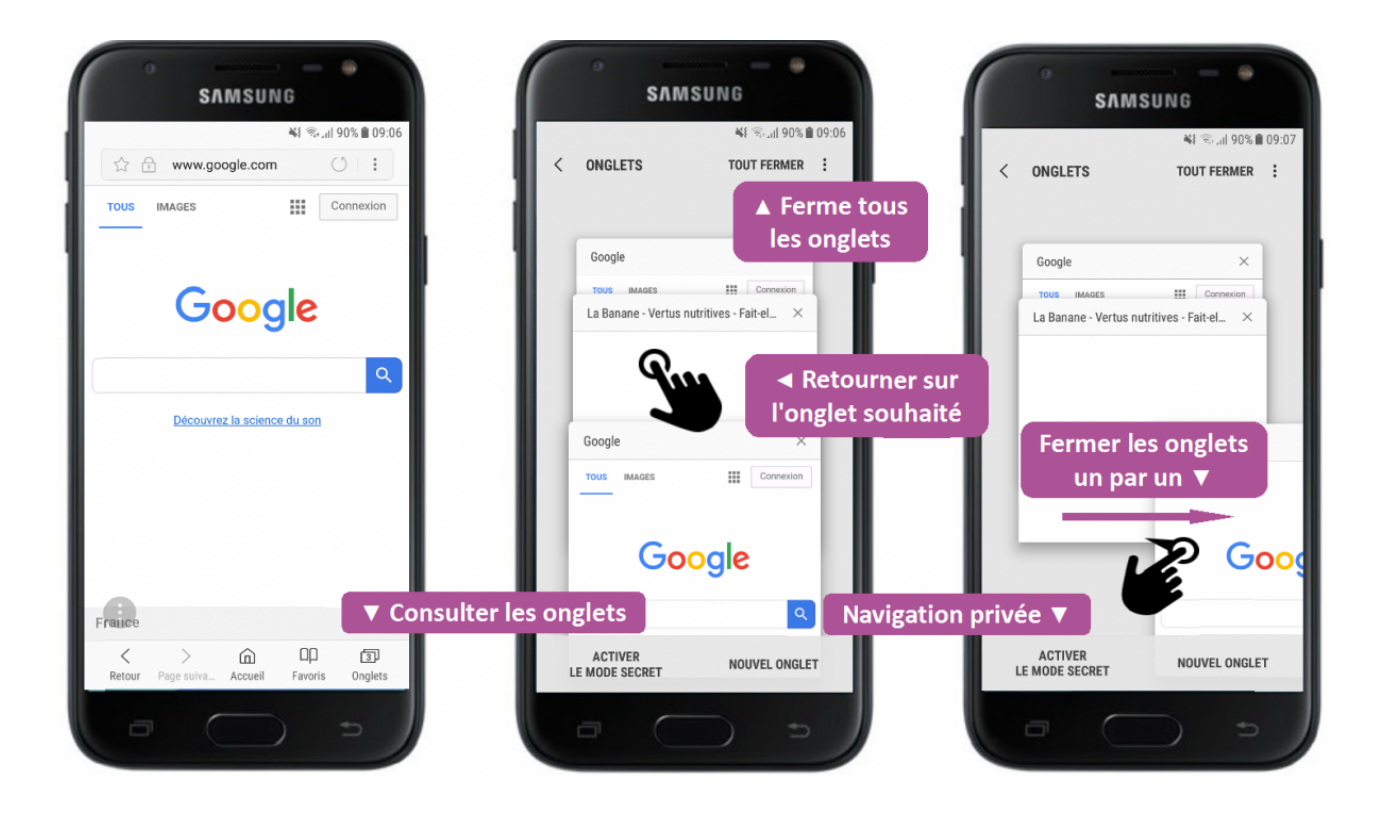

## **Transférer les photos du smartphone à l'ordinateur**

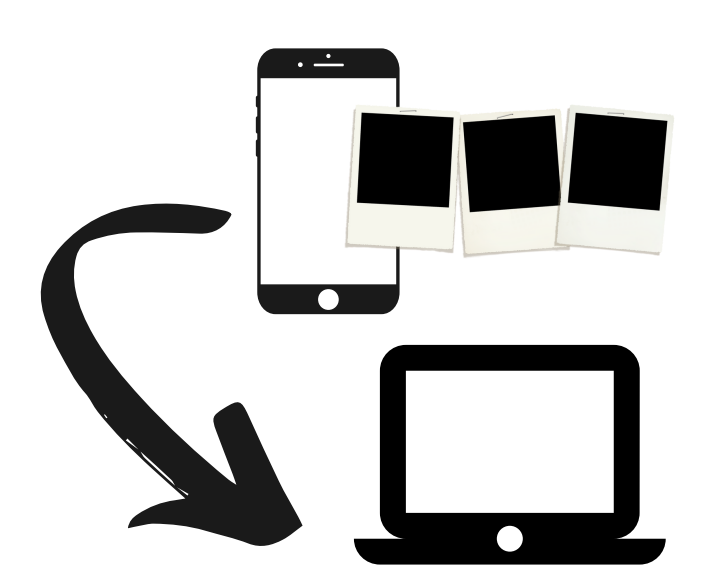

#### Problématiques identifiées par les participant.e.s

- Les participant.e.s ne connaissent pas les étapes à suivre pour transférer des photos de leur smartphone à l'ordinateur.
- Les participant.e.s souhaitent envoyer un nombre important de photos par e-mail. Ils/Elles sont bloqué.e.s par la quantité.
- Ils/Elles ne connaissent pas l'application Google Photo.
- Les participant.e.s ont peur de perdre leur photo lorsque leur smartphone ne fonctionnera plus.

#### Démarches réalisées par les participant.e.s en collaboration

Trois démarches existent pour transférer vos photos du smartphone à l'ordinateur :

- L'application Photo de Microsoft s'ouvre automatiquement sur l'ordinateur.
- Se rendre dans l'application pour importer les photos.
- Se rendre dans les dossiers du smartphone pour copier les photos.

1. L'application Photo de Microsoft.

Lorsque vous branchez votre téléphone sur l'ordinateur à l'aide du câble adapté, l'application Photo s'ouvre et vous propose de transférer automatique vos images.

Sur votre smartphone, vous devez accepter de transférer vos photos en appuyant sur :

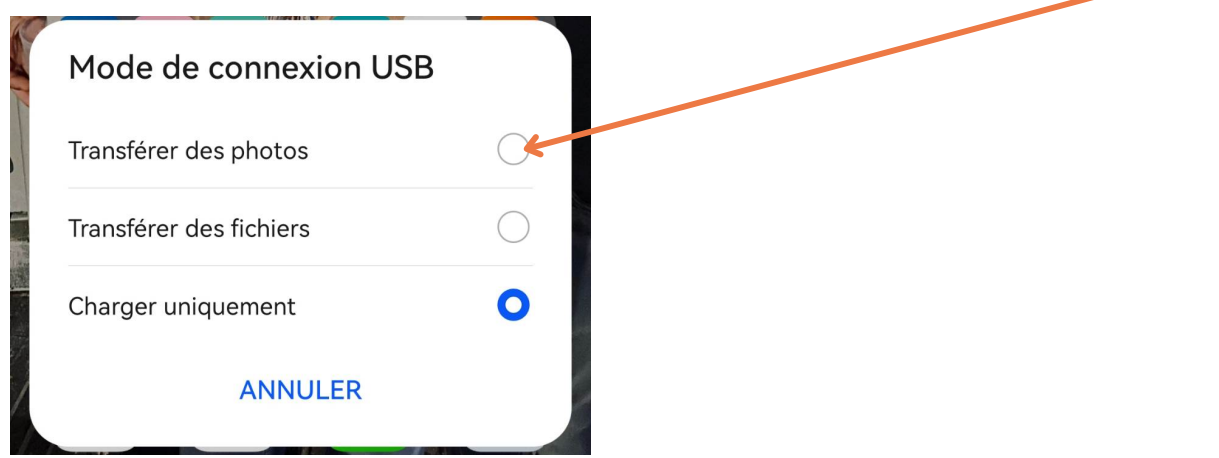

Cette page apparait sur votre ordinateur. Sélectionner (cocher le carré à droite de l'image) les photos que vous souhaitez importer.

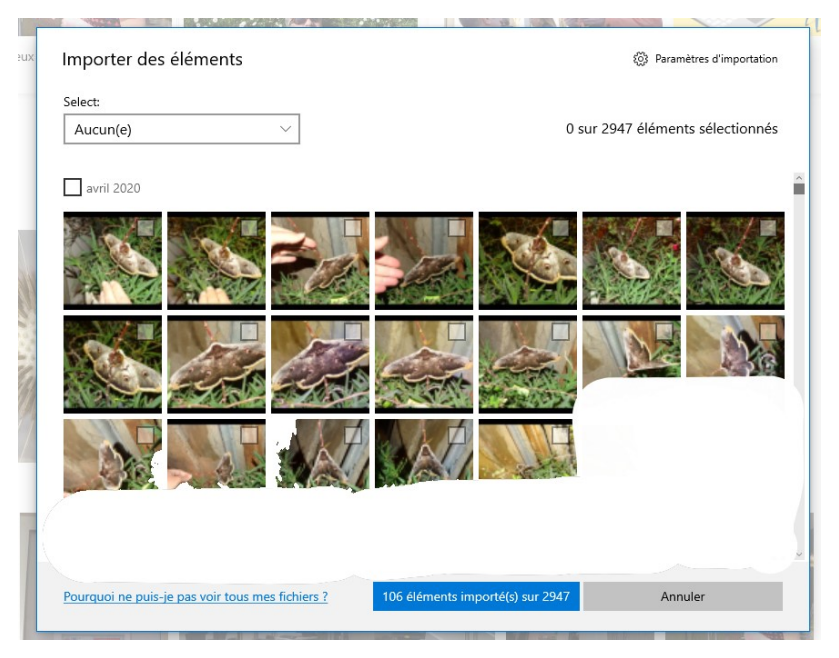

Si la page n'apparait pas directement, vous devez vous rendre sur l'application Photo de Microsoft.

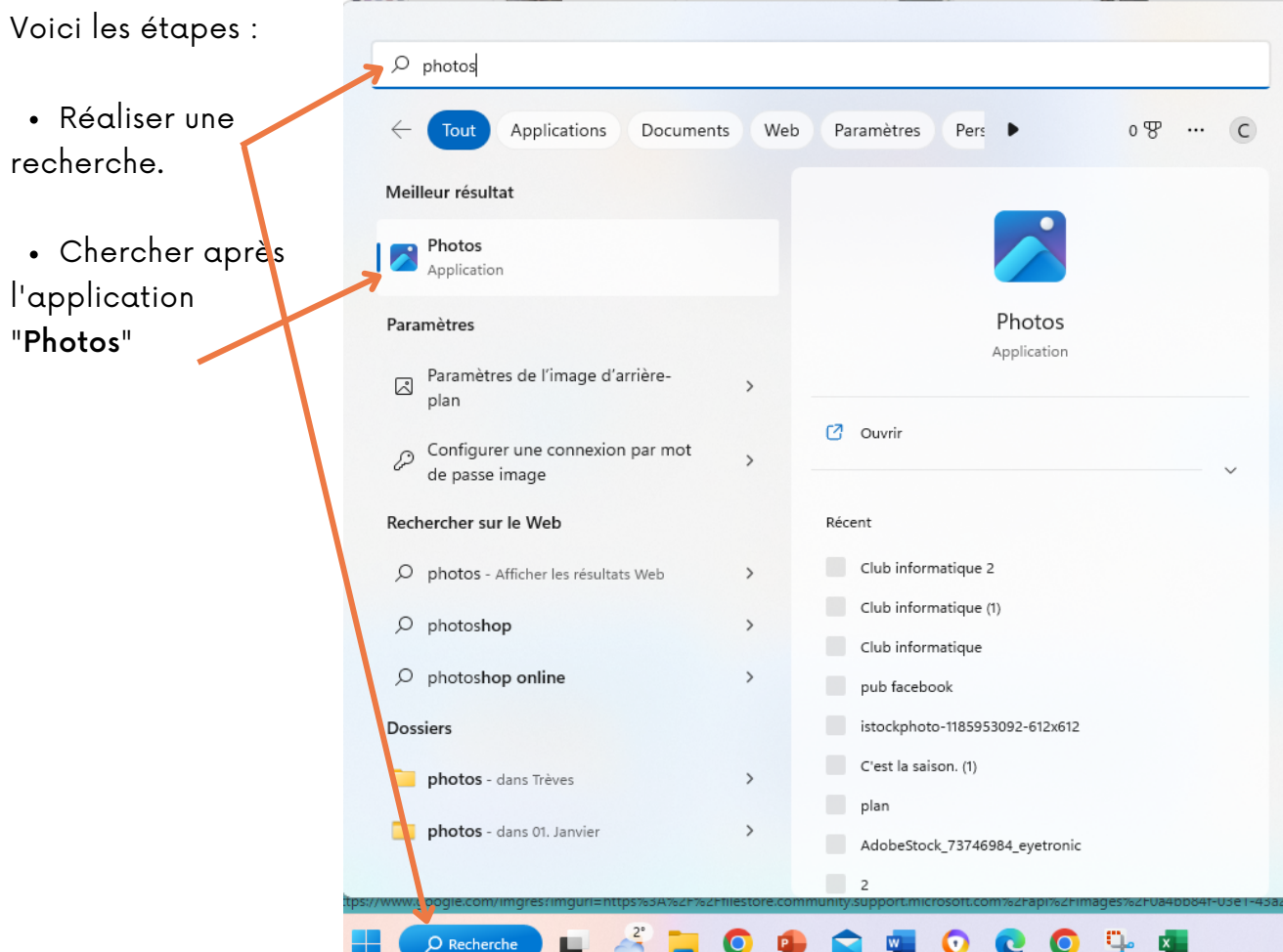

- Cliquer sur "importer" et sélectionner votre smartphone.
- Les photos vont se transférer du smartphone à l'ordinateur.
- Sélectionner les photos que vous souhaitez COPIER sur votre ordinateur.

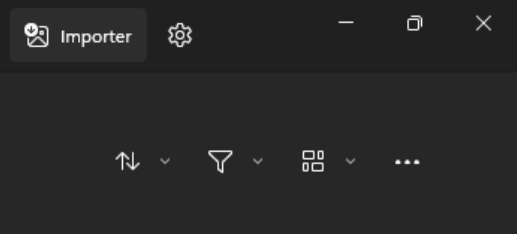

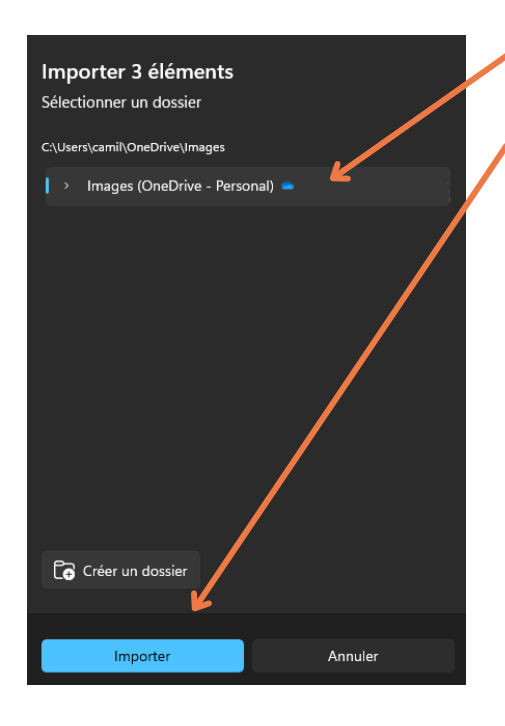

- Sélectionner le dossier dans lequel vous souhaitez copier les éléments.
- Cliquer sur "importer".
- Vos photos se trouvent maintenant dans le dossier sélectionné.

#### 2. Trouver le dossier de votre smartphone.

Si rien ne s'affiche lorsque vous branchez votre smartphone à l'ordinateur, vous pouvez vous rendre dans les dossiers du smartphone.

En premier, vous devez accepter de transférer vos photos en appuyant sur :

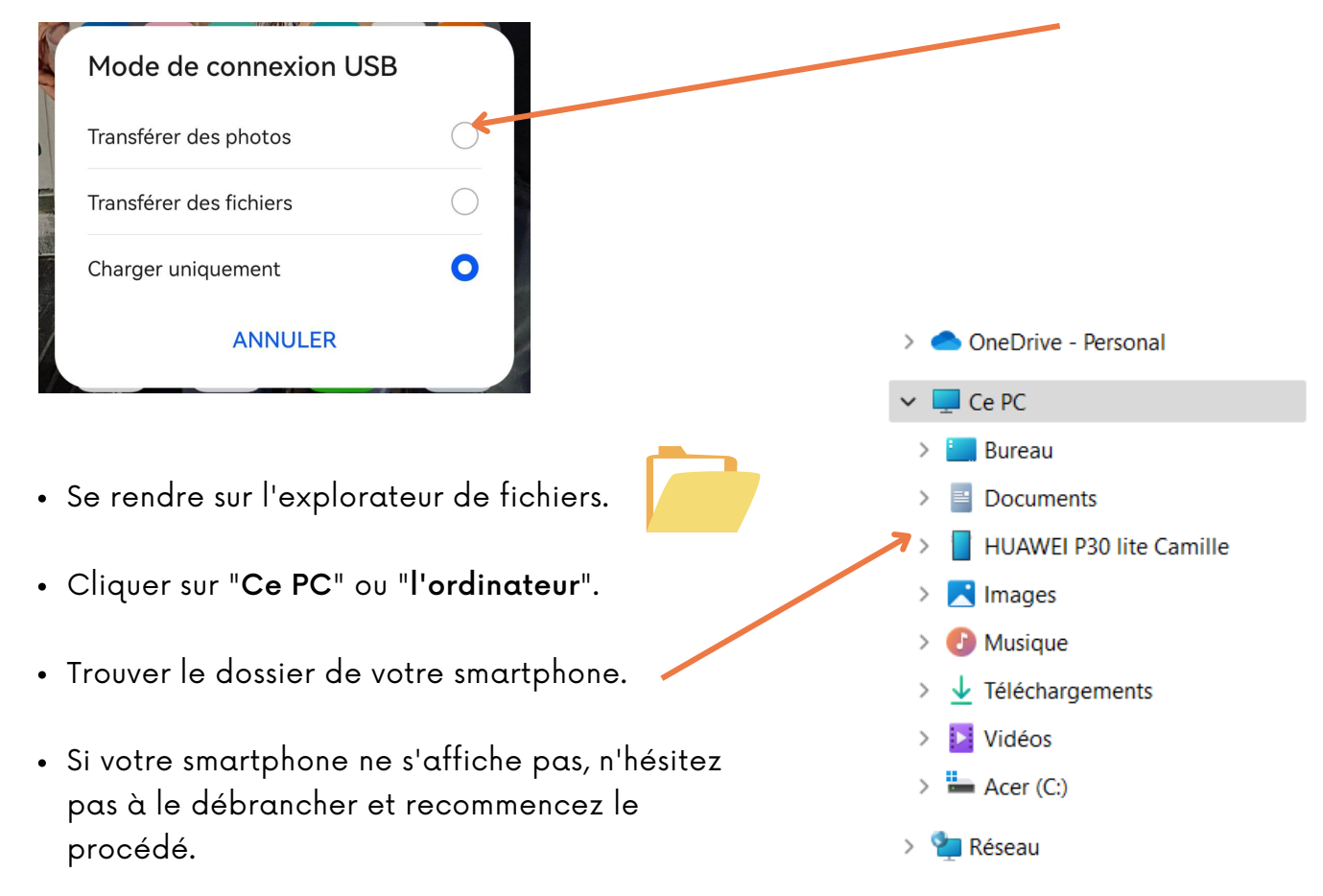

- Cliquer sur le dossier de votre smartphone.
- Ouvrir le dossier "mémoire de stockage interne".
- Ouvrir le dossier "DCMI".
- Ouvrir le dossier "Caméra".
- Dans ce dossier, vous trouvez les photos que vous avez réalisées sur votre smartphone.
- Sélectionner les photos que vous souhaitez déplacer sur votre ordinateur.
- "Clic-droit" sur les photos sélectionnées, Copier.

> Ce PC > HUAWEI P30 lite Camille > Mémoire de stockage interne > DCIM > Camera >

- $\bigoplus$  Nouveau  $\check{\phantom{a}}$ m  $\Box$  $\approx$ • Se rendre dans le dossier "Images".  $\blacktriangleright$  Ce PC  $\blacktriangleright$  Images Créer un nouveau dossier. Nom Accès rapide **Bureau** Captures d'écran • Nommer celui-ci.  $\downarrow$  Téléchargements Numérisations  $\equiv$  Documents Pellicule L'ouvrir.  $\blacksquare$  Images photos janvier 2023  $2022 - 2023$ "Clic-droit" dans le blanc , coller.  $2023$ Saved Pictures **o** Club informatique a) IMG\_20230115\_175823\_683 DIGITARC a received\_460841876259410  $\frac{1}{2}$  Dropbox a received\_818723832553397 > OneDrive - Personal
	- Si vous souhaitez copier les photos reçues sur WhatsApp.
	- Ouvrir le dossier "mémoire de stockage interne".
	- Ouvrir le dossier "Pictures".
	- Ouvrir le dossier "WhatsApp".

 $\rightarrow$  Ce PC > HUAWEI P30 lite Camille > Mémoire de stockage interne > Pictures > Whatsapp

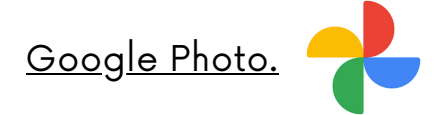

L'utilisation de Google Photo est très similaire à celle de votre application photo. Vous y retrouvez une vue d'ensemble de vos photos et de vos albums.

L'intérêt principal de cette application est qu'elle centralise automatiquement toutes les photos que vous avez prises avec des appareils connectés avec votre [adresse](https://cours-informatique-gratuit.fr/dictionnaire/webmail/) Gmail.

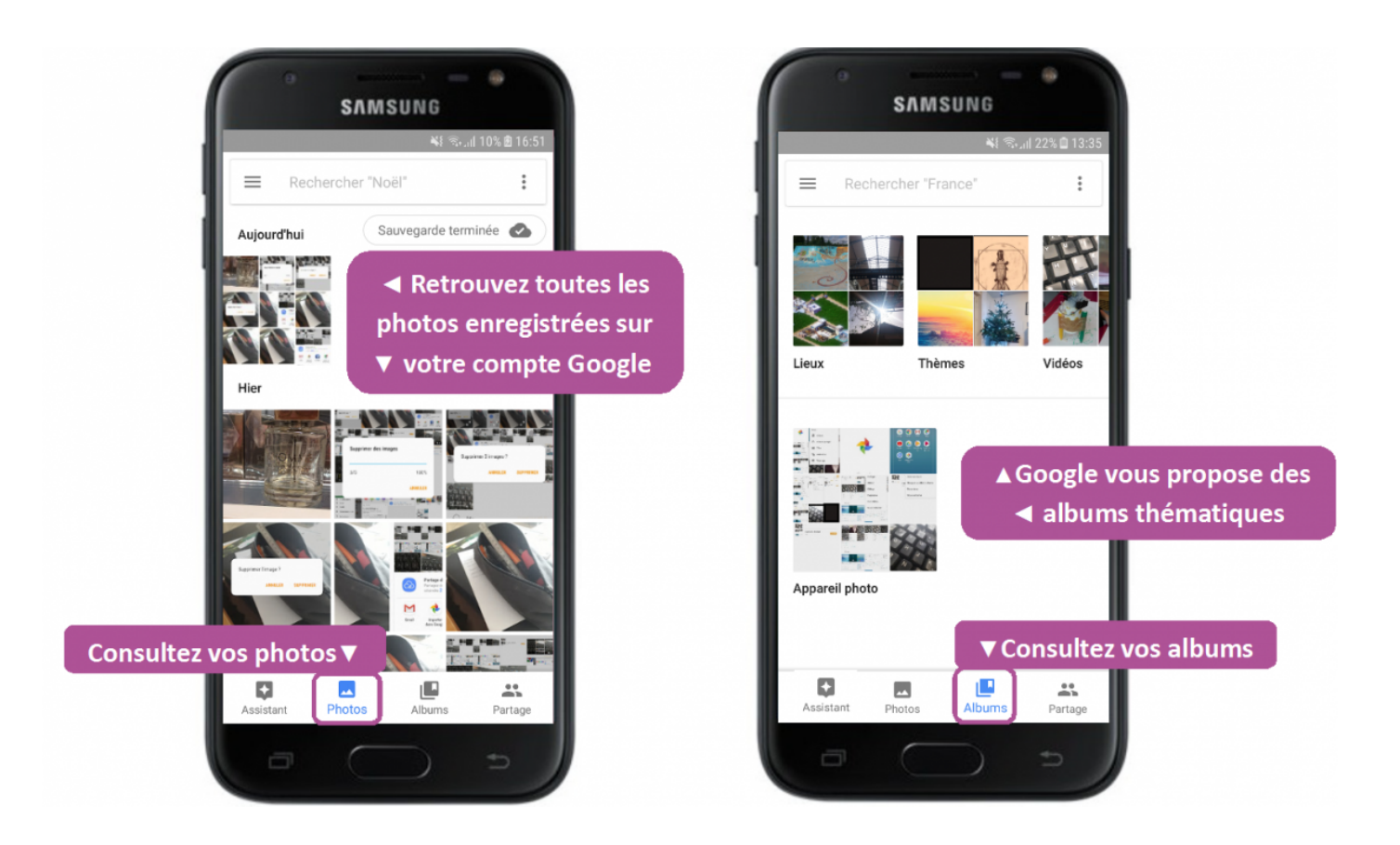

Vos photos sont enregistrées sur votre compte Gmail. Donc même si vous perdez ou cassez votre smartphone, il vous suffira de vous [connecter](https://cours-informatique-gratuit.fr/cours/email-courrier-electronique/) à votre adresse email sur un autre smartphone pour retrouver toutes vos photos.

#### Wetransfer.com.

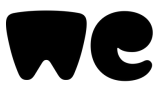

WeTransfer a été fondé en 2009 comme le moyen le plus simple d'envoyer de gros fichiers dans le monde entier. Ce site web permet d'envoyer des fichiers jusqu'à 2 Go avec la version gratuite et jusqu'à 200 Go avec la version payante « WeTransfer Pro ».

Se rendre sur : www.wetransfer.com

Le site vous propose parfois de vous inscrire ou d'obtenir la version Pro. Une phrase en dessous vous permet d'utiliser le site sans effectuer les deux étapes.

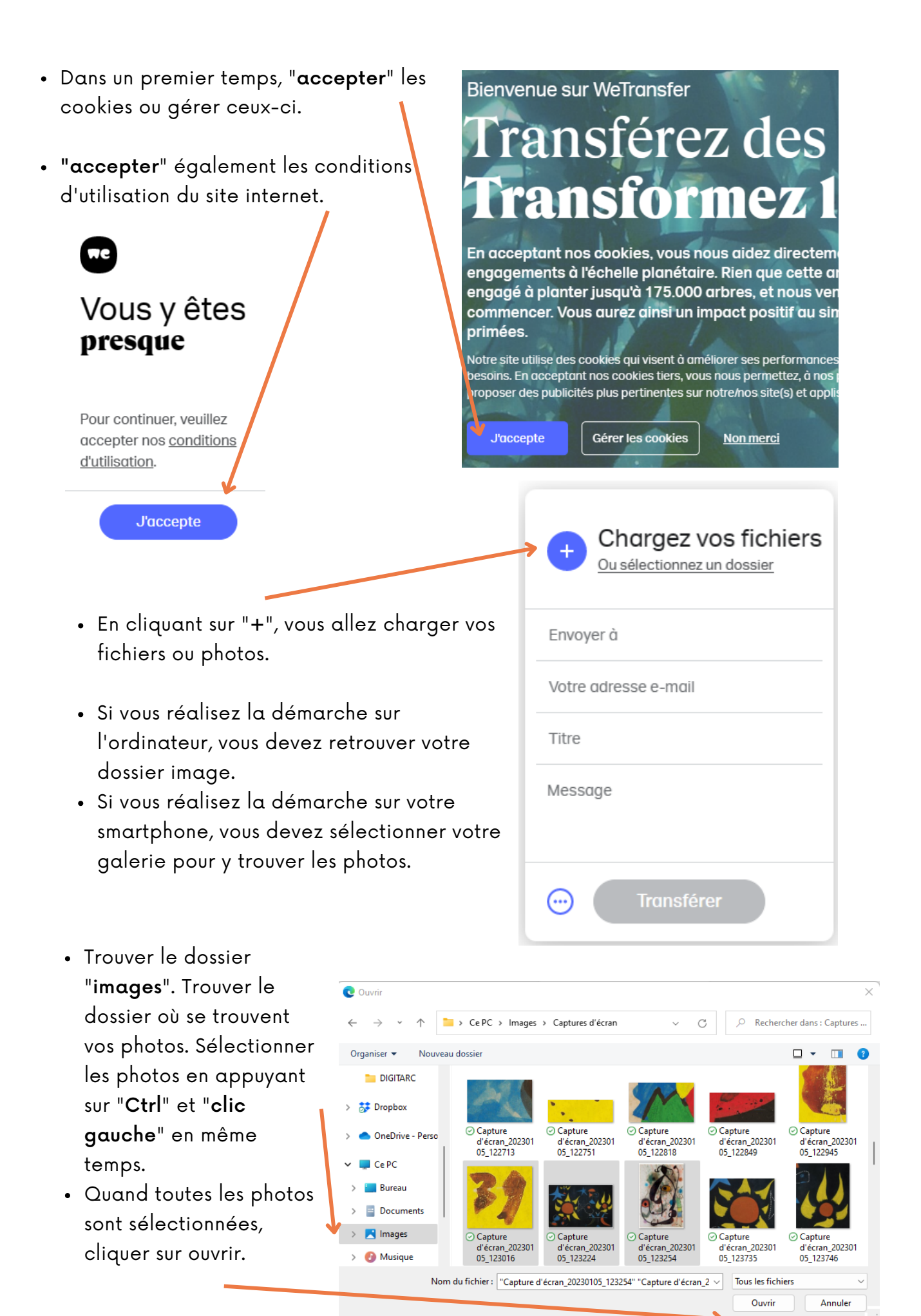

**31**

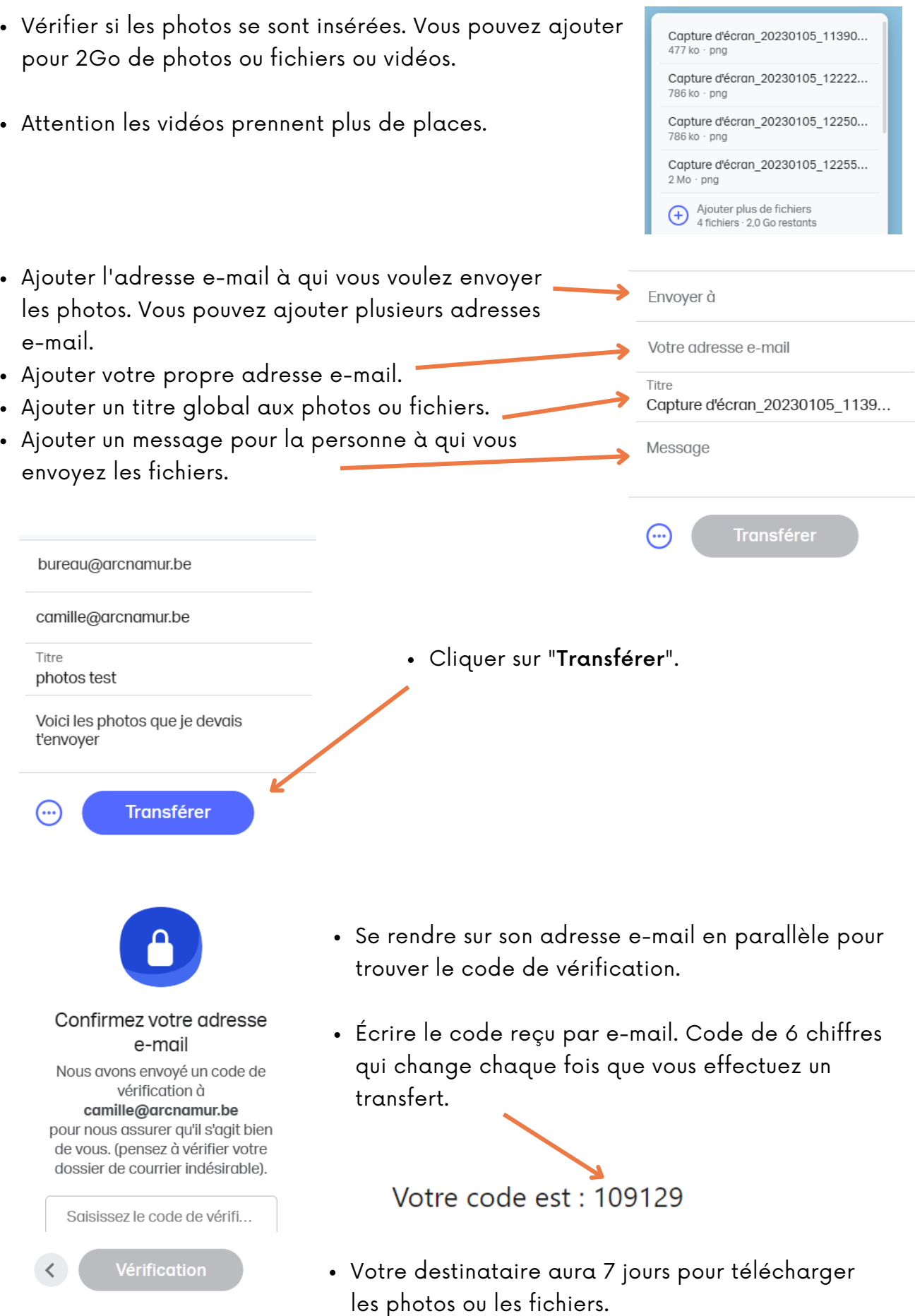

Vous recevrez un e-mail quand celui-ci aura téléchargé les documents.

## **E-mails et SMS frauduleux**

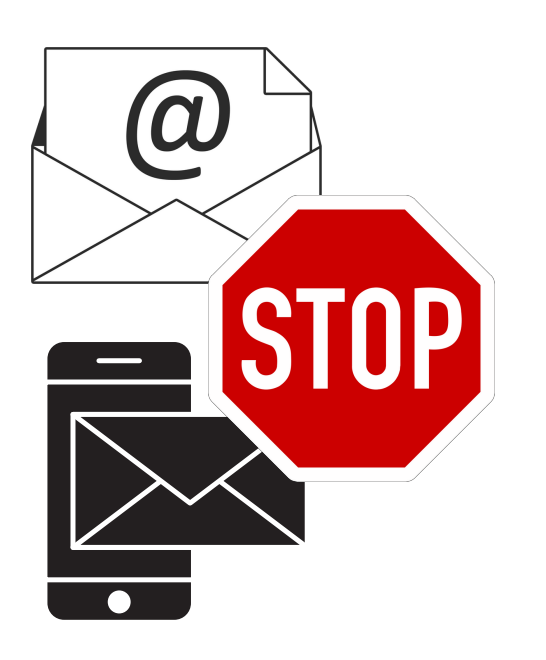

#### Problématiques identifiées par les participant.e.s

- Le terme "phishing" n'est pas compris par les participant.e.s.
- Les participant.e.s ont peur d'ouvrir un e-mail qu'ils/elles pensent peut-être frauduleux.
- Ils/Elles souhaitent pouvoir identifier facilement les emails frauduleux.
- Les participant.e.s aimeraient apprendre à effacer, bloquer ou signaler un e-mail frauduleux.
- Ils/Elles n'ont jamais vu où se situaient les sms frauduleux sur leur smartphone.
- Les participant.e.s souhaitent pouvoir bloquer un numéro de GSM.
- Les participant.e.s souhaitent en savoir plus sur les différents antivirus gratuits et payants.

#### Démarches réalisées par les participant.e.s en collaboration

#### Le phishing.

Le phishing ou [hameçonnage](https://www.cybermalveillance.gouv.fr/tous-nos-contenus/fiches-reflexes/hameconnage-phishing) est une technique frauduleuse destinée à leurrer un internaute pour l'inciter à communiquer des données personnelles en se faisant passer pour un service connu ou un proche. Si les tentatives d'hameçonnage sont aujourd'hui de mieux en mieux réalisées, un mail de phishing présente souvent des signes d'alerte qu'il est possible de déceler : offre alléchante, apparence suspecte, pièce jointe inattendue, adresse d'expédition fantaisiste…

#### Nos conseils :

- Message inattendu : Vous recevez sans raison un message d'un correspondant ; vous n'avez rien acheté, vous n'avez plus eu de contacts depuis longtemps, etc. C'est une raison valable pour être vigilant et vérifier l'authenticité du message.
- Message urgent : Gardez votre sang-froid ; avez-vous réellement reçu une première sommation de payer ? Connaissez-vous vraiment ce prétendu « ami en difficulté » ?
- Connaissez-vous l'expéditeur ? Contrôlez l'adresse e-mail, vérifiez si elle contient des fautes d'orthographe. Mais attention, une adresse e-mail légitime n'offre toujours pas de garanties quant à la véracité de l'e-mail.
- Instance officielle : Une instance officielle ne vous demandera jamais de transmettre par e-mail, SMS ou téléphone votre mot de passe, vos coordonnées bancaires ou vos données personnelles.
- Les fautes d'orthographe : Même si les cybercriminels malins s'efforcent d'utiliser un langage correct, des fautes ou l'emploi d'une langue étrangère peuvent être le signe d'un message suspect.
- Dossier "courrier indésirables/Spam" : Si oui, soyez particulièrement prudents. Vous pouvez marquer vous-mêmes un message suspect comme « Spam » ou « Junk » ou « Indésirable » et avertir ainsi d'autres utilisateurs.
- Message qui éveille votre curiosité : En recevant des messages comprenant un lien dont le titre est « Regardez ce que j'ai lu sur vous… » ou « Est-ce bien vous sur cette photo ? », il est naturel d'être curieux. Mais ne tombez surtout pas dans le panneau.
- Paiement : Si l'on vous demande d'effectuer un paiement que vous n'attendez pas, soyez toujours prudents. Le numéro de compte est-il le même que celui que vous utilisez habituellement pour payer cette institution ou cette personne ? Dans le cas contraire, n'effectuez pas le paiement. Les courriels de phishing utilisent souvent des numéros de compte étrangers ou demandent d'effectuer des paiements.

## Les éléments à vérifier.

Lorsque vous recevez un e-mail suspect, vous pouvez OUVRIR celui-ci pour en lire son contenu. Vous ne craignez rien en ouvrant l'e-mail.

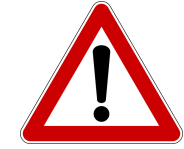

Par contre, vous ne devez CLIQUER sur aucune image, aucun lien, aucun numéro, ...

Vous devez ensuite analyser le contenu de l'e-mail. Voici les informations à vérifier :

camillebalfroi, Suivi de commande en LIVRAISON EXPRESS

- CHRONOPOST EXPRESS <ea6d.LP998@hodesca.org.uk> CE  $\lambda$ : Vous Cc: Vous
- Vérifier le destinataire. Chaque société possède une adresse e-mail avec "@" suivi de son nom. Exemple : webmaster@bpost.be

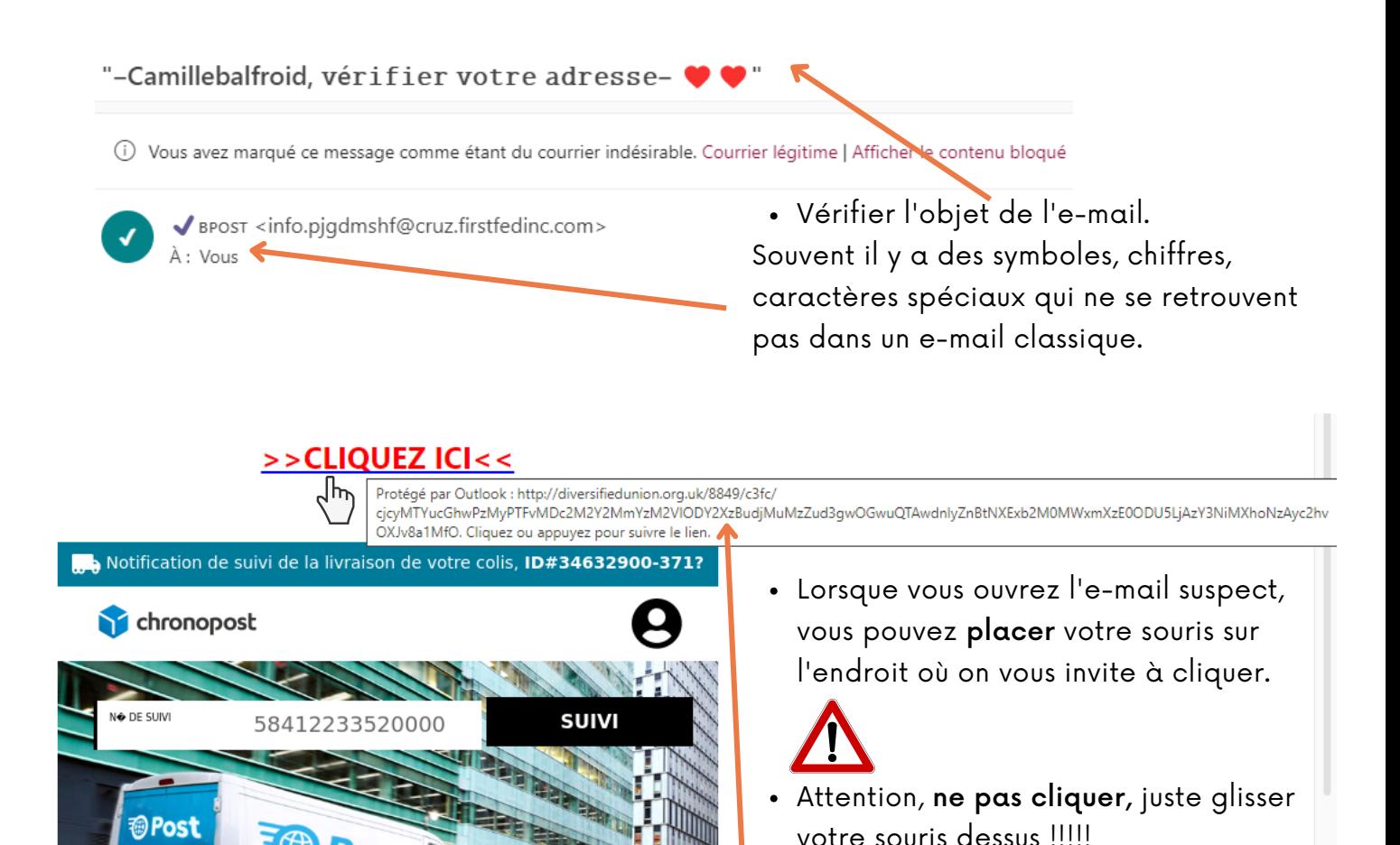

Si l'e-mail se trouve dans le dossier "courriers indésirables" ou "Spam", vous devez être encore plus vigilants. Votre boite e-mail considère l'e-mail comme DANGEREUX et pouvant être un e-mail frauduleux.

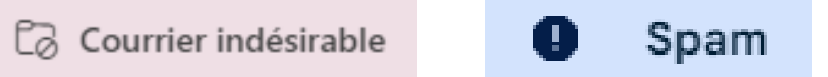

Si vous apercevez un e-mail dont vous connaissez le destinataire et qu'il se trouve dans votre dossier "courriers indésirables", vous pouvez indiquer qu'il s'agit d'un courrier légitime.

10 Ce courrier a été identifié comme étant du courrier indésirable. Nous le supprimerons après 8 jour(s). Courrier légitime Afficher le contenu bloqué

Pourquoi ce message figure-t-il dans les spams ? Vous avez signalé ce message comme spam dans votre boîte de réception.

Signaler comme non-spam

Un carré avec le lien s'affiche. Cela

allez être redirigé est correcte. Dans l'exemple, l'e-mail provient de "chronopost" hors le lien n'est pas du

site chronopost.

vous permet de vérifier si le site où vous

#### Signaler un e-mail comme indésirable. Répondre à tous Ouvrir l'e-mail. Transférer Autres actions de réponse Ouvrir les options de l'e-mail. Supprimer Marquer comme non lu Ici, il faut cliquer sur les 3 points. Indicateur Aiouter au panneau Signaler du courrier indésirable Signaler • Cliquer sur "Signaler". Signaler un hameçonnage Bloquer Signaler un problème Cliquer sur "Signaler du courrier indésirable". Imprimer Télécharge Afficher Sernot lun. 19 déc. 2022 13:07 **Q** Send to OneNote  $\leftarrow$  Répondre Télécharger des compléments Actions avancées  $\rightarrow$  Transférer Filtrer les messages similaires Imprimer Supprimer ce message Bloquer Val Stassen Signaler comme spam Signaler comme hameconnage Afficher l'original Traduire le message Télécharger le message

## Bloquer un destinataire.

Marquer comme non lus à partir d'ici

- Ouvrir l'e-mail de celui-ci.
- Ouvrir les options de l'e-mail. Ici, il faut cliquer sur les 3 points.
- Cliquer sur "Bloquer".
- Cliquer sur "Bloquer ..... ".

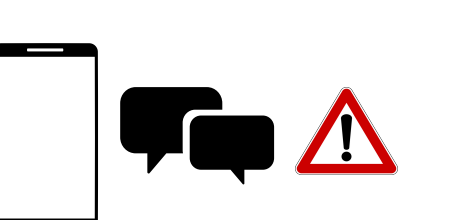

Bloquer tlaobhw@carlson.musicmanagementgroup.com

Ne jamais bloquer tlaobhw@carlson.musicmanagementgroup.com

Les SMS sont un canal toujours plus utilisé pour envoyer des messages qui contiennent des liens frauduleux, dans l'idée d'escroquer des gens. Cette forme de phishing a été baptisée « smishing » ou « phishing par sms ».

Les cybercriminels exploitent l'actualité pour titiller votre curiosité et vous faire cliquer sur des liens. En ayant recours au smishing, des escrocs font miroiter des choses liées à la crise du coronavirus. Les messages provenant soi-disant des autorités, d'une banque ou d'un service de livraison continuent eux aussi à tourner. Ne tombez pas dans le panneau et faites toujours preuve d'esprit critique.

# Les SMS frauduleux.

Signaler

Bloquer

Imprimer

# Que faire ?

- Vous pouvez lire le SMS.
- Ne pas cliquer sur le lien qu'il vous envoie.
- Bloquer le contact.
- Supprimer le SMS.

#### [LETOP]

De Nationale Veiligheidsraad heeft beslist dat elke burger een bedrag terugkrijgt als compensatie voor zijn/haar facturen tijdens de crisis, meld u aan via. -> https://mijncompensatie.co

[FAITES ATTENTION] Le Conseil national de sécurité a décidé que pendant la crise chaque citoyen doit recevoir un montant pour rembourser ses factures, Inscrivez-vous via. -> https://mijncompensatie.co

> Messages **☆** Suivis 4 Archivés

 $\bigcirc$  Spam et conversations

Associer un appareil Sélectionner un thème Tout marquer comme lu

 $\leftarrow$  0486 82 Ajouter un contact

Informations

U Pourquot

Des messa comme spa

## Où trouver les SMS Spam ?

- Vos SMS Spam se trouvent parfois dans un autre dossier.
- Cliquer sur les options dans l'application SMS (les trois lignes).

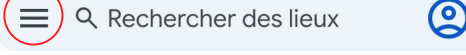

- Vous y trouvez ainsi le dossier "SPAM".
- Attention certains smartphones ne possèdent pas ce dossier.
- De plus, certains SMS frauduleux peuvent se retrouver dans la boite de message de base.

# Comment bloquer un contact SMS ?

- Sélectionner le SMS indésirable.
- Cliquer sur les options du message (les trois points).
- Cliquer sur "informations".
- Cliquer sur "bloquer et signaler comme spam".

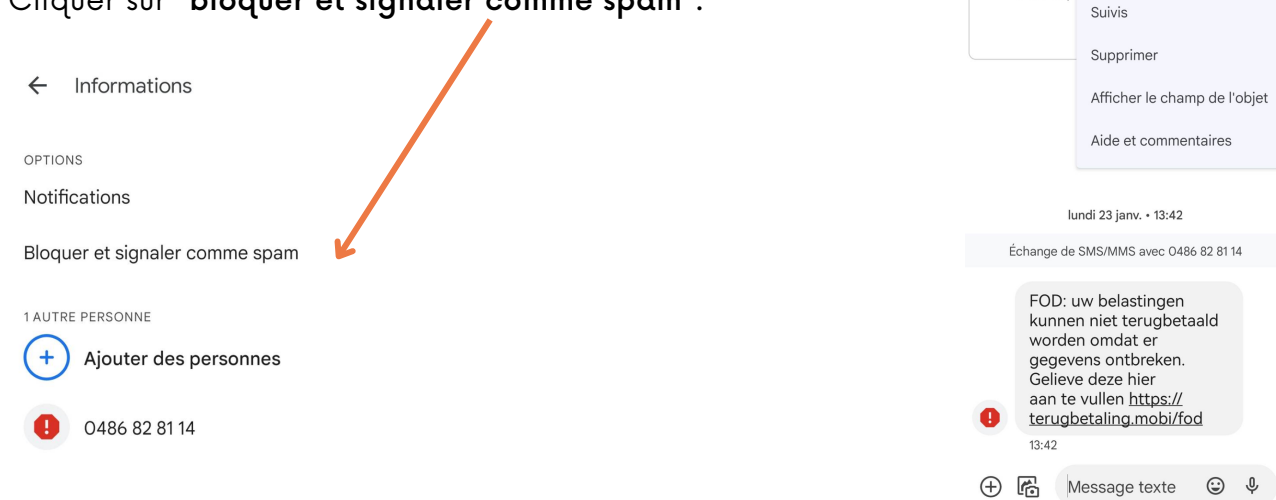

# Top 5 des meilleurs antivirus gratuits 2023.

- TOTAL AV
- https://www.totalav.com/fr/antivirus-gratuit

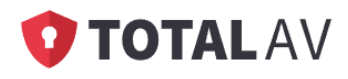

- PC PROTECT
- https://www.pcprotect.com/download-now

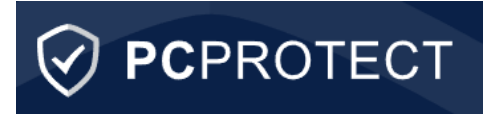

- SCANGUARD
- https://www.scanguard.com/free-anti-malware

# **OSCAN**GUARD

- McAfee
- https://www.mcafee.com/

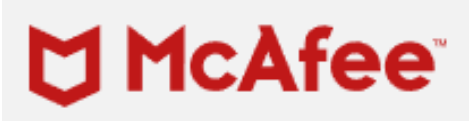

- Bitdefender
- https://www.bitdefender.com

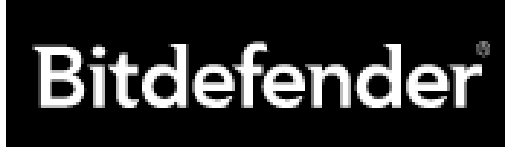

- Norton
- https://be.norton.com/products/norton-360-deluxe?lsModal=1

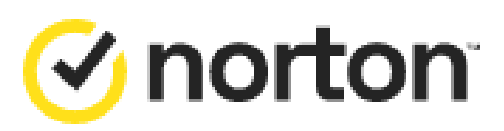

# **Installer une application sur smartphone ou tablette**

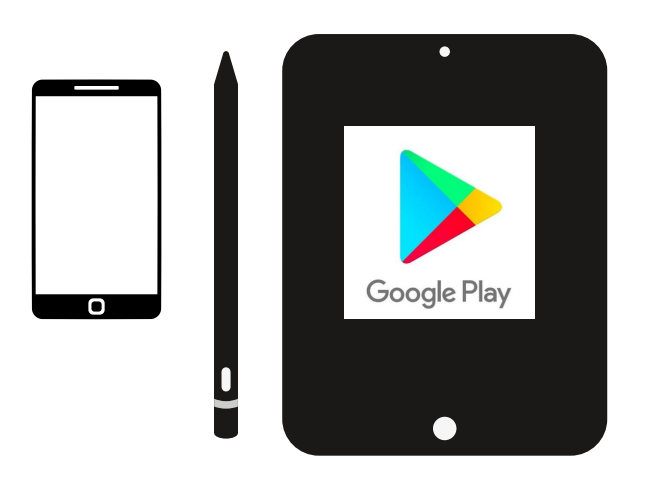

# Problématiques identifiées par les participant.e.s

- Les participant.e.s souhaitent avoir une vue d'ensemble des applications déjà installées sur leur appareil.
- Ils/Elles souhaitent pouvoir installer une nouvelle application seul.e.s.
- Les participant.e.s aimeraient apprendre à supprimer une application ou la déplacer sur l'écran d'accueil.
- $\cdot$  Ils/Elles ne connaissent pas la signification des étoiles à côté des applications dans PlayStore.
- Les participant.e.s souhaitent pouvoir identifier les applications gratuites et celles qui sont payantes.

# Démarches réalisées par les participant.e.s en collaboration

Les applications natives (constructeurs).

Ce sont toutes les applications nécessaires au bon fonctionnement de votre smartphone imposées par le fabricant de votre mobile ou tablette.

Elles sont aussi appelées natives car elles sont incrustées dans le programme élémentaire de votre smartphone et ne peuvent généralement pas être supprimées (éventuellement désactivées).

On retrouve :

- 
- 
- Les notes L'horloge
- 
- La musique et les vidéos Les e-mails
- 
- Les messages  $\overline{\phantom{a}}$  Le téléphone
- Les contacts  $\qquad \qquad -$  Le calendrier
	-
- L'appareil photo / caméra La galerie (ou album photo)
	-
- Un navigateur internet Les paramètres du smartphone
- D'autres applications plus ciblées selon le constructeur (exemple : Galaxy apps, etc.)

# Les applications Google.

La présence et la mise en valeur des applications Google restent aléatoire selon les partenariats conclus entre le fabricant de votre smartphone et Google. Ainsi, selon votre appareil, vous pouvez rencontrer plus ou moins de ces applications.

On retrouve :

- Le moteur de recherche Google
- Le navigateur Chrome
- Gmail
- Google Maps
- YouTube
- Google Drive
- Play films et musique
- Play Store
- Google Photos
- L'assistant Google

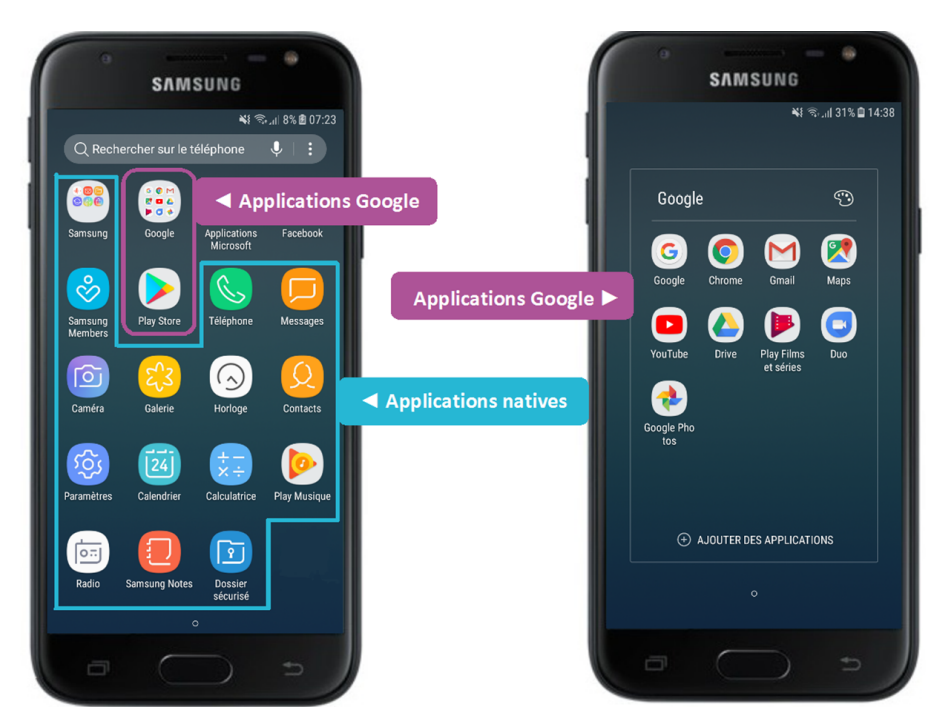

# Où trouver les applications qui sont installées sur l'appareil ?

Sur votre écran d'accueil, vous trouvez une partie des applications. C'est vous qui décidez des applications que vous voulez placer sur l'écran d'accueil. Vous pouvez y mettre les applications que vous utilisez souvent, vos applications favorites.

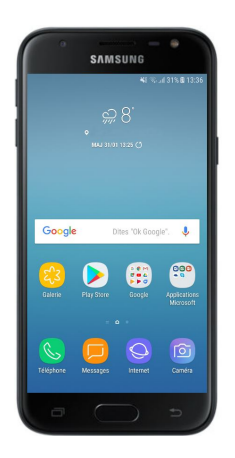

Pour trouver le menu des applications plusieurs possibilités existent en fonction du smartphone ou de la tablette :

- Toutes vos applications peuvent se trouver sur votre écran d'accueil. Il vous suffit de tourner les pages pour voir la suite des applications.
- Un bouton "menu" vous permet d'avoir accès aux applications.

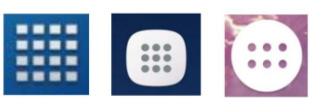

S'il n'y a pas de bouton "menu", vous devez balayer votre doigt vers le haut pour faire apparaitre le menu des applications.

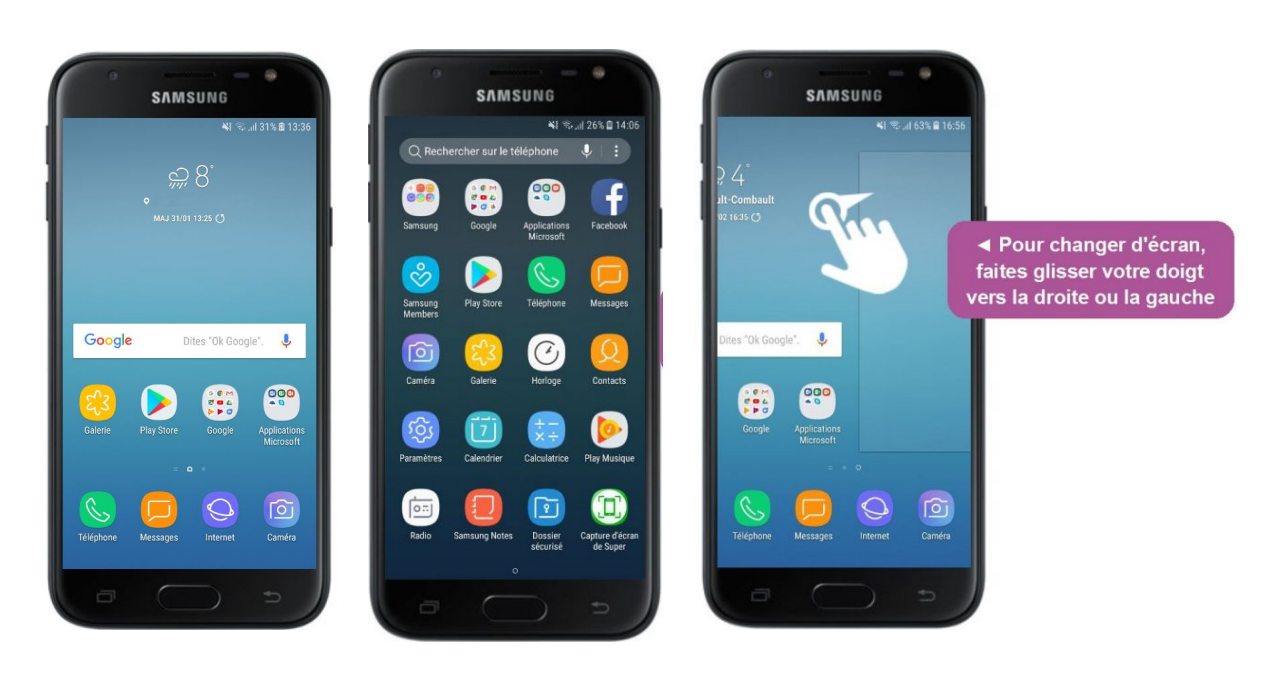

Vous pouvez trouver une liste des applications dans vos paramètres.

• Se rendre sur l'application "Paramètres".  $\longrightarrow$ Paramètres  $\ddots$  $\leftarrow$  Applications • Trouver l'onglet "Applications". Q Rechercher des applications Réseau de données mobiles 2ememain Appareil+ 120 Mo Plus de paramètres de **ABOUT YOU** connectivité 67,50 Mo Écran d'accueil & fond d'écran Action **IIA** 37,82 Mo Affichage & luminosité Adobe Acrobat 298 Mo Son & vibration Agenda 34,03 Mo Notifications Al Lens 6 105 Mo Accès biométrique & déverrouillage Al Life Service 86,21 Mo Applications Al Search Q 124 Mo Batterie **41**

# Organiser mes applications.

Pour déplacer une application, rien de plus simple. Il vous suffit de maintenir votre doigt appuyé sur l'icône de l'application puis de la déplacer sur votre écran :

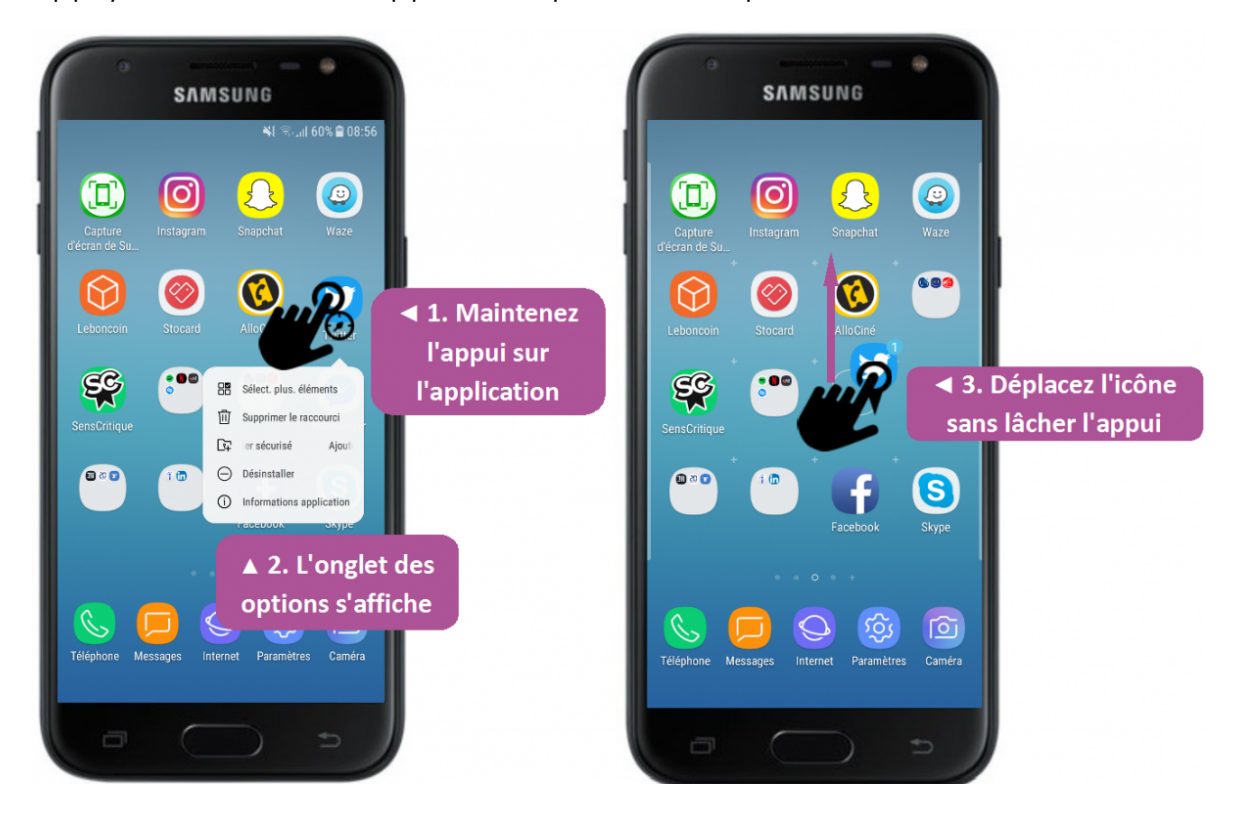

Vous pouvez manquer de place sur votre écran pour y afficher toutes vos applications. Vous pouvez alors déplacer celles de votre choix sur un de vos écrans latéraux. Pour cela, maintenez votre doigt appuyé sur l'icône de votre application puis dirigez la vers l'un des bords de votre écran. Vous serez redirigé vers l'écran voisin où vous pourrez déposer l'application où vous souhaitez.

Vous pouvez choisir de regrouper vos applications par thèmes ou encore par utilisateur. Pour cela, vous devez créer des [dossiers](https://cours-informatique-gratuit.fr/dictionnaire/dossier/).

Il vous suffit simplement de positionner une application sur une autre pour qu'un dossier se créé automatiquement. Les deux applications se réunissent alors dans une petite case que vous pouvez renommer à votre quise. Pour retirer une application d'un dossier, il vous suffit de maintenir l'appui sur celle que vous souhaitez retirer et la placer à l'extérieur du dossier.

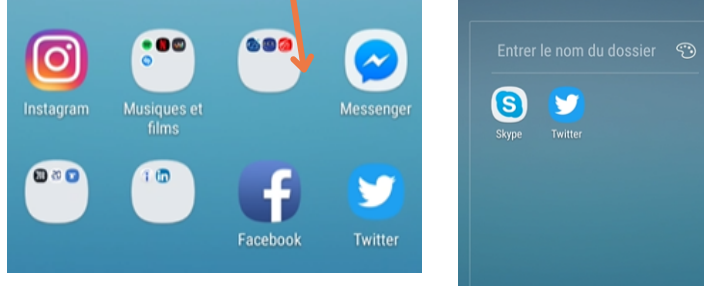

# Supprimer une application.

Il vous suffit d'appuyer longtemps sur l'application que vous souhaitez supprimer. Les options s'affichent. Vous pouvez alors désinstaller l'application. Elle disparaitra alors de l'écran après quelques instants.

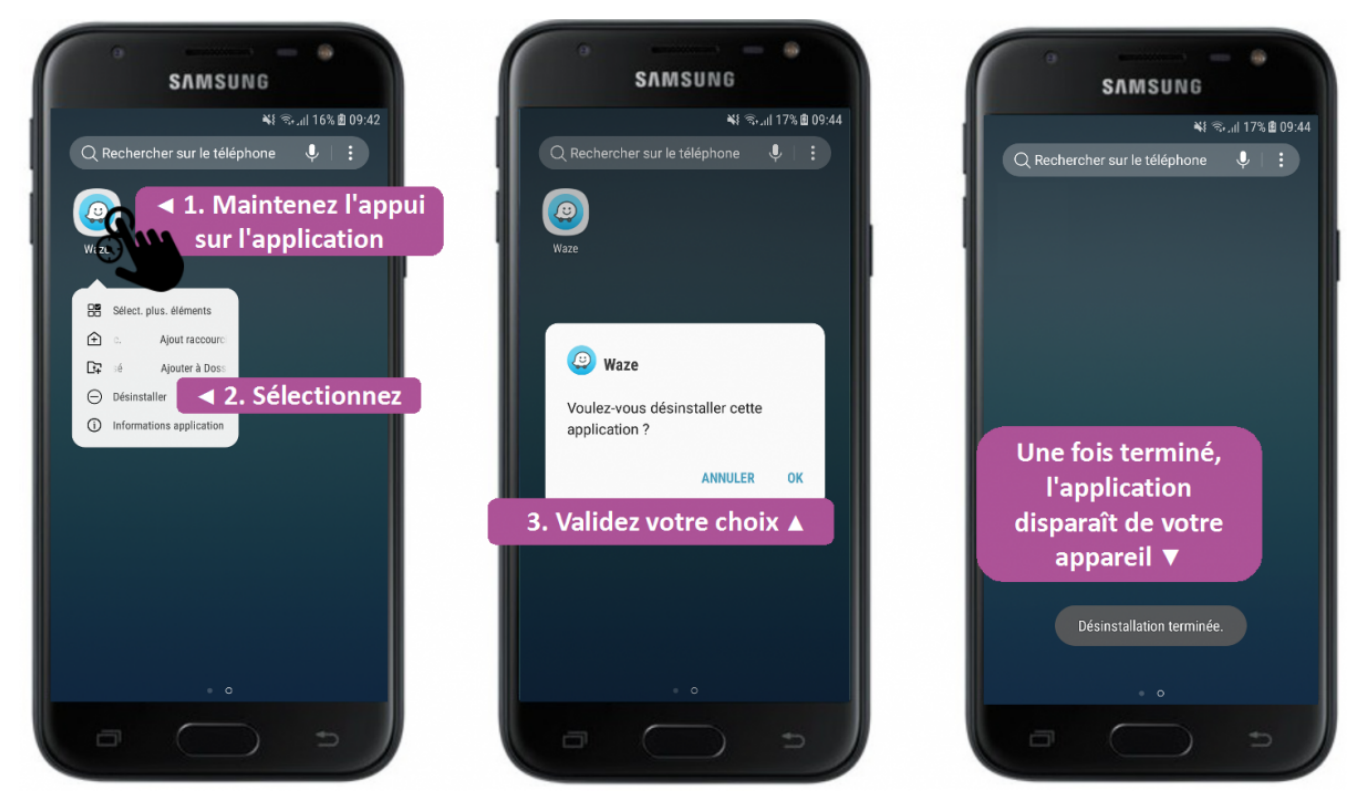

# Le magasin des applications (Play Store).

Selon le système [d'exploitation](https://cours-informatique-gratuit.fr/dictionnaire/systeme-dexploitation/) mobile que vous utilisez ([Apple](https://cours-informatique-gratuit.fr/dictionnaire/apple/) ou [Android](https://cours-informatique-gratuit.fr/dictionnaire/android/)), vous pourrez [télécharger](https://cours-informatique-gratuit.fr/dictionnaire/telecharger/) des [applications](https://cours-informatique-gratuit.fr/dictionnaire/apps-ou-applications/) compatibles avec votre appareil sur le store qui y est dédié.

Le store (« magasin » en anglais) est une application vous donnant accès à un catalogue d'applications que vous pouvez installer sur votre smartphone ou tablette à votre guise.

Pour les mobiles Apple, vous pouvez trouver le cours [dédié](https://cours-informatique-gratuit.fr/cours/ios-app-store-compte-icloud/) ici. Le store d'Apple se nomme App [Store](https://cours-informatique-gratuit.fr/dictionnaire/app-store/). Pour les appareils sur Android, il s'appelle le Play Store.

Lors du Club informatique, nous avons travaillé uniquement sur Play Store.

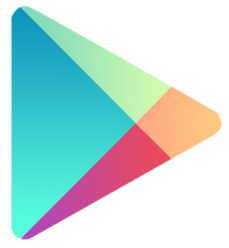

# Installer une application.

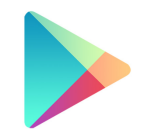

- Se rendre dans l'application du magasin "Play Store".
- Dans l'onglet qui se situe au-dessus, vous pouvez faire une recherche.
- Sélectionner l'application désirée.
- Appuyer sur "Installer".
- Lorsqu'on vous demande d'enregistrer vos données bancaires, appuyer sur "ignorer".
- Bien vérifier que l'application est gratuite.

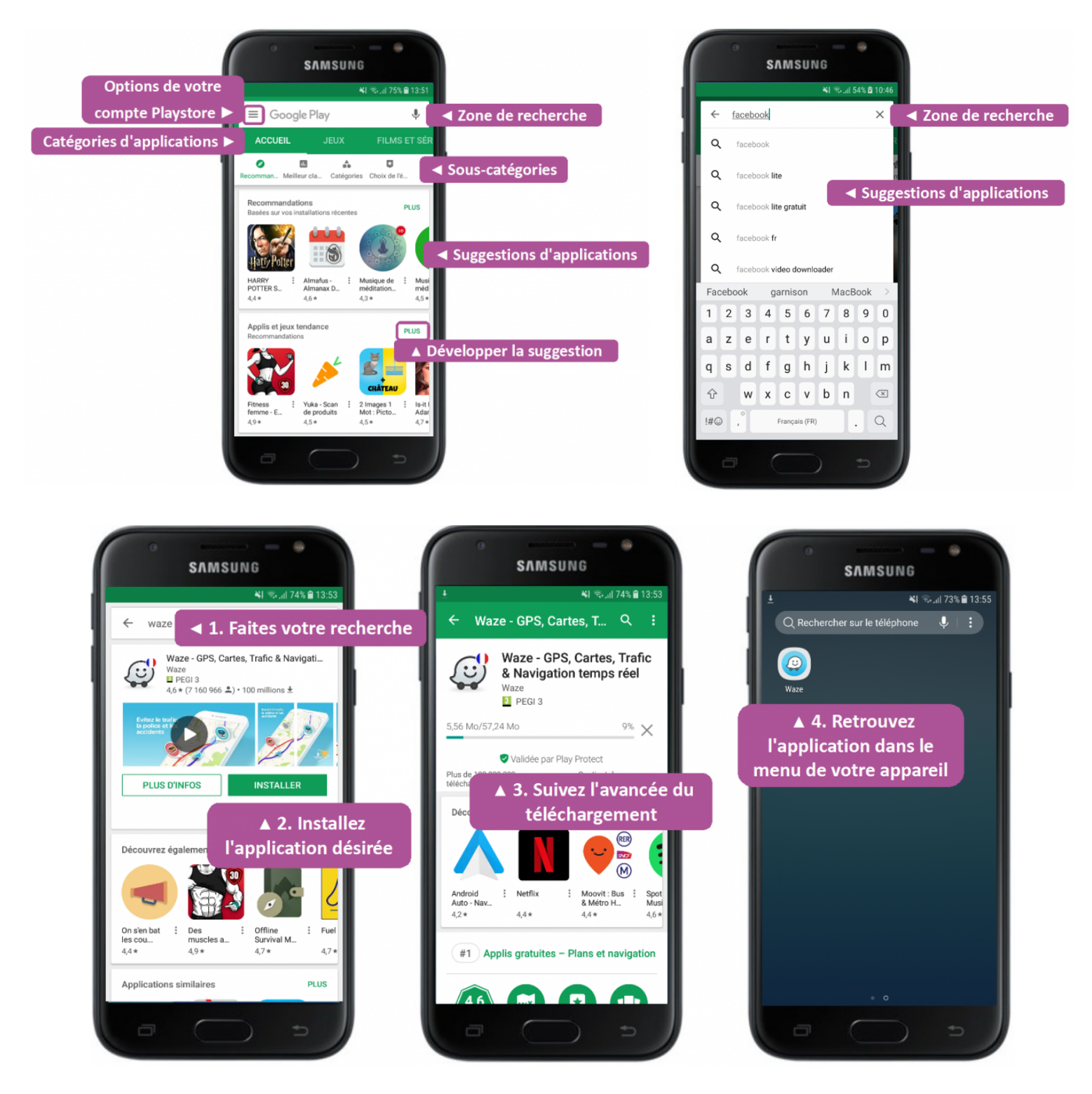

# La note et le prix d'une application.

Lorsque vous cherchez une nouvelle application, il est important de vérifier si celle-ci est gratuite ou payante. Il est également intéressant d'observer et analyser la note de l'application. La note peut s'étendre de 0 à 5. Elle est visible grâce à une étoile. Elle permet de se faire une idée de l'appréciation des utilisateurs. Vous pouvez également lire les avis des utilisateurs sur l'application.

#### Applications gratuites Applications payantes

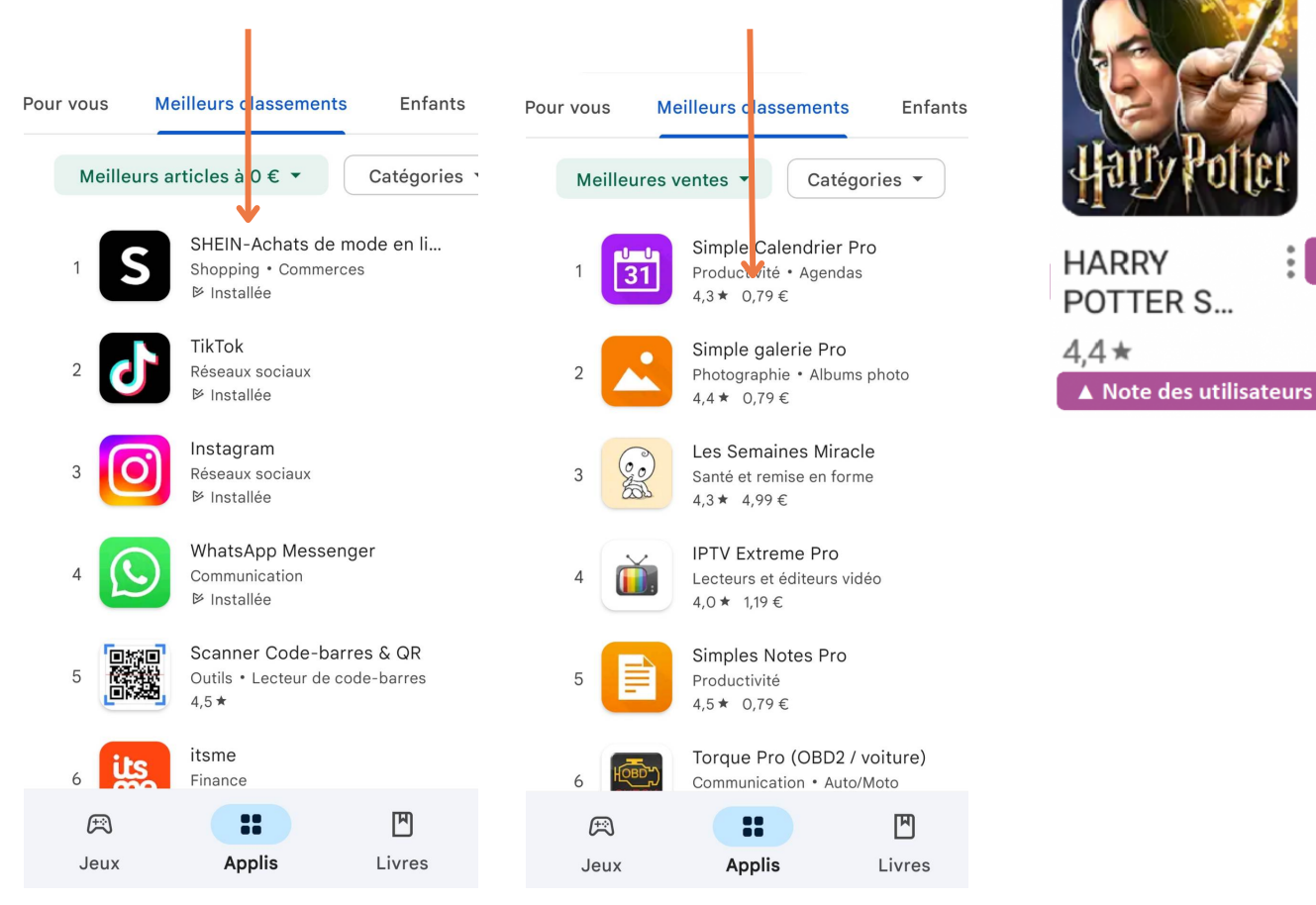

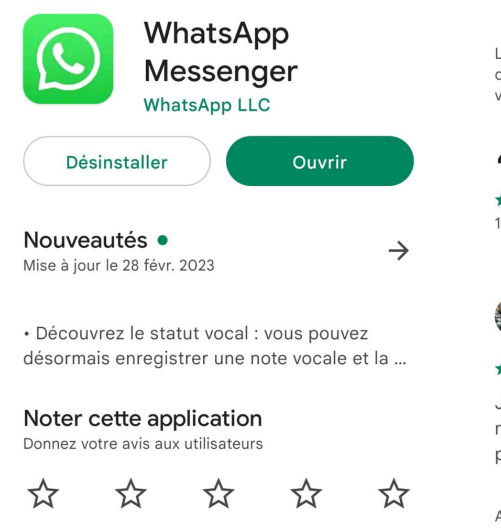

Rédiger un avis

Les notes et les avis sont validés. Ils sont fournis par des personnes utilisant le même type d'appareil que

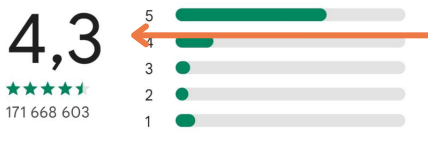

 $\ddot{\bullet}$ 

William Reul (wilreul)

★★★★★ 6/12/22

J'ai toujours adoré WhatsApp jusqu'à ce mois-ci. WhatsApp a supprimé toutes mes photos de la galerie interne de mon Samsun...

Avez-vous trouvé cet avis utile ? (Oui) (Non)

Lorsque vous cliquez sur une application, vous y trouvez plusieurs informations dont les avis de plusieurs utilisateurs de l'application.

# **Utilisation du réseau social Facebook**

# facebook

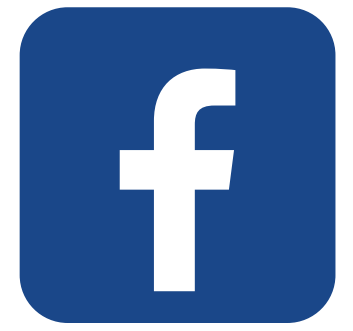

# Problématiques identifiées par les participant.e.s

- Les participant.e.s souhaitent s'informer sur le réseau social Facebok, en connaitre ses avantages et ses inconvénients.
- Ils/Elles aimeraient connaitre les différences en Facebook et WhatsApp.
- Ils/Elles ont peur d'utiliser l'application et veulent connaitre les risques et les points de vigilance.
- Les participants souhaitent comprendre les fonctionnalités et les icônes présents dans l'application.

# Démarches réalisées par les participant.e.s en collaboration

L'application Facebook.

Facebook est le [réseau](https://www.lecoinretraite.fr/quest-quun-reseau-social-internet/) social le plus utilisé en Belgique mais également dans le monde. D'après une récente étude réalisée et publiée par Les [Senioriales,](http://www.le-blog-des-senioriales.fr/2017/02/infographie-seniors-reseaux-sociaux/) il s'agit du réseau social numéro 1 chez les seniors.

Chaque membre de Facebook a la possibilité de partager différents types de contenus avec leurs amis, proches ou connaissances. Ainsi malgré la distance qui peut vous séparer, Facebook vous donne la possibilité de garder le contact.

Vous pouvez vous connecter à Facebook de plusieurs manières :

- Via votre ordinateur en surfant sur www.facebook.com
- Via votre smartphone en installant l'application Facebook et Messenger.
- Via votre tablette en installant également les deux applications.

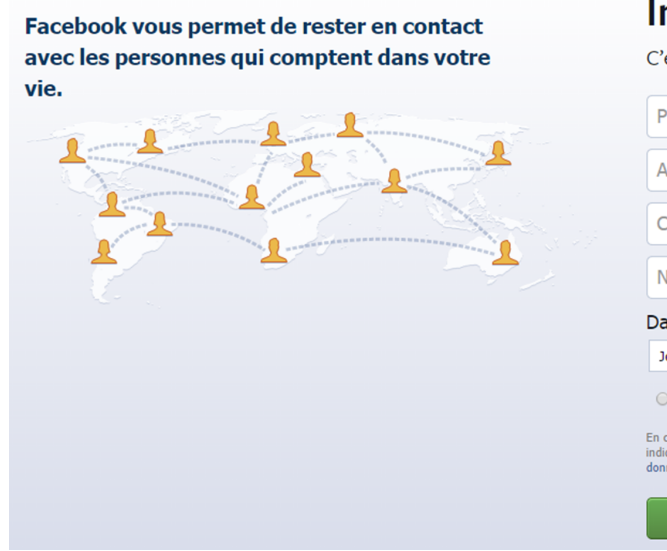

# Inscription

C'est gratuit (et ça le restera toujours) Prénom Nom de famille Adresse électronique Confirmer l'adresse électronique Nouveau mot de passe Date de naissance **Jour**  $\bullet$  Mois  $\bullet$  Année  $\bullet$  Pourquoi dois-je indiquer Eemme Homme En cliquant sur Inscription, vous acceptez nos Conditions et<br>indiquez que vous avez lu notre Politique d'utilisation des<br>données, y compris notre Utilisation des cookies. Inscription

Dans son utilisation, Facebook se présente comme un « mur » (une page web qui défile de bas en haut) d'informations partagées par vos « amis » (les gens que vous avez ajoutés à vos contacts récurrents sur le site) ainsi qu'un espace personnel qui vous est propre.

Cet espace personnel est appelé « [profil](https://cours-informatique-gratuit.fr/dictionnaire/statut/) ». Vous pouvez y renseigner vos informations personnelles, créer des publications que vos amis pourront voir et [partager](https://cours-informatique-gratuit.fr/dictionnaire/partage/) d'autres publications qui vous ont plu ailleurs sur le site.

# Les différentes utilisations de Facebook.

Une fois votre espace personnel créé, vous pouvez le personnaliser à votre guise, en important une photo de profil ou de couverture de votre ordinateur et en invitant des amis à rejoindre votre cercle proche.

Sur [Facebook,](https://cours-informatique-gratuit.fr/dictionnaire/compte-utilisateur/) il est possible de créer plusieurs espaces différents à partir de votre profil personnel :

- Une publication : C'est un texte, une image, une vidéo ou le partage d'une autre publication que vous publiez sur votre profil.
- La story : C'est une petite publication brève que vos contacts peuvent voir sur un petit laps de temps.
- Un événement marquant : Un nouvel emploi, une union, un déménagement, etc. Vous pouvez mettre en avant une étape de votre vie.
- La page : C'est un espace de publication orienté vers le tout public. Vous pouvez vous abonner aux pages que vous souhaitez suivre.
- Le groupe : C'est un espace collaboratif où plusieurs utilisateurs peuvent se retrouver autour d'un thème particulier.
- Un événement : Vous organisez une fête, un déménagement, un concert ou autre ? La création d'événement vous permet d'en parler autour de vous et d'inviter des participants.
- Petite annonce Marketplace : C'est un espace dédié à l'offre et la demande. Emploi, vente, services, le carrefour des bonnes affaires !

### Le profil Facebook.

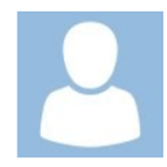

Le profil permet de renseigner vos informations personnelles et mettre en avant vos centres d'intérêt, vos activités, votre humeur...

Vous pourrez par exemple saisir des informations sur :

- Votre travail et/ou vos études
- le lieu de votre habitation
- Votre famille et vos relations
- Vos événements marquants

La saisie de ces renseignements est totalement facultative. Vous pouvez indiquer, par exemple, les écoles que vous avez fréquentées pour que vos anciens camarades vous retrouvent plus facilement sur le réseau.

Votre profil Facebook vous donne également la possibilité de gérer vos photos et vidéos en créant des albums qui seront visibles, ou pas selon votre choix, par vos proches et vos connaissances.

Vous pouvez accéder à votre profil à tout moment en cliquant sur votre prénom qui se situe dans la barre en haut de la page.

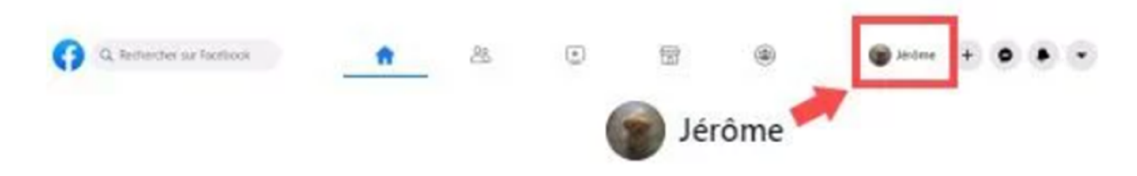

Vous pouvez modifier les paramètres de confidentialité lorsque vous créez une publication ou une photo. Vous décidez alors de qui peut visualiser ces informations.

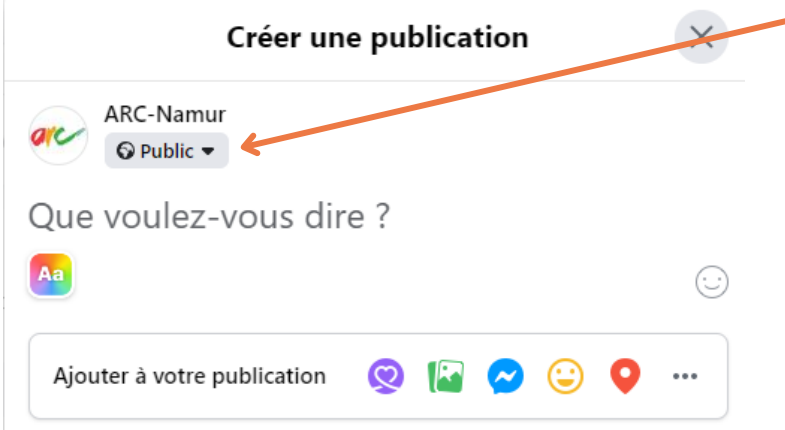

- Cliquer sur la barre qui se trouve en dessous de votre nom.
	- Vous pouvez alors cliquer sur "public" --> tout le monde peut voir ces informations.
	- Vous pouvez aussi cliquer sur "amis" --> seuls les personnes étant amis avec vous verront ces informations.

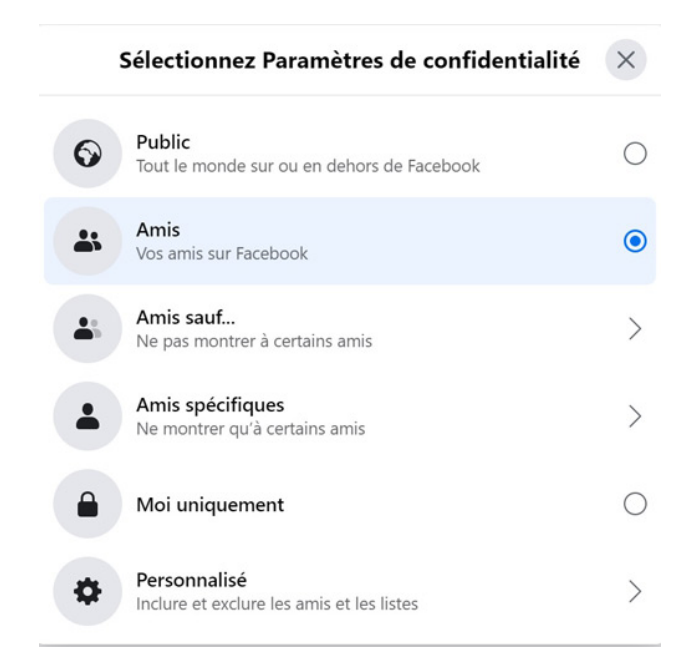

# Changer sa photo de profil et sa photo de couverture.

Lors de la création de votre profil, vous pouvez choisir d'afficher une photo en "photo de profil" ainsi qu'une photo en "photo de couverture". Ces deux photos ne se situent pas au même endroit.

Voici un exemple :

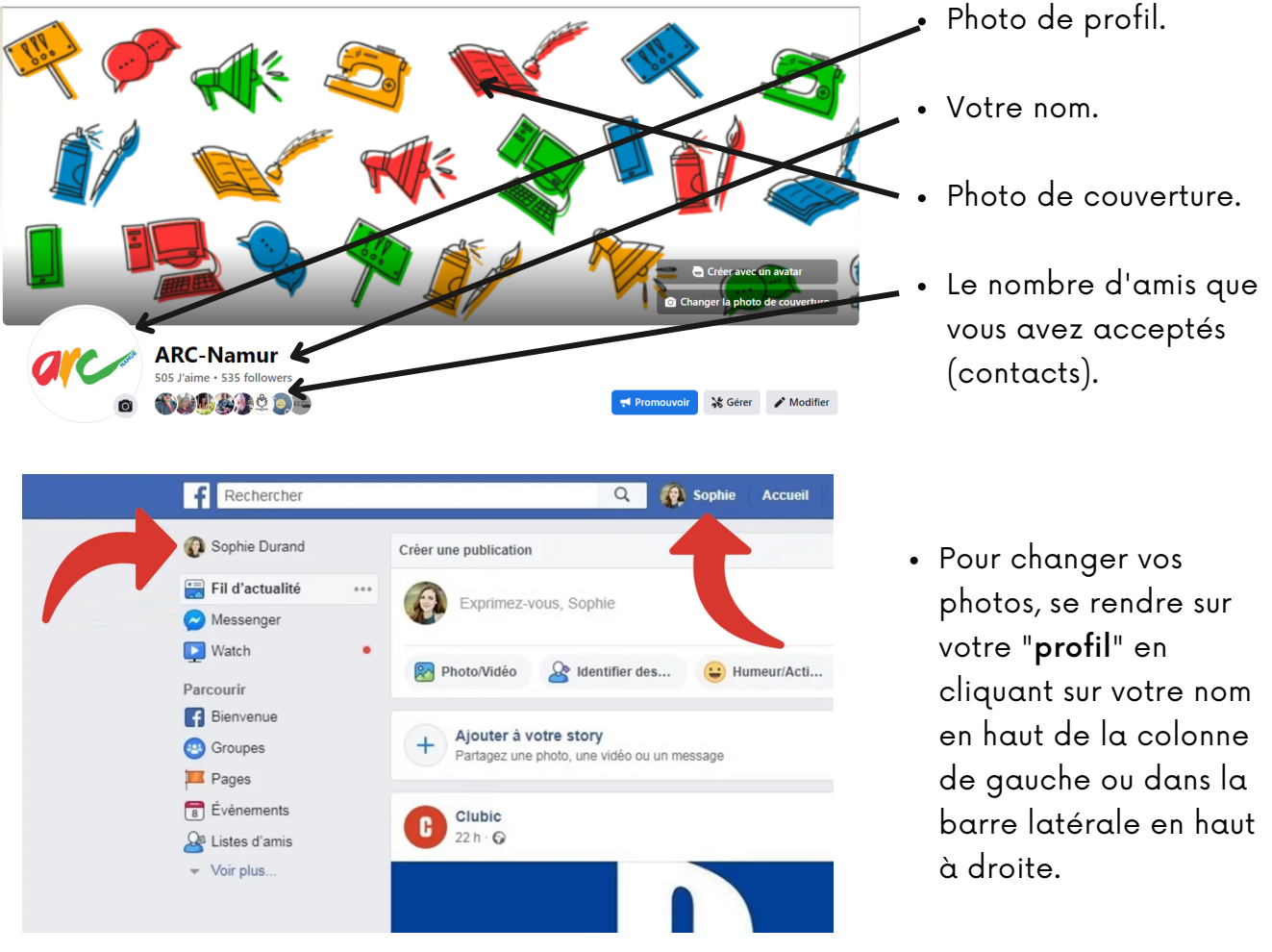

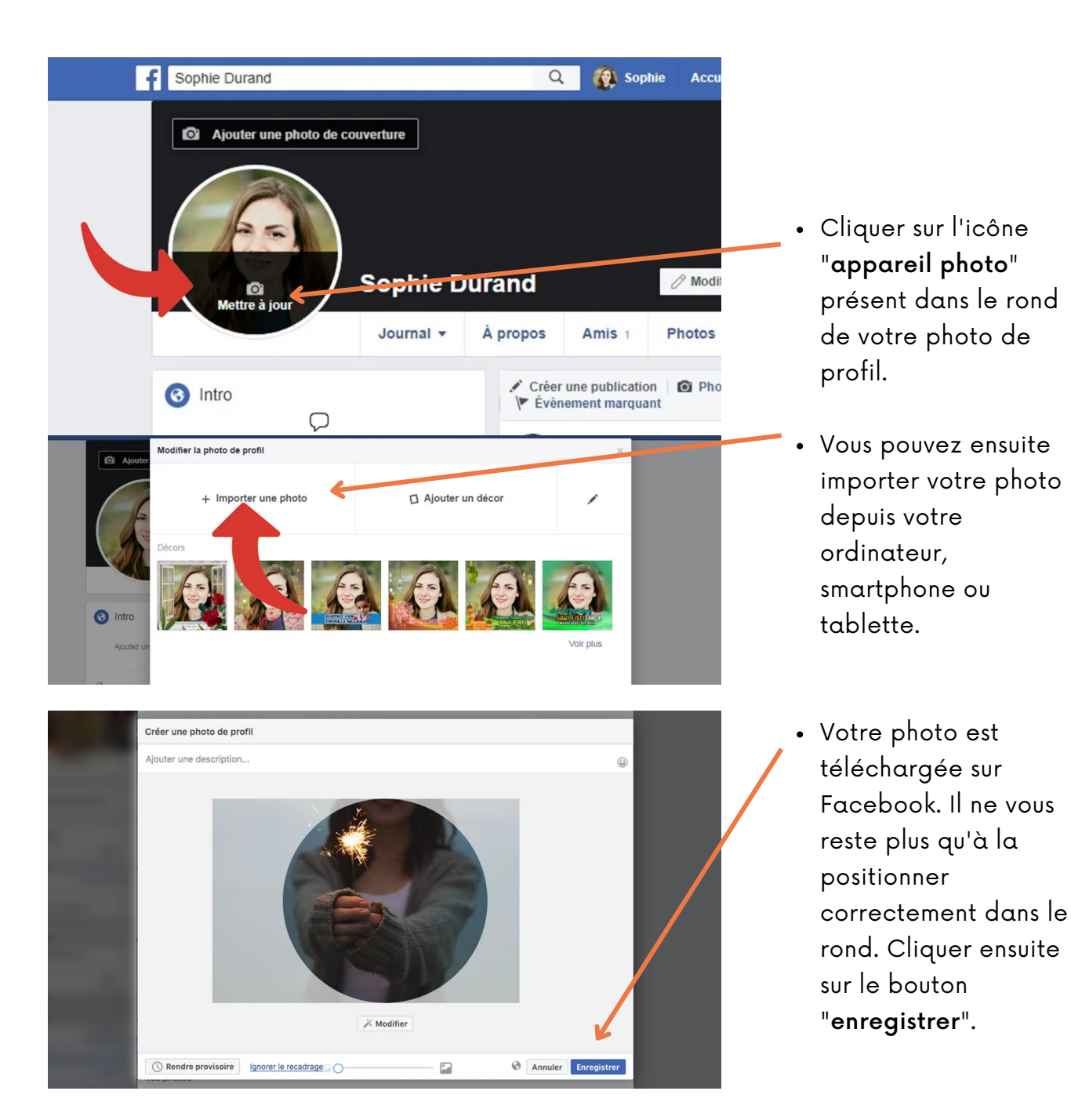

Votre photo de profil a été mise à jour. Ce changement est obligatoirement rendu public : tous vos amis verront ainsi votre nouvelle image s'afficher dans leur fil d'actualité. Si vous le souhaitez, vous pouvez également appliquer des filtres, ajouter un décor, des stickers, des émoticônes ou même rendre votre photo provisoire. Tout a été prévu pour pouvoir personnaliser au maximum votre profil Facebook !

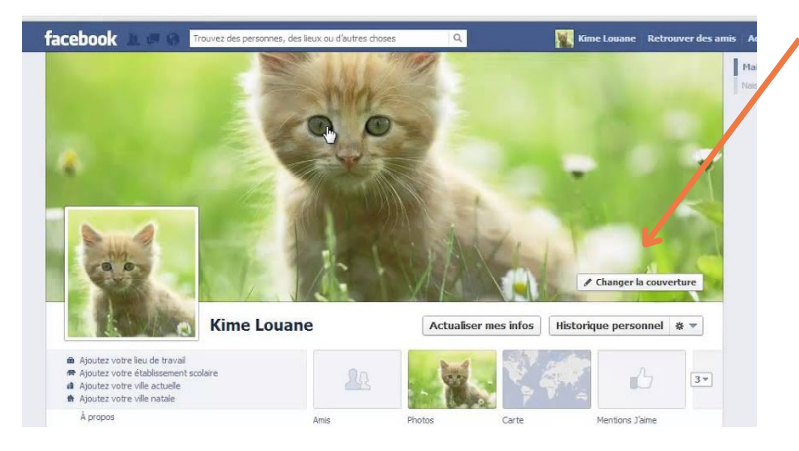

Pour changer votre photo de couverture, cliquer sur "changer la photo de couverture", puis cliquer sur "importer une photo". N'oubliez pas de positionner correctement la photo.

# Rechercher des amis.

Une fois que vous avez votre compte Facebook, il est intéressant de rechercher des amis. Sinon votre mur risque de rester désespérément vide et vos publications n'auront aucune portée.

Pour effectuer une recherche, saisissez votre requête dans le champ de saisie qui se trouve en haut de la page principale.

Q Rechercher sur Facebook

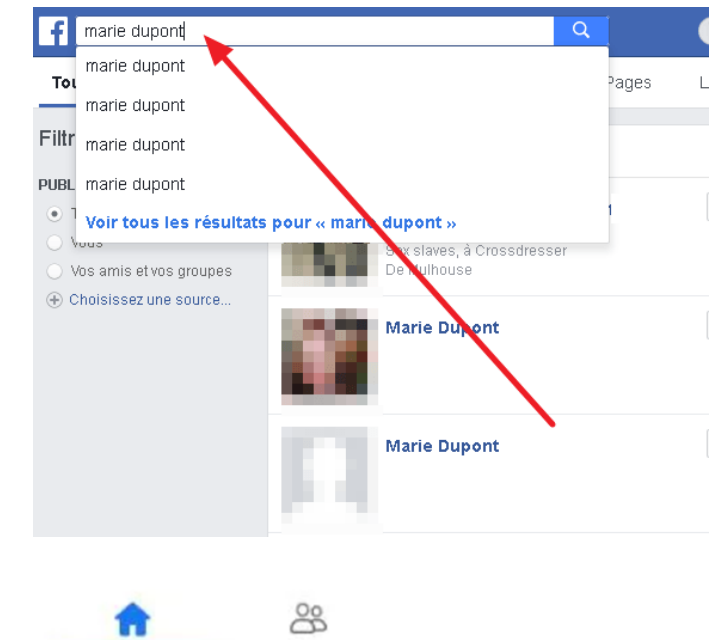

Vous pouvez réaliser une recherche en tapant le nom, prénom ou encore adresse e-mail d'une personne. Vous pouvez aussi faire des recherches d'une personne célèbre, d'une entreprise, d'une asbl, d'un restaurant...

Selon votre recherche et le résultat retourné, plusieurs actions sont possibles :

- Si votre recherche portait sur une personne, vous avez la possibilité de lui envoyer une invitation ou un message privé de premier contact.
- S'il s'agit d'un Groupe, l'action possible est de rejoindre ce groupe pour suivre et participer aux échanges.
- ◆ Pour les pages d'artiste ou d'entreprise, abonnez-vous pour recevoir les actualités de la page sur votre mur.

### Comment fonctionne le mur Facebook?

Le mur correspond au fil d'actualité qui s'affiche lorsque vous vous connectez à votre compte Facebook.

Cet espace est mis à jour en temps réel et regroupe l'ensemble des publications partagées par vos amis, vos groupes ou les pages auxquelles vous êtes abonnées.

Vous pouvez interagir sur chacune des publications affichées:

- ← Réagir en choisissant une icône correspondante à votre réaction face à cette publication (J'aime, En colère...)
- Commenter en écrivant un message qui sera visible par toutes les personnes ayant accès à la publication.
- ◆ Partager pour que la publication soit affichée sur votre propre mur et ainsi la rendre visible pour toutes vos connaissances.

Pour information, voici les expressions que vous pouvez expriméer en réaction à une publication:

vous permet d'exprimer que vous aimez la **publication**. signifie que vous adorez la **publication**. Pour dire que la **publication** vous faites rire. Vous êtes surpris par la **publication**. Pour exprimer votre tristesse suite à la **publication**. pour faire exploser votre colère suite à cette **publication**.

Vous pourrez, par exemple, publier sur votre mur:

- $\vee$  du texte
- $\vee$  des photos
- $\vee$  des vidéos
- mais aussi partager les articles des sites Internet que vous appréciez
- votre humeur du moment
- Enfin avec Facebook Live, vous pouvez même diffuser des vidéos en direct.

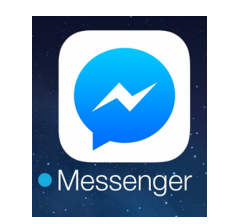

Utiliser Messenger.

Facebook propose une fonctionnalité intéressante qui consiste à donner la possibilité d'entreprendre des discussions instantanées. Pour y accéder, cliquer sur le petit onglet "éclair" qui se trouve dans la barre de menu.

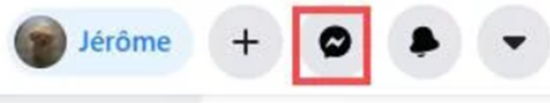

Si vous utilisez un smartphone ou une tablette, vous devez installer l'application Messenger pour pouvoir l'utiliser.

Un fenêtre s'ouvre, vous pouvez effectuer une recherche avec le nom et prénom de la personne avec qui vous souhaitez parler. Vous pouvez également cliquer sur une conversation déjà existante avec une personne. En cliquant sur la personne, vous pouvez entamer une discussion et rédiger votre message.

Cette fonctionnalité offre la possibilité de lancer des appels vidéos ou encore envoyer des vidéos, photos, fichiers, des vocaux ...

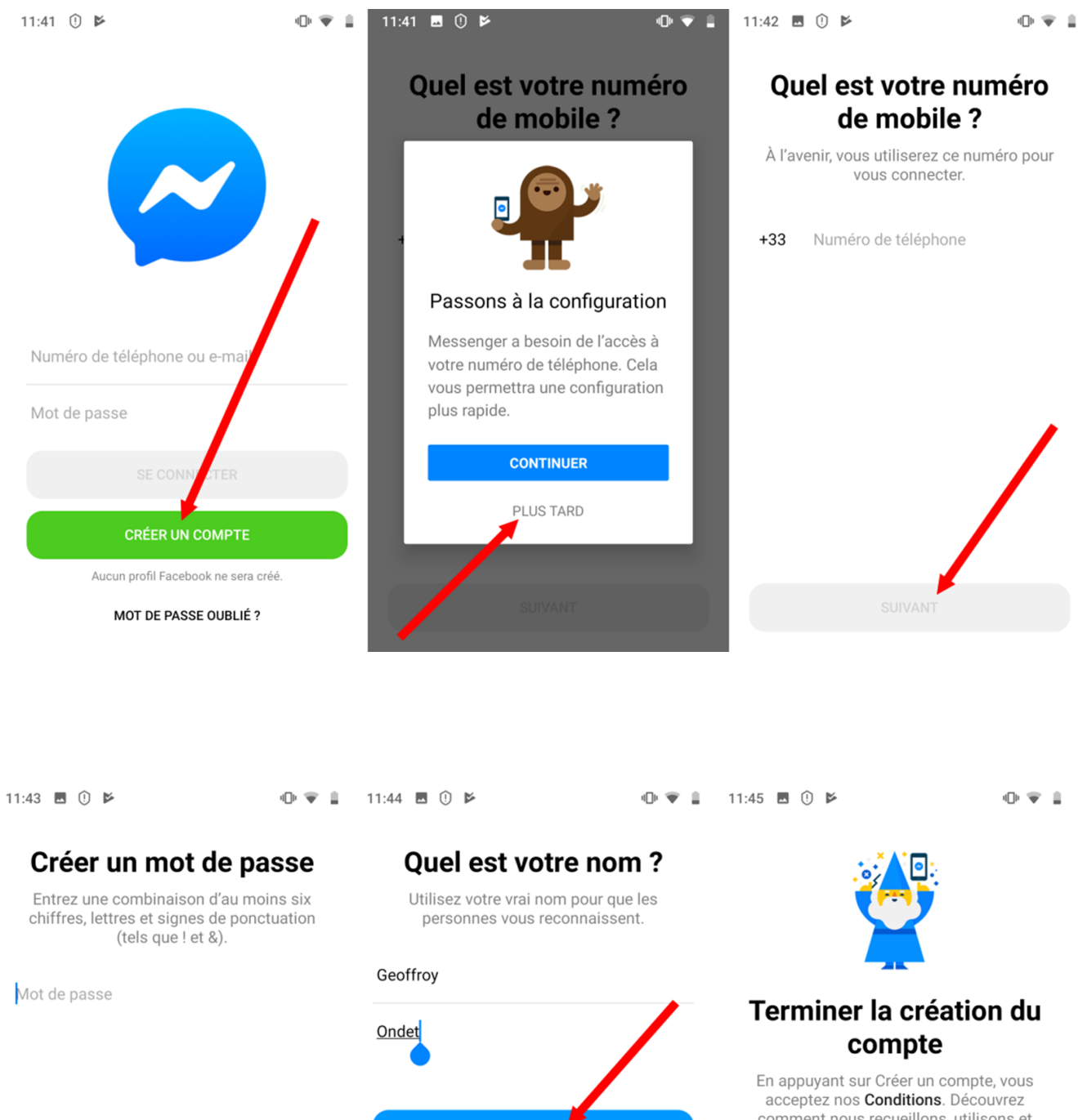

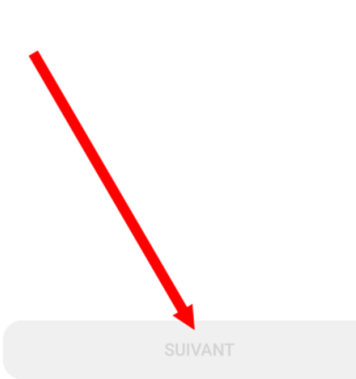

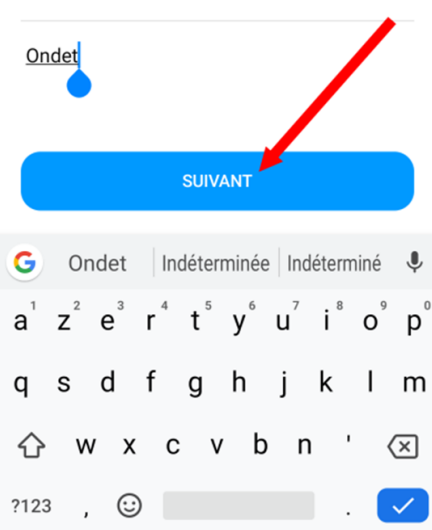

comment nous recueillons, utilisons et partageons vos données en lisant notre Politique d'utilisation des données, et comment nous utilisons les cookies et les echnologies similaires sur notre Politique **utilisation des cookies**. Vous recevrez t-être des notifications par texto de  $\overrightarrow{D}$ part et vous pouvez à tout moment notre vous désabonner. Vous ne c rez pas de profil Facebook.

CRÉER UN COMPTE

## Ajouter des contacts.

Maintenant que vous êtes connecté à Messenger, il ne vous reste plus qu'à retrouver vos contacts.

Appuyez sur le champ de recherche, saisissez le nom d'un contact avec qui vous souhaitez discuter. Cliquer sur son nom pour démarrer une discussion.

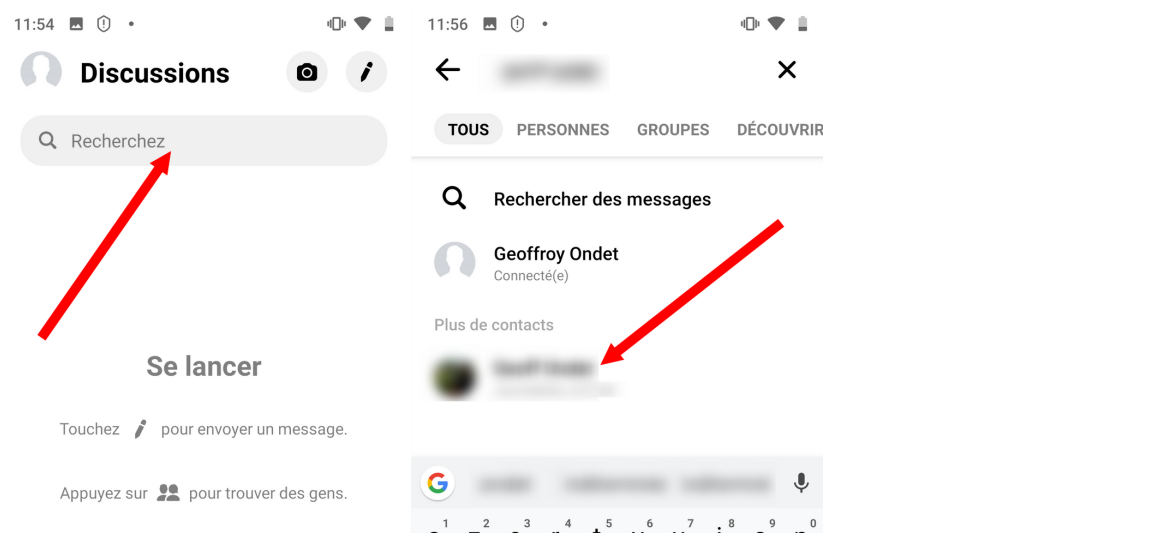

Sur l'icône Messenger, vous trouvez un point "notification" pour vous indiquer que vous avez un nouveau message. Lorsque vous ouvrez l'application Messenger, vous pouvez visualiser les messages non-lus grâce aux textes qui ont été écrits en "gras noir".

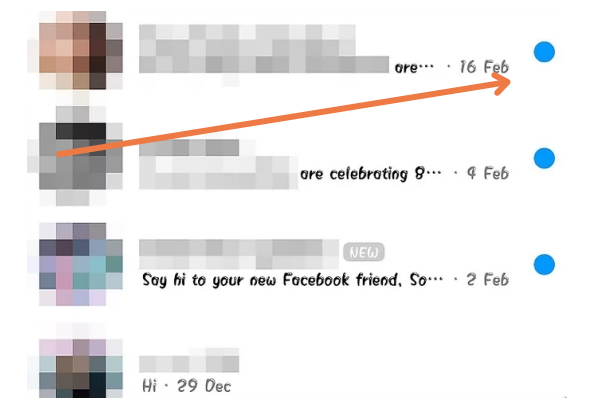

## Écrire un nouveau message.

Pour écrire un nouveau message à un contact qui n'est pas dans la liste des discussions, cliquer sur l'icône "crayon" dans le coin supérieur droit. Vous devez ensuite écrire le contact avec qui vous souhaitez démarrer une discussion.

Il n'est pas utile de supprimer les messages présents dans Messenger pour faire de la place dans votre smartphone ou tablette. Il est intéressant de les garder pour avoir le suivi de la conversation avec vos contacts.

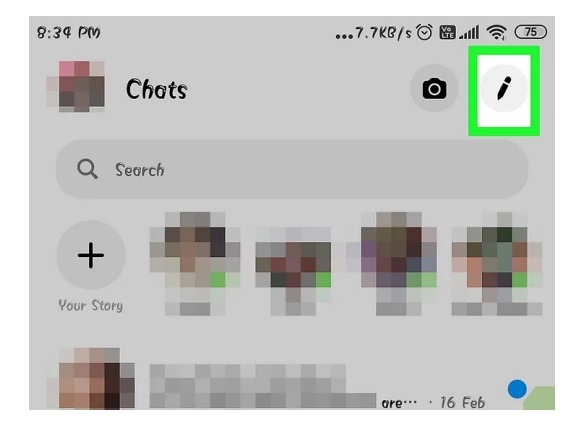

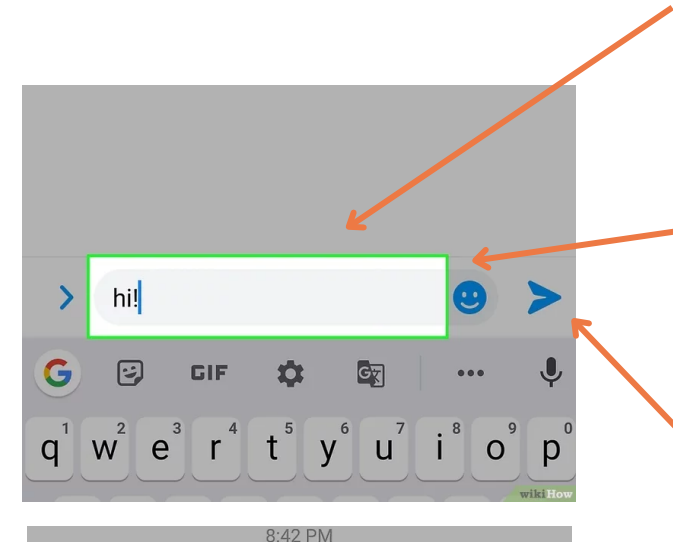

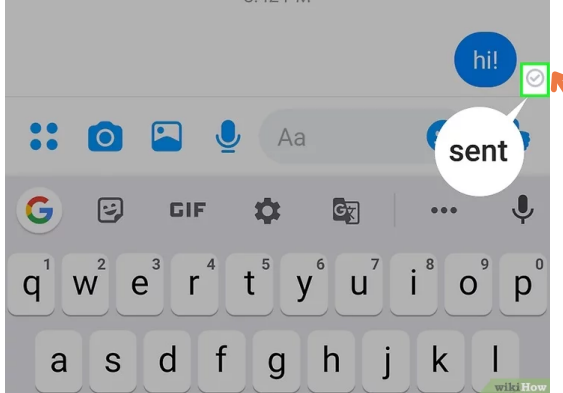

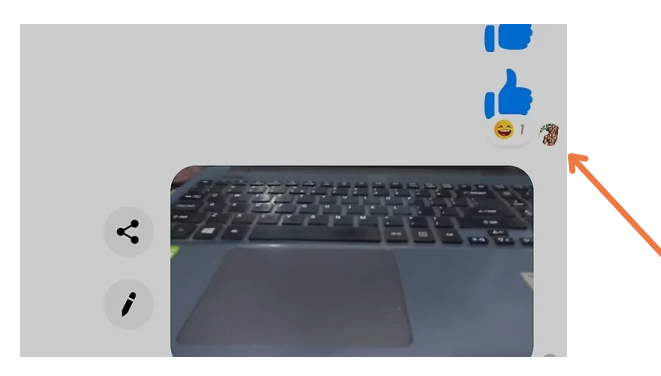

# Les icônes présents dans Messenger.

- Quand vous avez sélectionné votre contact, vous pouvez écrire votre message dans le champ d'entrée de texte qui se trouve au-dessus du clavier.
- Vous pouvez y inclure des émoticônes au moyen de la palette de sélection de votre appareil. Pour faire apparaitre les émoticônes, cliquer sur l'icône "smiley".
- Pour envoyer votre message, cliquer sur la flèche bleue.
- Pour vérifier l'état de votre message, vérifier le symbole à côté de votre message.
- Un cercle vide de couleur bleue indique que le message est en cours d'envoi.
- Un cercle vide de couleur bleue dont l'intérieur est coché indique que votre message a été envoyé.
- Un cercle plein de couleur bleue dont l'intérieur est coché indique que le message a atteint la boite aux lettres de votre correspondant mais qu'il n'a pas encore été lu.
- Une miniature de la photo de profil du destinataire s'affichera dès qu'il aura lu le message.
- Vous pouvez envoyer une photo ou une vidéo instantanée en appuyant sur l'icône "appareil photo".
- Vous pouvez envoyer une image déjà enregistrée dans votre galerie en appuyant sur l'icône "galerie".
- Vous pouvez envoyer un commentaire audio en appuyant sur l'icône "microphone" pendant votre discours.

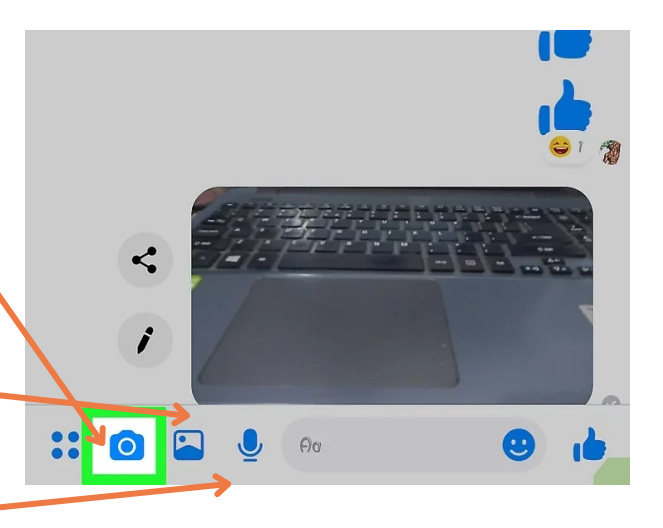

- Vous pouvez envoyer des smileys ou des stickers en appuyant sur l'icône "visage". Vous pouvez également appuyer sur le pouce pour envoyer ce smiley directement.
- Vous pouvez envoyer une image animée appelée "GIF" en appuyant sur l'icône GIF.

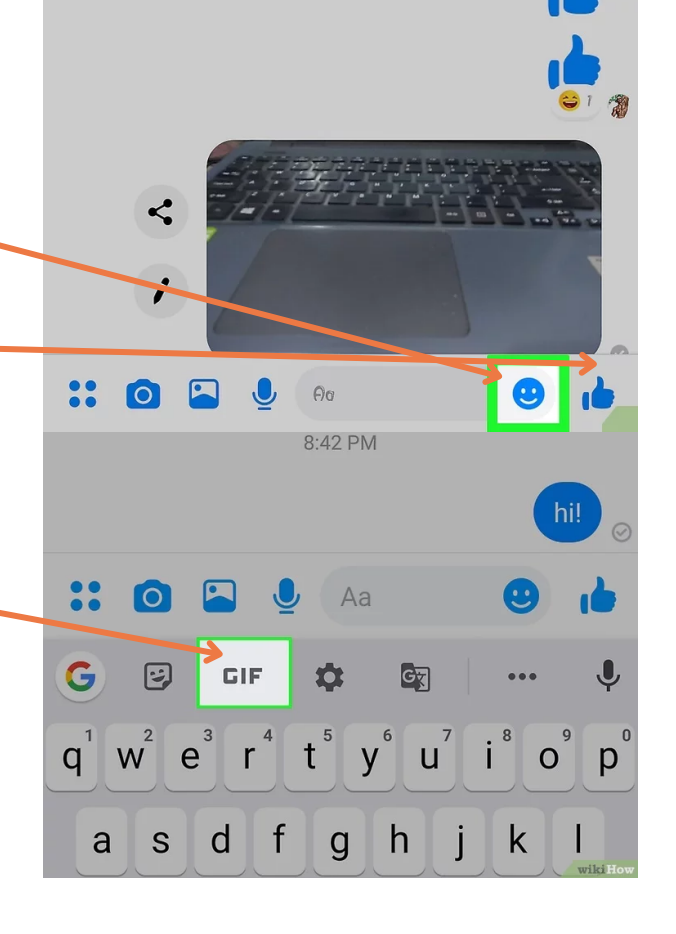

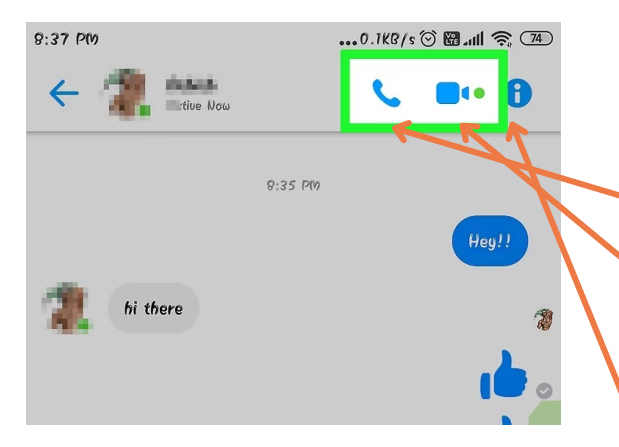

En ouvrant une conversation avec un de vos contacts, vous avez trois icônes en haut à droite de la page.

- L'icône "téléphone" vous permet de téléphoner à la personne (sans la voir).
- L'icône "caméra" vous permet de téléphoner à la personne en la voyant grâce à une vidéo.
- L'icône "i" permet d'avoir accès aux options de votre conversation.

# **Utilisation d'une clé USB**

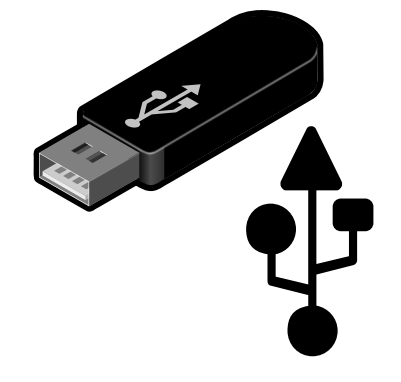

Problématiques identifiées par les participant.e.s

- Les participant.e.s souhaitent s'informer sur les différents types de clés USB (pour ordinateur, pour tablette ou smartphone).
- Ils/Elles souhaitent être autonomes dans l'utilisation de la clé USB.
- Ils/elles souhaitent transférer des photos, des fichiers, des dossiers sur la clé USB afin de les mettre en réserve.
- Les participant.e.s aimeraient savoir enlever correctement la clé USB de l'ordinateur.

# Démarches réalisées par les participant.e.s en collaboration

## USB.

USB est l'acronyme de Universal Serial Bus en anglais. C'est un branchement rectangulaire qui se veut universel : presque tout le matériel actuel se branche via USB à votre ordinateur. Les ordinateurs possèdent maintenant des ports USB à l'arrière comme à l'avant de l'unité centrale, mais aussi parfois sur votre écran.

Voici une liste non exhaustive des éléments qui se branchent à un ordinateur en USB :

une Clé [USB](https://cours-informatique-gratuit.fr/dictionnaire/cle-usb/), pour stocker des données

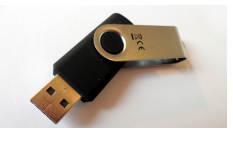

- un disque dur [externe](https://cours-informatique-gratuit.fr/dictionnaire/disque-dur-externe/), pour stocker encore plus de données
- une [webcam](https://cours-informatique-gratuit.fr/dictionnaire/webcam/), pour communiquer en vidéo

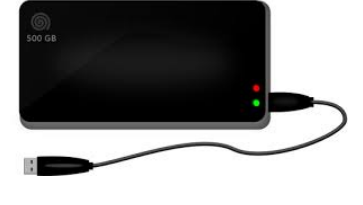

une [imprimante](https://cours-informatique-gratuit.fr/dictionnaire/imprimante/), un [scanner](https://cours-informatique-gratuit.fr/dictionnaire/scanner/) mais ils peuvent aussi se connecter en [Wi-Fi](https://cours-informatique-gratuit.fr/dictionnaire/wifi/) pour la

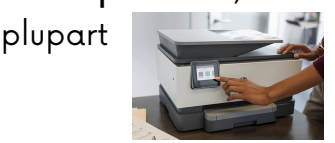

- le [clavier](https://cours-informatique-gratuit.fr/dictionnaire/clavier/) et la [souris](https://cours-informatique-gratuit.fr/dictionnaire/souris/), mais on retrouve surtout des claviers et souris sans fil aujourd'hui
- votre [smartphone](https://cours-informatique-gratuit.fr/dictionnaire/smartphone/), pour le charger ou extraire les photos
- un appareil photo [numérique](https://cours-informatique-gratuit.fr/dictionnaire/appareil-photo-numerique/)

# Une clé USB.

Une clé USB est un petit bloc facilement transportable et qui permet de stocker des données informatiques. C'est en quelque sorte le remplaçant de la disquette. La clé USB se branche, comme son nom l'indique, sur un port USB d'un ordinateur. D'où son aspect pratique puisque tous les ordinateurs sont équipés de ports USB. La capacité d'une clé USB est définie en Go (Giga Octets = milliards d'octets).

Aujourd'hui, vous trouverez des clés USB de grande capacité à des prix très abordables. Par exemple, vous pourrez avoir une clé USB de 64Go pour 25 euros environ. 64Go équivalent à des dizaines de milliers de photographies et des centaines de films.

<u>Il existe 2 types de clés USB</u>

La clé USB classique.

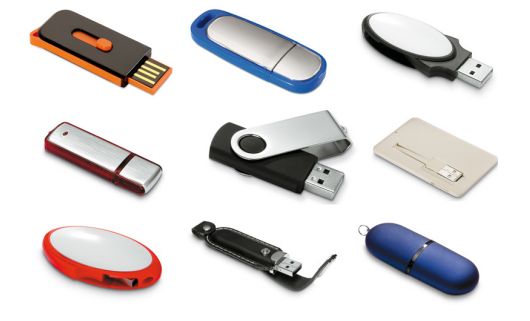

La clé USB à deux entrées : une pour ordinateur et une pour la tablette ou le smartphone. USB Interface

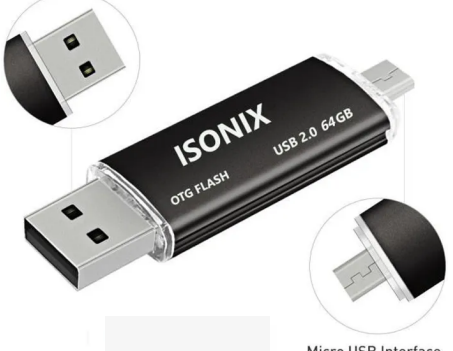

Un disque dur externe.

Micro USB Interface

Le disque dur externe est un disque dur conventionnel embarqué dans un boitier solide facilement transportable qui se connecte à un ordinateur en USB. Le but est de pouvoir transporter un très grand nombre de données ou faire une sauvegarde complète de son ordinateur pour protéger ses données. Le disque dur externe est utile si une clé USB ne suffit pas, car le disque dur a une bien plus grande capacité, jusqu'à plusieurs To (Téra Octets soit des milliers de Go).

**57** Pour résumé, dites-vous qu'un disque dur externe est une grosse clé USB, avec une très grande capacité de stockage. On s'en sert la plupart du temps pour faire une copie de sauvegarde de nos données informatiques (par sécurité, si jamais l'ordinateur vient à planter).

# Utiliser une clé USB.

Pour pouvoir utiliser une clé USB, votre PC doit bien sûr disposer de port USB. Ces connecteurs sont situés souvent sur le côté de votre ordinateur portable. Sur les ordinateurs fixes, les connecteurs se trouvent soit à l'arrière, soit à l'avant de la tour.

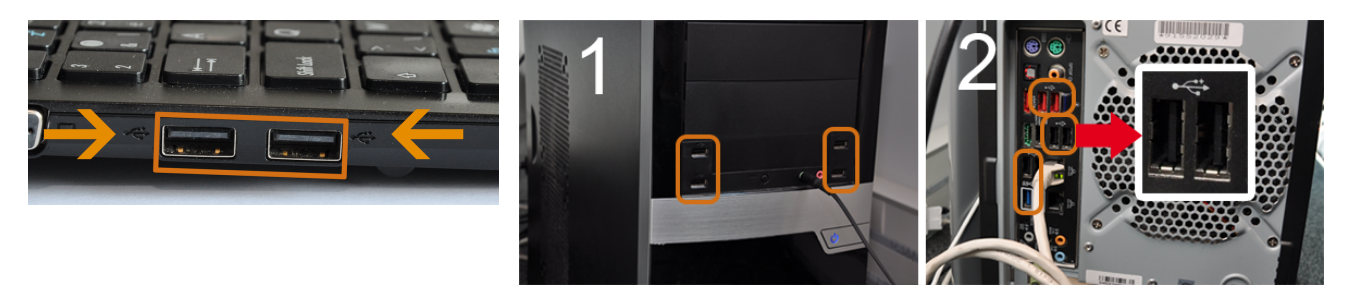

### Étape 1 :

- · Insérer votre clé USB dans le port USB de votre ordinateur (normalement vous ne devez pas forcer pour que la clé USB rentre).
- Une fois branché, votre ordinateur détecte automatiquement votre clé USB. Un message apparait parfois en bas à droite indiquant qu'un nouveau périphérique est détecté.

### Étape 2 :

- Pour trouver votre clé USB, cliquer sur "l'explorateur de fichiers" (icône représentant un dossier).
- Dans les dossiers se trouvant à gauche, cliquer sur "ce PC" ou "cet ordinateur".
- Vous verrez apparaitre votre clé USB. Souvent elle porte le nom "lecteur externe" ou "disque amovible".
- En cliquant sur votre clé USB, vous accédez aux fichiers qui se trouvent à l'intérieur de celle-ci.

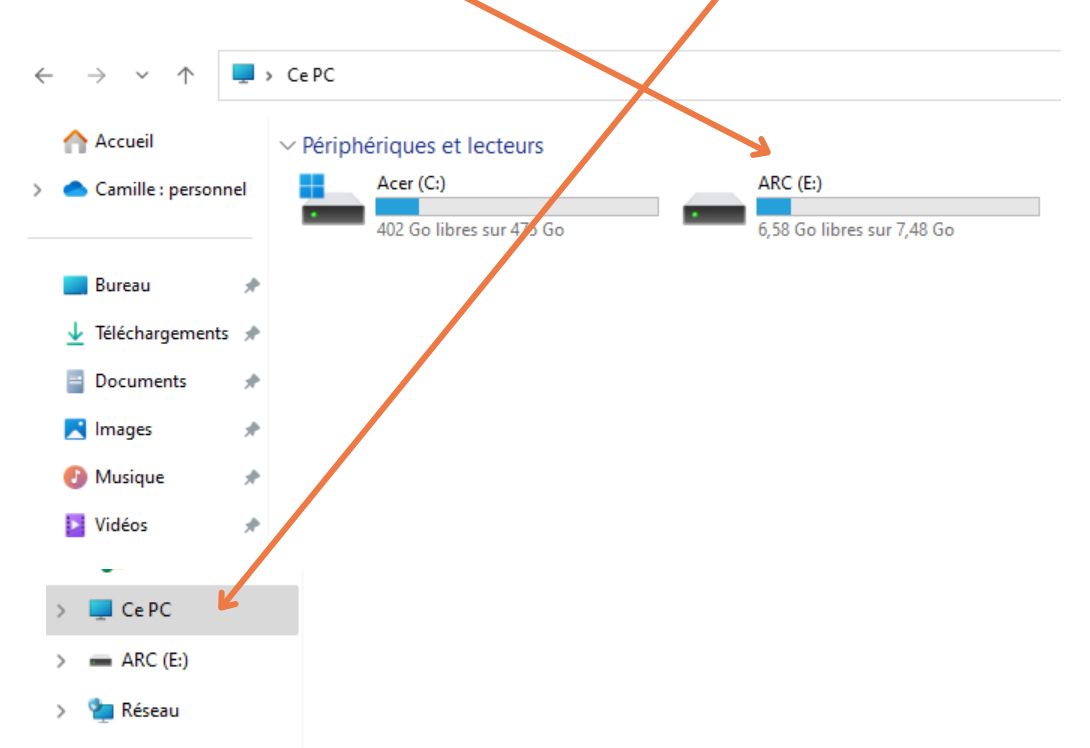

# Renommer le nom de la clé USB.

- Se rendre dans le dossier "Ce PC" et trouver votre clé USB.
- Faire un clic droit sur la clé USB pour afficher les options.
- Cliquer sur "renommer" pour changer le nom de votre clé USB.
- En renommant le nom de votre clé, vous pourrez plus facilement la retrouver lorsque vous enregistrez ou copiez un élément.

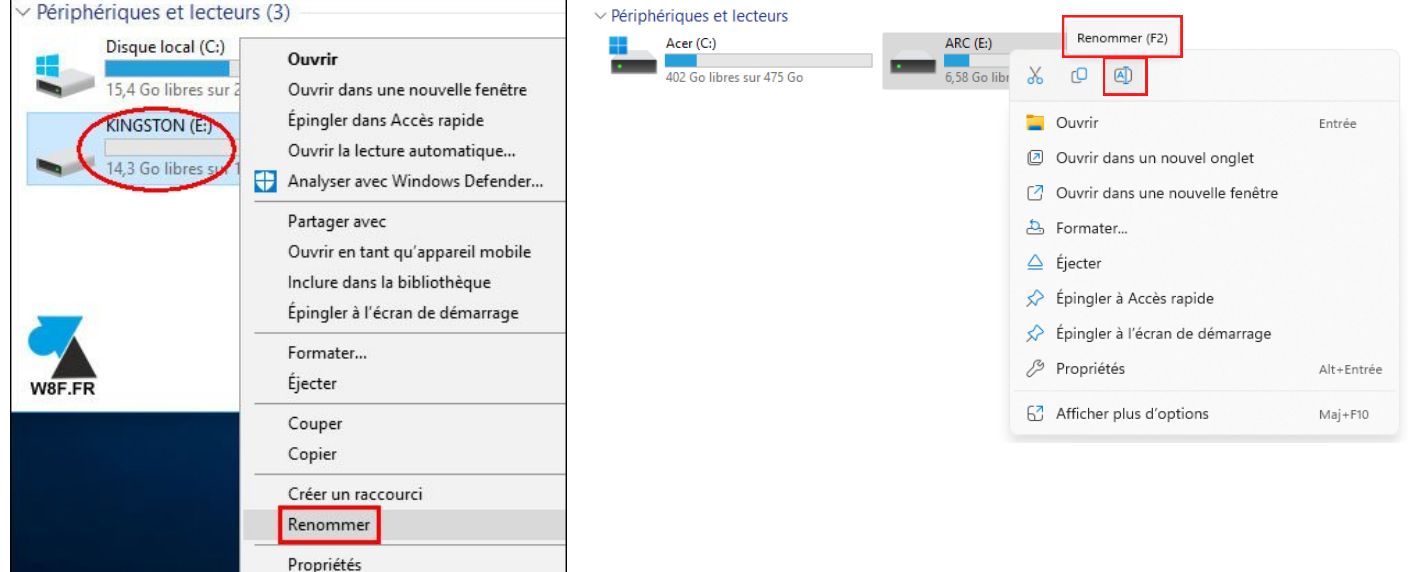

# Copier un fichier sur la clé USB.

Deux cheminements sont possibles (voir les numéros ci-dessous).

1)

- Se rendre dans le dossier où se situe le fichier à copier.
- Clic droit sur le fichier.
- · Si l'onglet "envoyer" n'est pas présent, vous pouvez cliquer sur "afficher plus d'options".
- Clic gauche sur "envoyer vers".
- Clic gauche sur le nom de votre clé USB.

2)

- Se rendre dans le dossier où se situe le fichier à copier.
- Clic droit sur le fichier.
- Clic gauche sur "copier".
- Se rendre dans le dossier de la clé USB.
- Clic droit dans le blanc (pas sur un fichier).
- Clic gauche sur "coller".

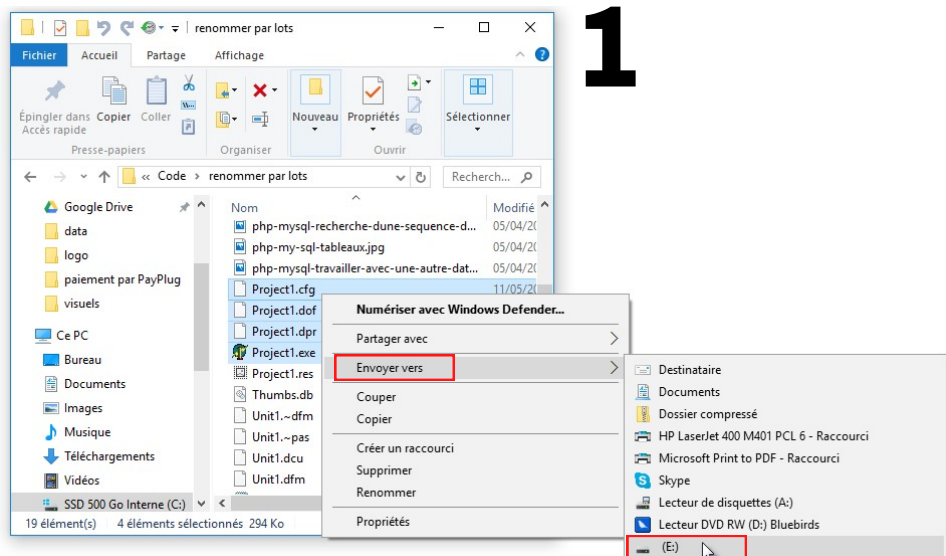

Vous aurez régulièrement besoin de déplacer ou dupliquer des fichiers sur votre ordinateur, comme par exemple déplacer les photos de votre appareil photo numérique vers l'ordinateur ou encore envoyer un fichier vers une clé USB pour l'emporter avec vous.

Le copier / coller vous permet de copier, donc de dupliquer des fichiers à partir de leur emplacement d'origine et de les coller vers un nouvel emplacement. Cette action permet de cloner un fichier pour en créer un double à un autre emplacement.

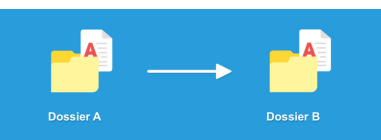

Le [couper](https://cours-informatique-gratuit.fr/dictionnaire/couper-coller/) / coller vous permet de couper, c'est à dire enlever les fichiers de leur emplacement d'origine pour les coller, les déplacer ailleurs. Cette action permet donc de déplacer des fichiers d'un emplacement à un autre.

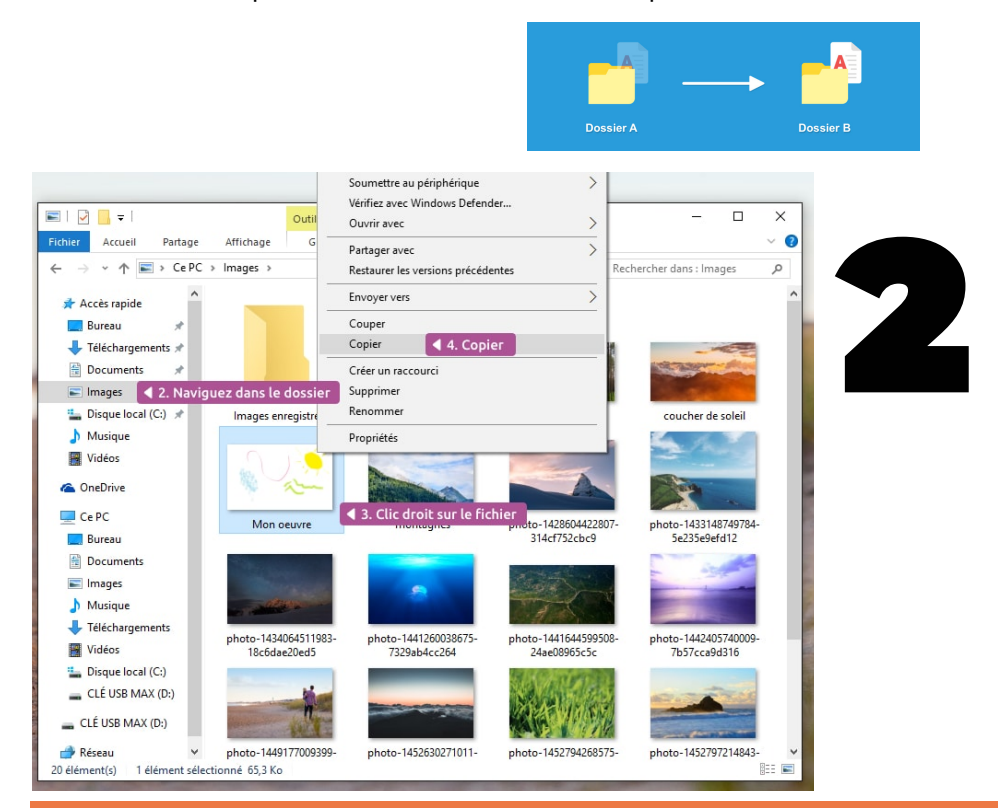

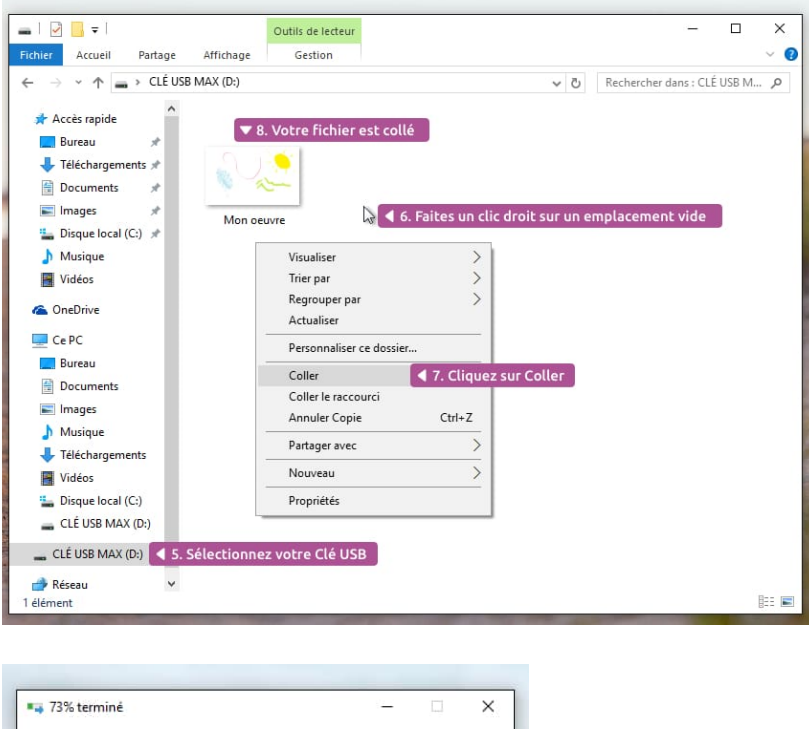

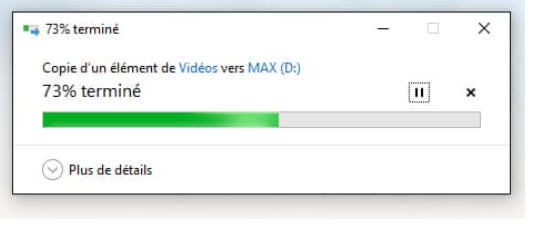

Le [copier](https://cours-informatique-gratuit.fr/dictionnaire/copier-coller/) / coller est très pratique, mais pour l'instant nous l'avons vu pour un seul fichier à la fois. Nous allons maintenant voir comment préalablement sélectionner plusieurs fichiers afin de les [couper](https://cours-informatique-gratuit.fr/dictionnaire/couper-coller/) ou les [copier](https://cours-informatique-gratuit.fr/dictionnaire/copier-coller/). Pour cela nous allons utiliser un cadre de [sélection](https://cours-informatique-gratuit.fr/dictionnaire/cadre-de-selection/) à l'aide de la souris.

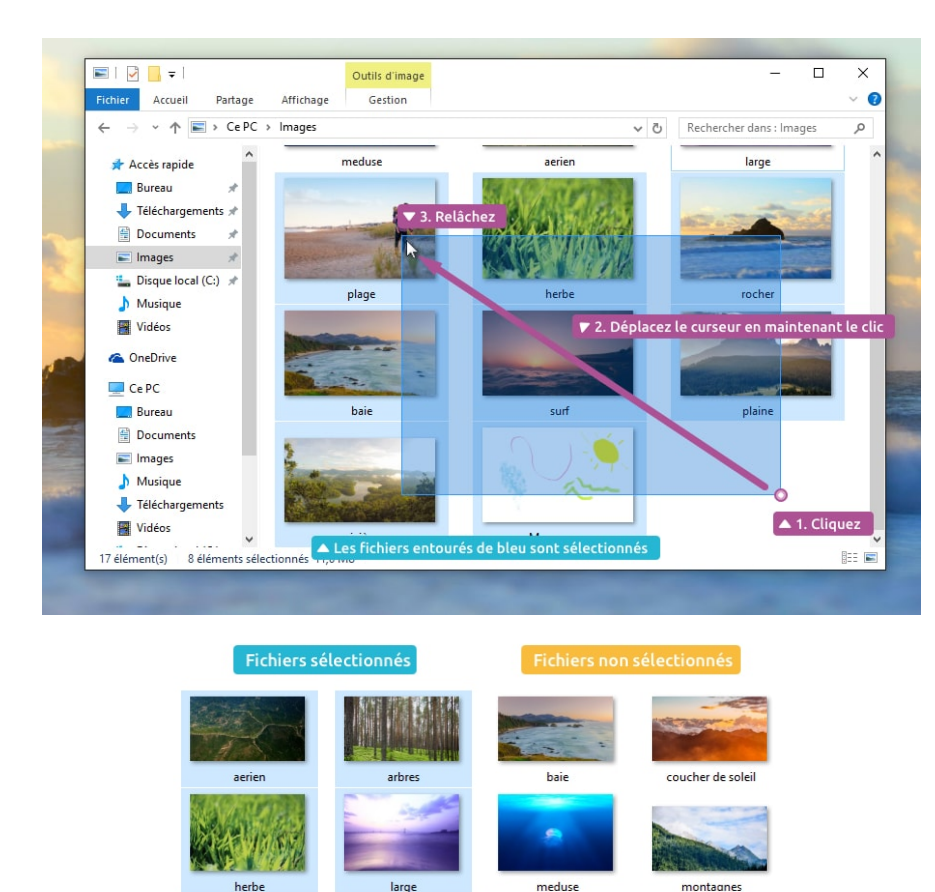

# Sélectionner plusieurs fichiers.

- Clic gauche dans une zone vide (blanche).
- Garder le doigt sur le clic gauche et déplacer la souris.
- Un rectangle bleu apparait. Vos fichiers doivent devenir bleus également lorsqu'ils sont sélectionnés.
- Vous pouvez ensuite lacher le clic gauche.

Retirer la clé USB en toute sécurité.

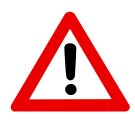

Attention, vous ne pouvez pas retirer votre clé USB de votre ordinateur directement.

Il y a deux cheminements possibles:

1) Via l'explorateur de fichiers.

- Se rendre sur l'explorateur de fichiers.
- Se rendre sur "ce PC".
- Clic droit sur votre clé USB.
- Cliquer sur "éjecter".
- Un message vous indique que vous pouvez retirer votre clé USB en toute sécurité.

2) Via la barre des tâches.

- Se rendre sur la barre des tâches en bas à droite.
- Cliquer sur la flèche qui indique le haut.
- Cliquer sur le symbole "USB".
- Clic gauche sur "éjecter" suivi du nom de votre clé USB.
- Un message vous indique que vous pouvez retirer votre clé USB en toute sécurité.

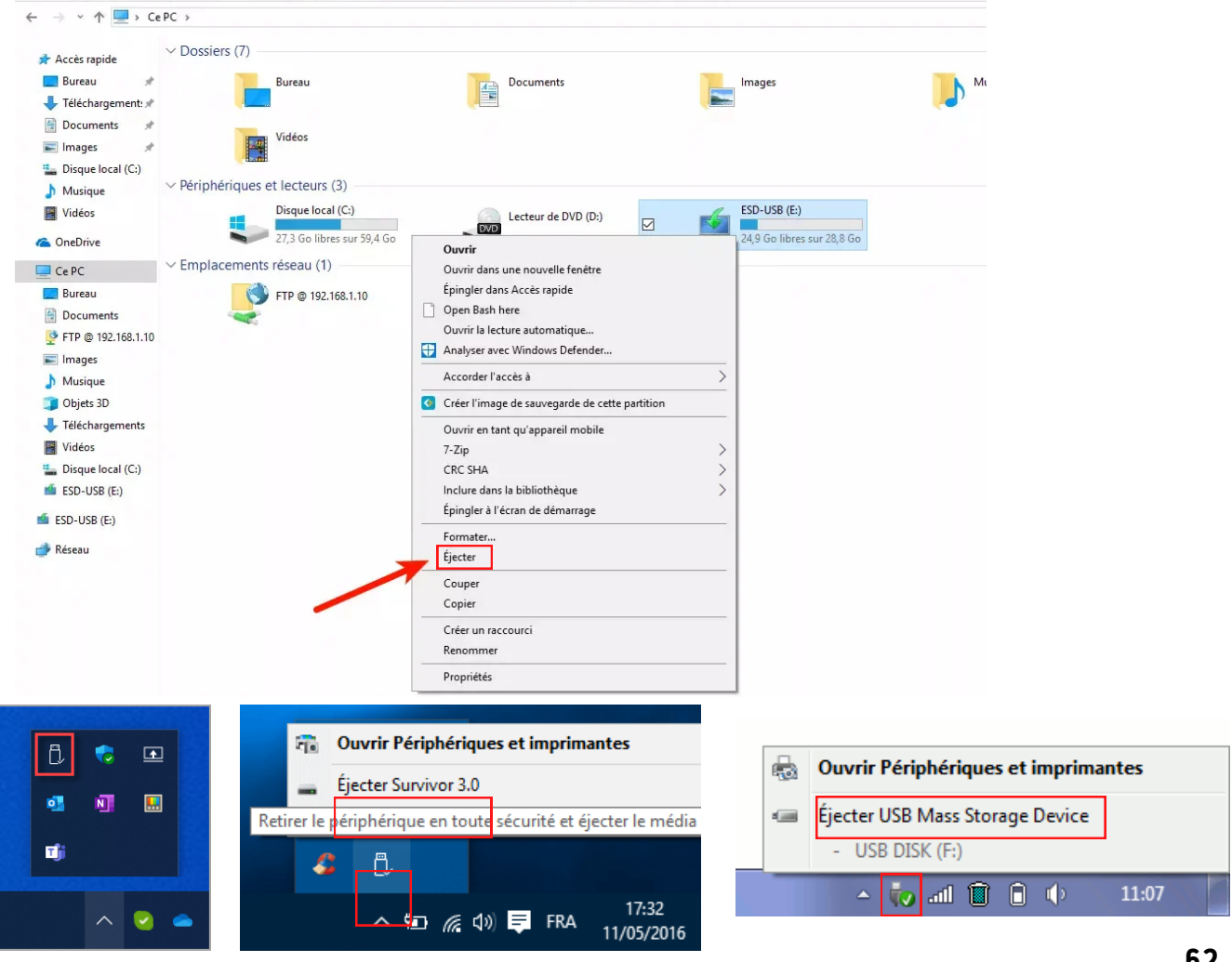

# **Utilisation de l'application WhatsApp**

# **VhatsApp**

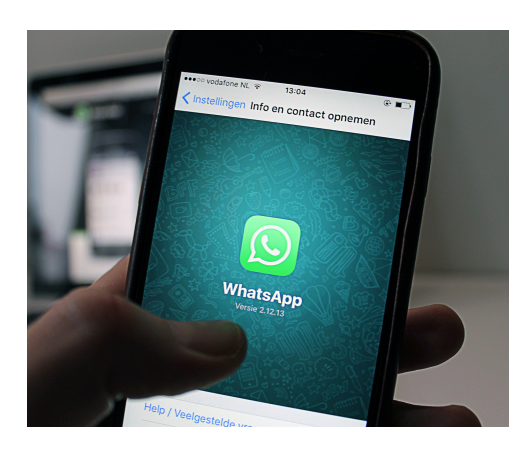

# Problématiques identifiées par les participant.e.s

- Certain.e.s participant.e.s souhaitent découvrir l'application durant la séance. En effet, ils/elles ne l'utilisent pas encore.
- Les partipant.e.s ne connaissent pas la signification des différents symboles présents dans l'application.
- Ils/elles aimeraient être plus autonomes dans l'utilisation de l'application.
- Les participants souhaitent s'entrainer à appeler ou répondre au téléphone via l'application ( vidéo, appel, audio).
- Ils/Elles aimeraient personnaliser leurs photos avant de les envoyer.
- Lorsque les participant.e.s reçoivent des photos de leurs contacts, ils/elles aimeraient pouvoir les enregistrer facilement.

# Démarches réalisées par les participant.e.s en collaboration

# Qu'est-ce que WhatsApp ?

WhatsApp est une application pour smartphone qui permet notamment de :

- Échanger des messages avec une personne de sa famille ou de ses amis;
- Échanger des messages avec plusieurs personnes en même temps dans un groupe de discussion;
- Passer des appels vocaux et vidéos avec une ou plusieurs personnes;
- Joindre des personnes partout dans le monde gratuitement (du moment que vous possédez une connexion internet).

Pour utiliser WhatsApp, il est nécessaire de posséder un smartphone et d'avoir un numéro de portable.

Vous ne pouvez utiliser WhatsApp qu'avec des personnes ayant aussi installé l'application.

## Installer l'application WhatsApp.

- Sur votre smartphone, ouvrir l'application Play Store.
- Rechercher l'application WhatsApp.
- Sélectionner "WhatsApp Messenger".
- Cliquer sur le bouton "installer".
- Quand l'installation est terminée, le bouton "ouvrir" apparait.
- Vous devez également accepter les conditions d'utilisation.

# Paramétrer WhatsApp.

- Ouvrir l'application.
- Dès que WhatsApp vous le demande, autoriser l'application à accéder à vos contacts, à votre caméra, à votre réseau wifi.
- Choisir "Belgique" puis taper votre numéro de téléphone portable.
- WhatsApp vous envoie alors un code par SMS. Taper ce code dès que l'application vous le demande.
- WhatsApp vous demande également de personnaliser votre profil. Vous pouvez ajouter un nom et une photo de profil.

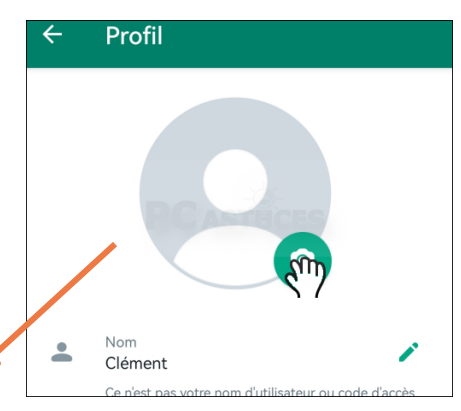

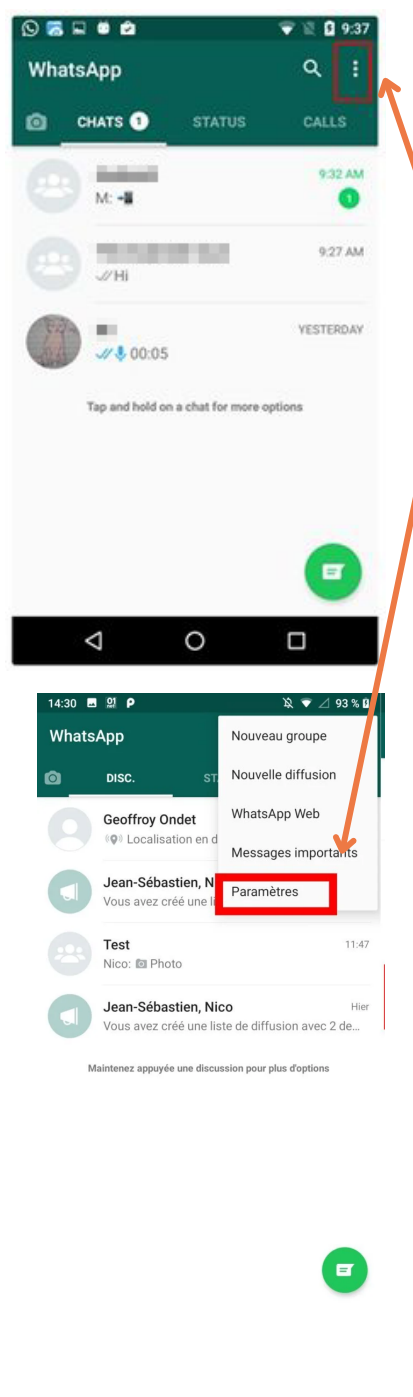

## Les paramètres de WhatsApp :

- Pour accéder aux paramètres de l'application, vous devez vous trouver sur la page d'accueil de l'application.
- Cliquer sur les 3 points en haut à droite.
- Sélectionner "paramètres".
- Vous avez maintenant accès à tous les paramètres.
- Lors du Club informatique, un participant a indiqué que les photos qu'il recevait par WhatsApp s'enregistrait automatiquement dans la galerie. Cette option se trouve dans "discussions".
- Si vous ne souhaitez plus que les photos s'enregistrent dans votre smartphone automatiquement, vous devez désélectionner l'option "visibilité des médias". L'option est activée quand le rond est vert et vers la droite. L'option est désactivée dans le rond est gris et vers la gauche.

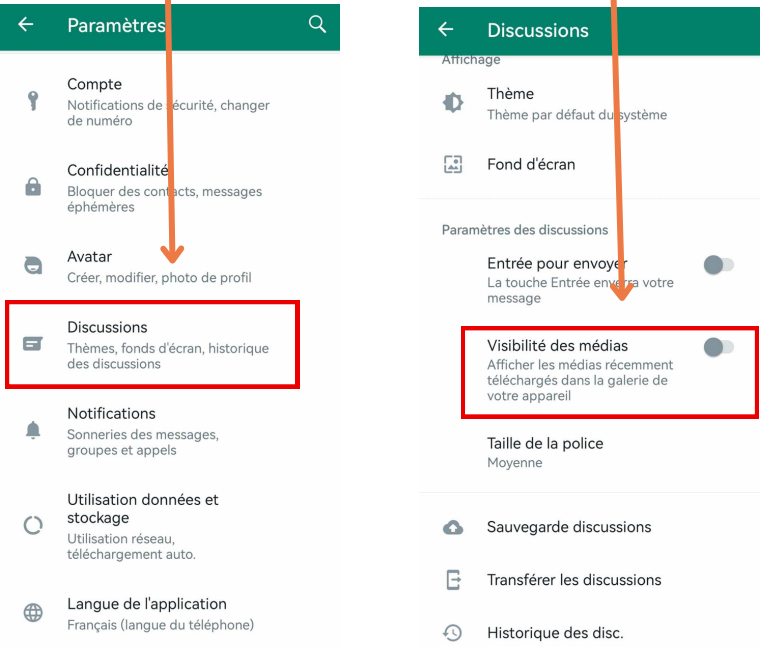

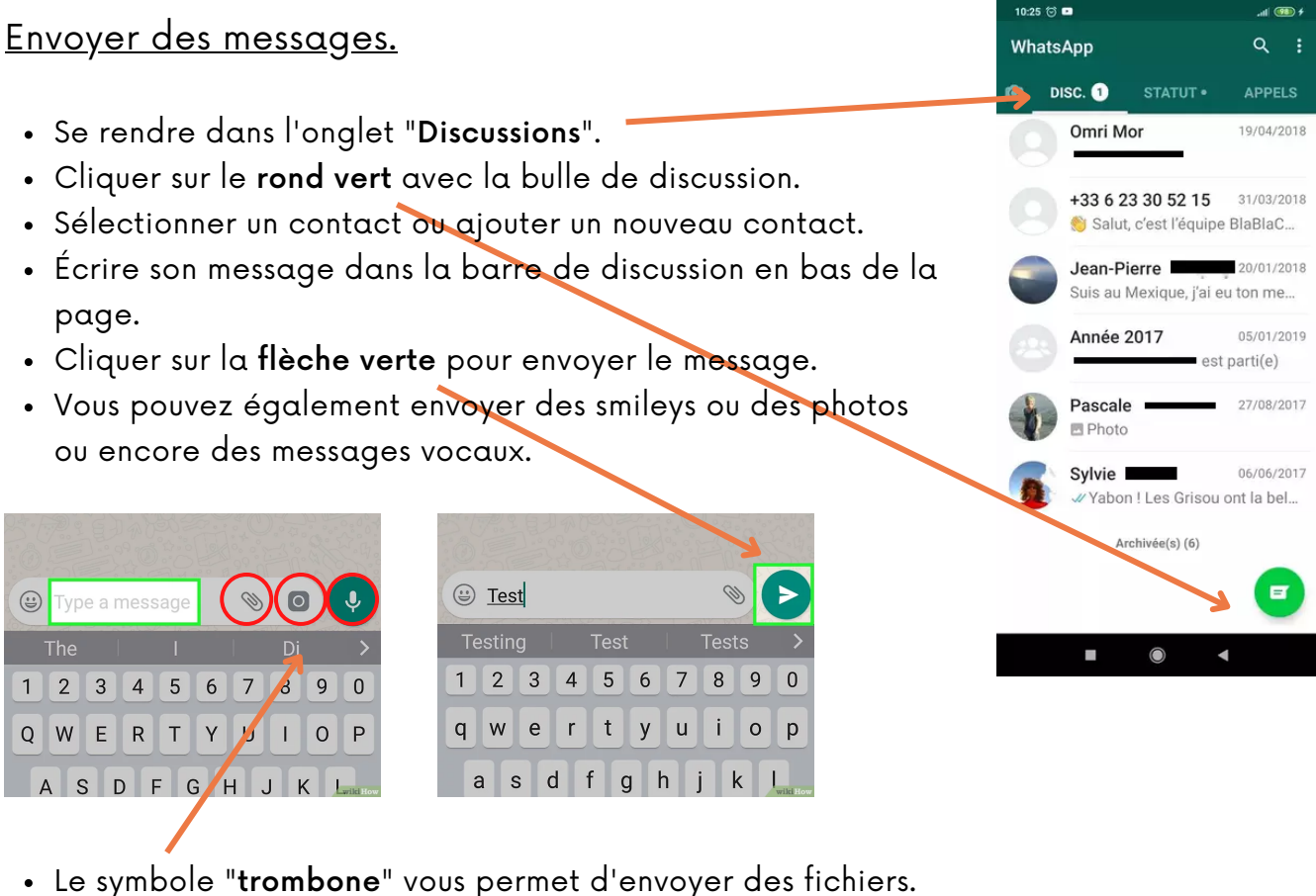

- Le symbole "photo" vous permet d'envoyer des photos.
- Le symbole "micro" vous permet d'envoyer des messages vocaux.

### Créer un groupe de discussion.

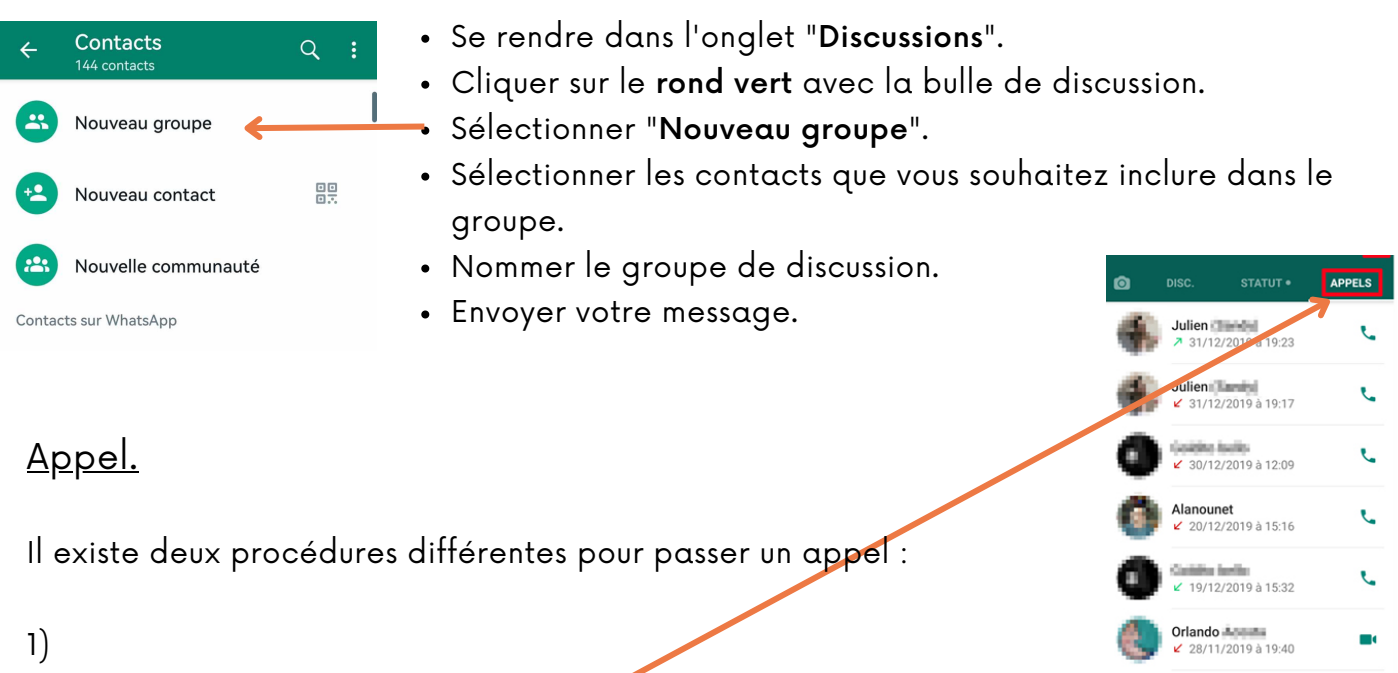

- Se rendre dans l'onglet "Appels".
- Cliquer sur le symbole "téléphone avec un +"
- Sélectionner votre contact.
- Si vous souhaitez passer un appel audio, choisi le symbole "téléphone".
- Si vous souhaitez passer un appel vidéo, choisir le symbole "caméra".

**Papa**<br>∠ 23/11/2019 à 19:35

 $\cap$ 

- 2)
	- Se rendre dans l'onglet "Discussions".
	- Sélectionner votre contact que vous souhaitez appeler.
	- Cliquer sur le symbole qui vous convient en haut à droite.
	- Si vous souhaitez passer un appel audio, choisi le symbole "téléphone".
	- Si vous souhaitez passer un appel vidéo, choisir le symbole "caméra".

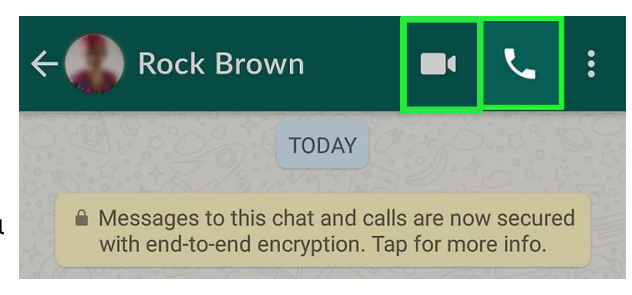

# Répondre à un appel.

Voici les différents visuels possibles lorsque vous recevez un appel.

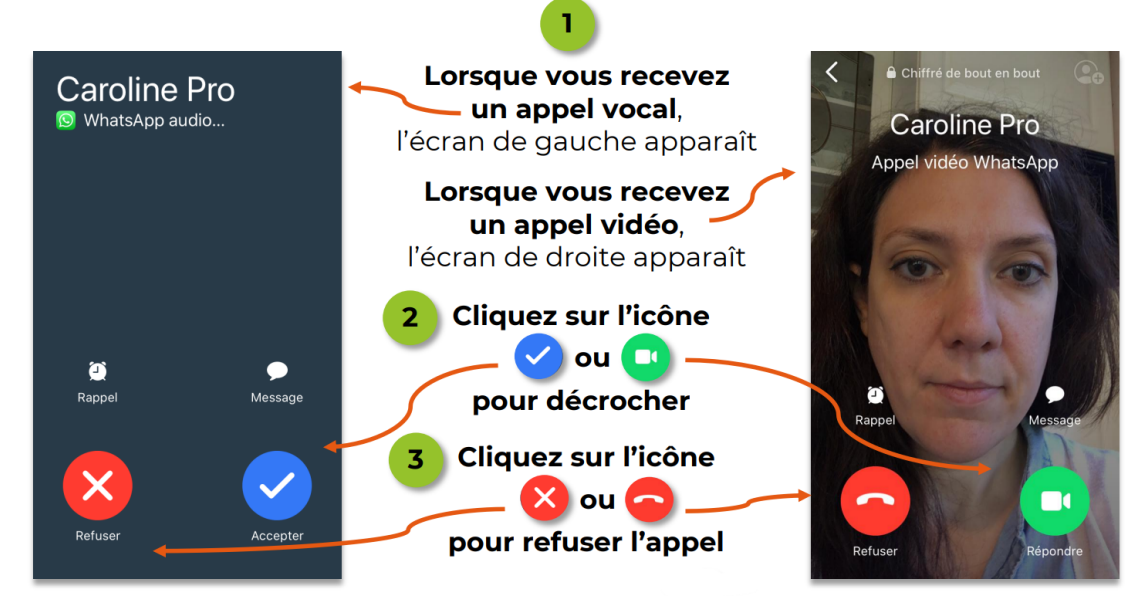

Lorsque vous décrochez, une nouvelle fenêtre apparait.

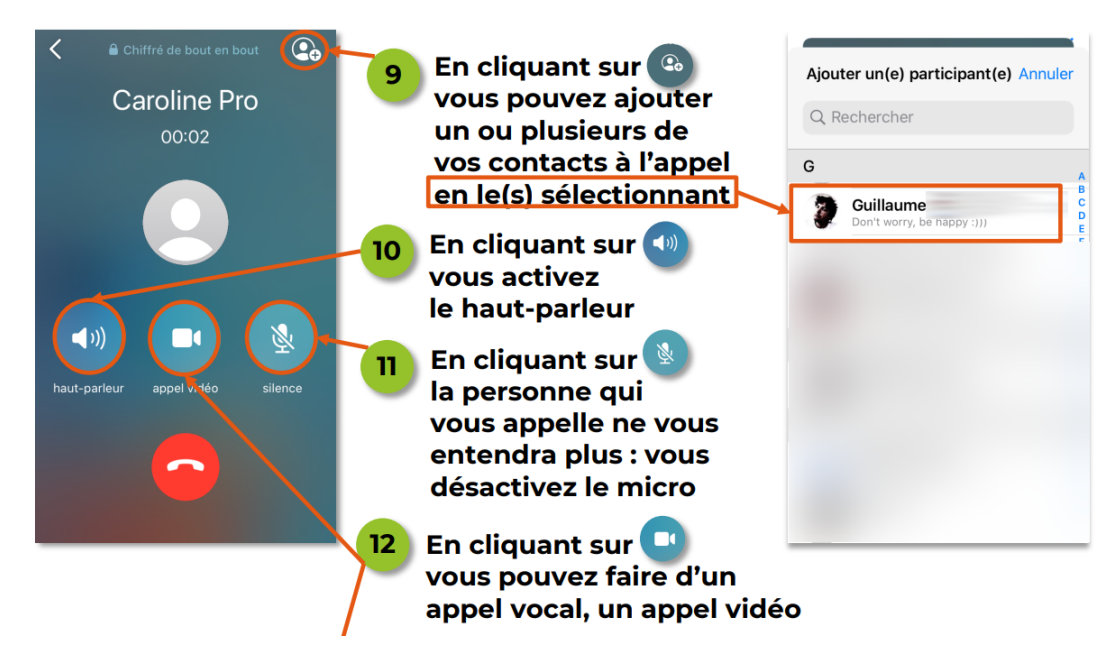

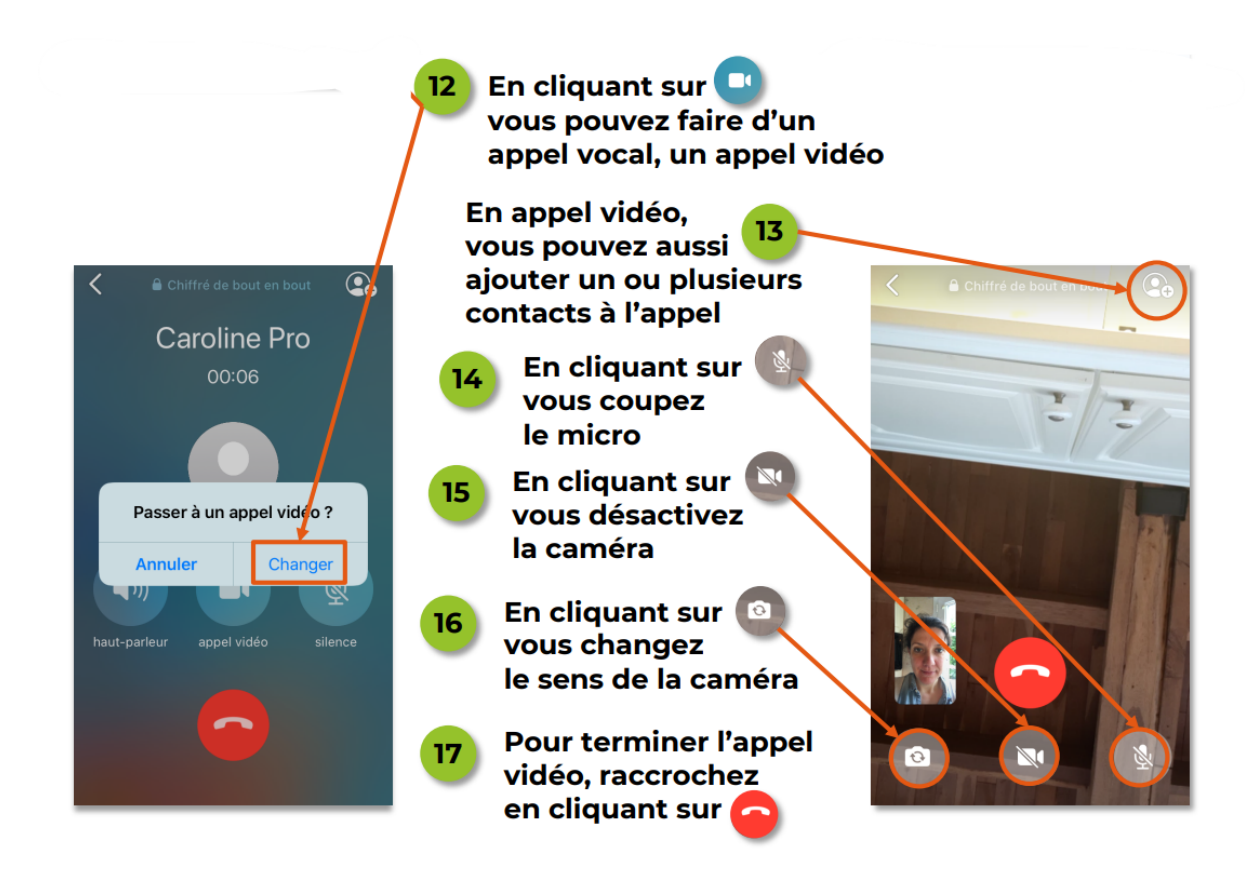

## Personnaliser ses photos avant de les envoyer.

- Se rendre dans l'onglet "Discussions".
- Sélectionner le contact à qui vous voulez envoyer une photo.
- Cliquer sur le symbole "photo".
- Sélectionner la photo ou cliquer sur votre galerie en bas à gauche.

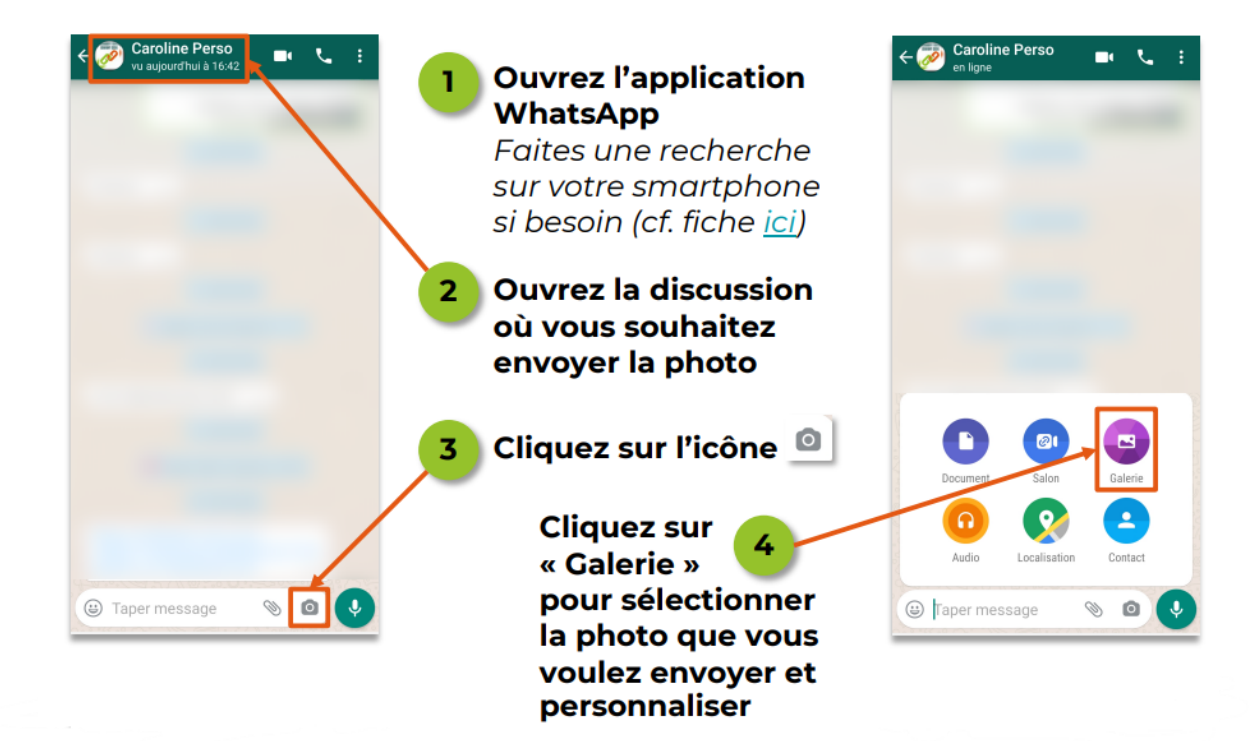

- Cliquer sur la photo que vous souhaitez envoyer.
- Avant de l'envoyer, vous pouvez modifier celle-ci.

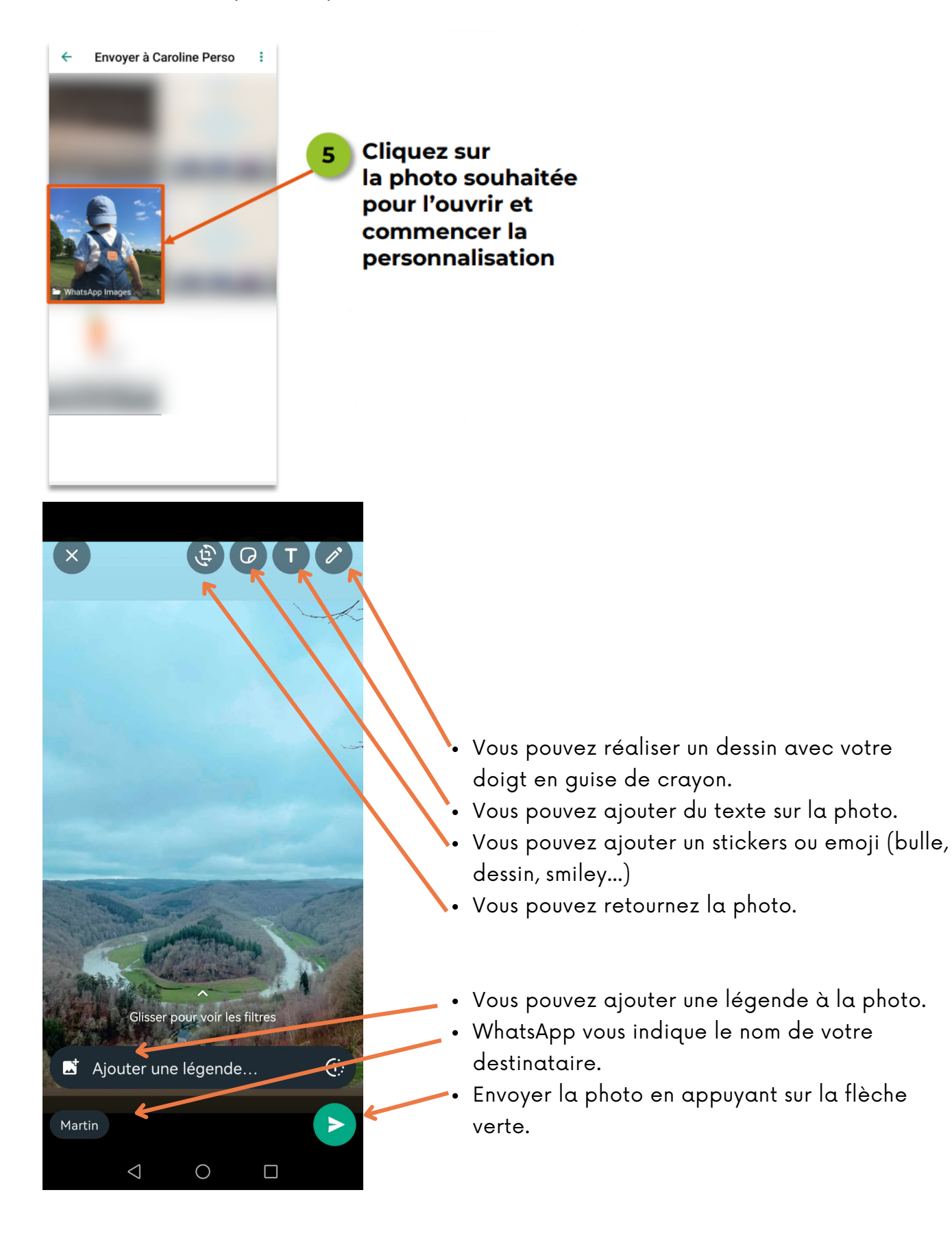
## Enregistrer les photos qu'on reçoit.

- Se rendre dans l'onglet "Discussions".
- Sélectionner le contact qui vous a envoyé une photo.
- Cliquer sur la photo que vous souhaitez enregistrer.
- Cliquer sur les 3 points en haut à droite.
- Cliquer sur "enregistrer".
- La photo se trouve maintenant dans votre galerie du smartphone.

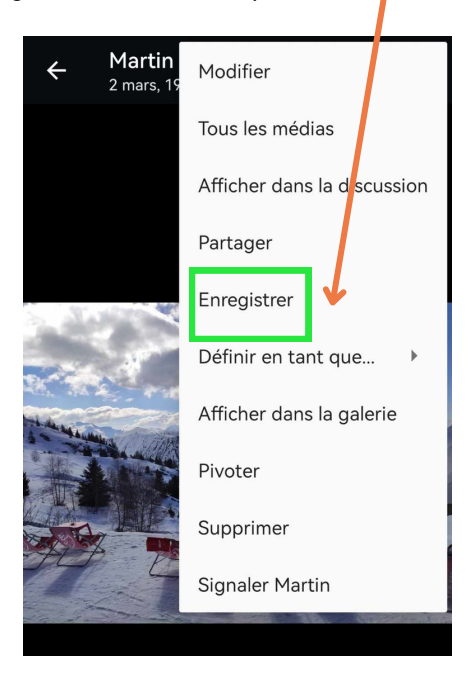

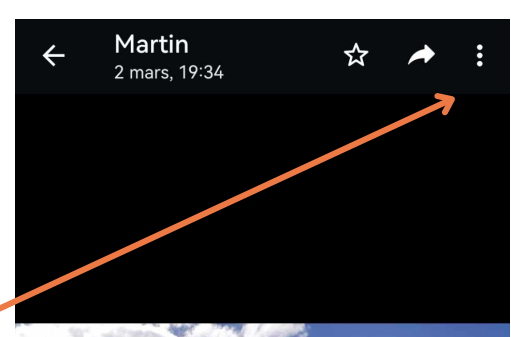

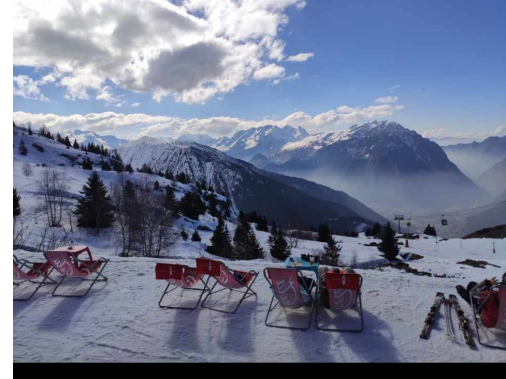

## Envoyer un message vocal.

- Se rendre dans l'onglet "Discussions".
- Sélectionner le contact qui vous a envoyé un message vocal.
- Cliquer et rester le doigt appuyé sur l'icône "micro".

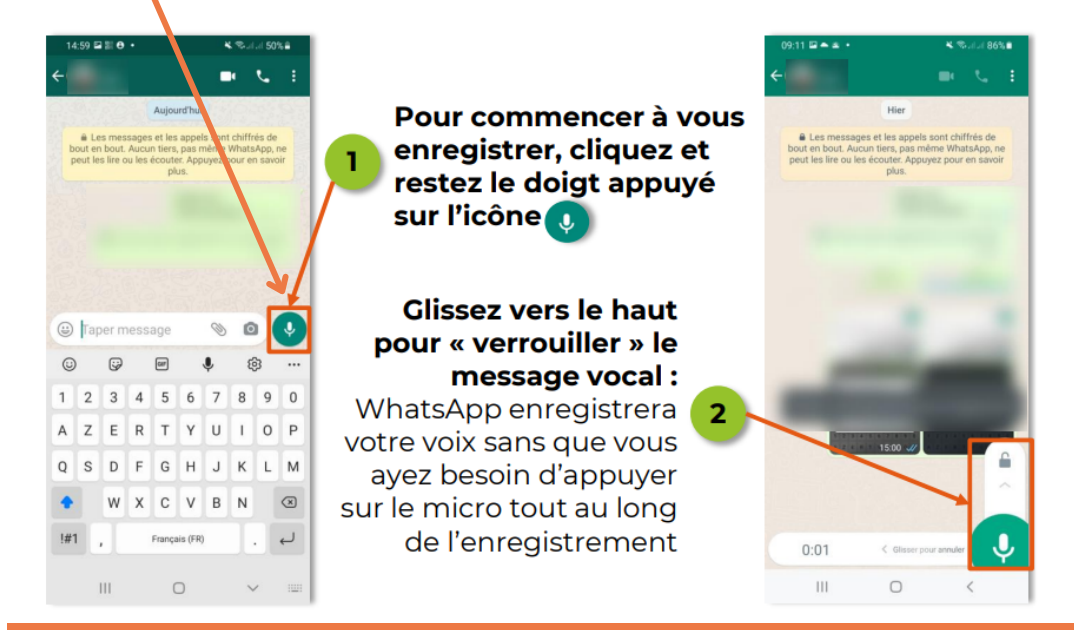

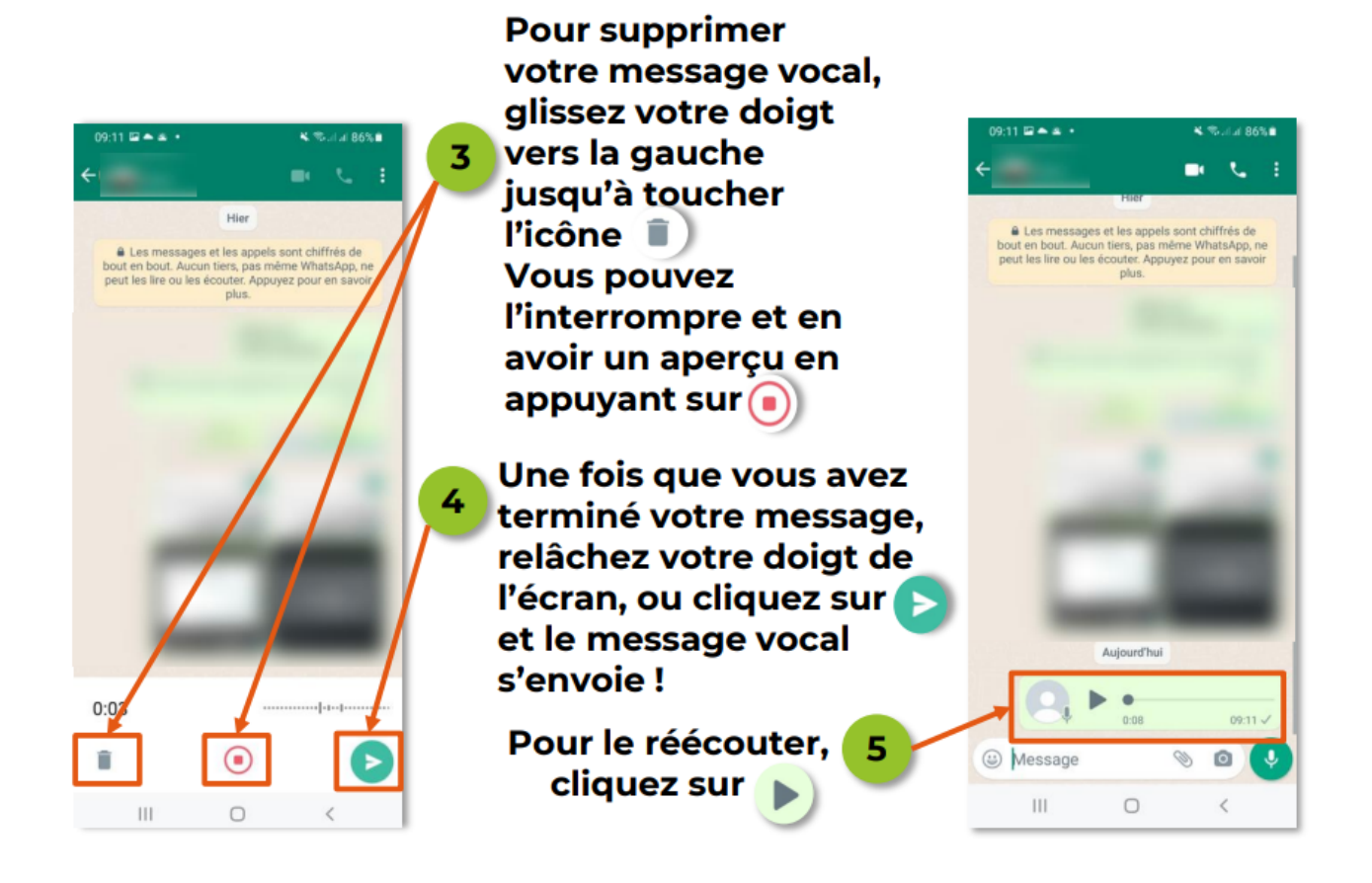

## Supprimer un message.

- Se rendre dans l'onglet "Discussions".
- Sélectionner le contact à qui vous avez envoyé un message que vous souhaitez supprimer.
- Sélectionner le message que vous souhaitez supprimer en appuyant quelques secondes.
- Cliquer sur le symbole "poubelle" pour supprimer le message sélectionné.

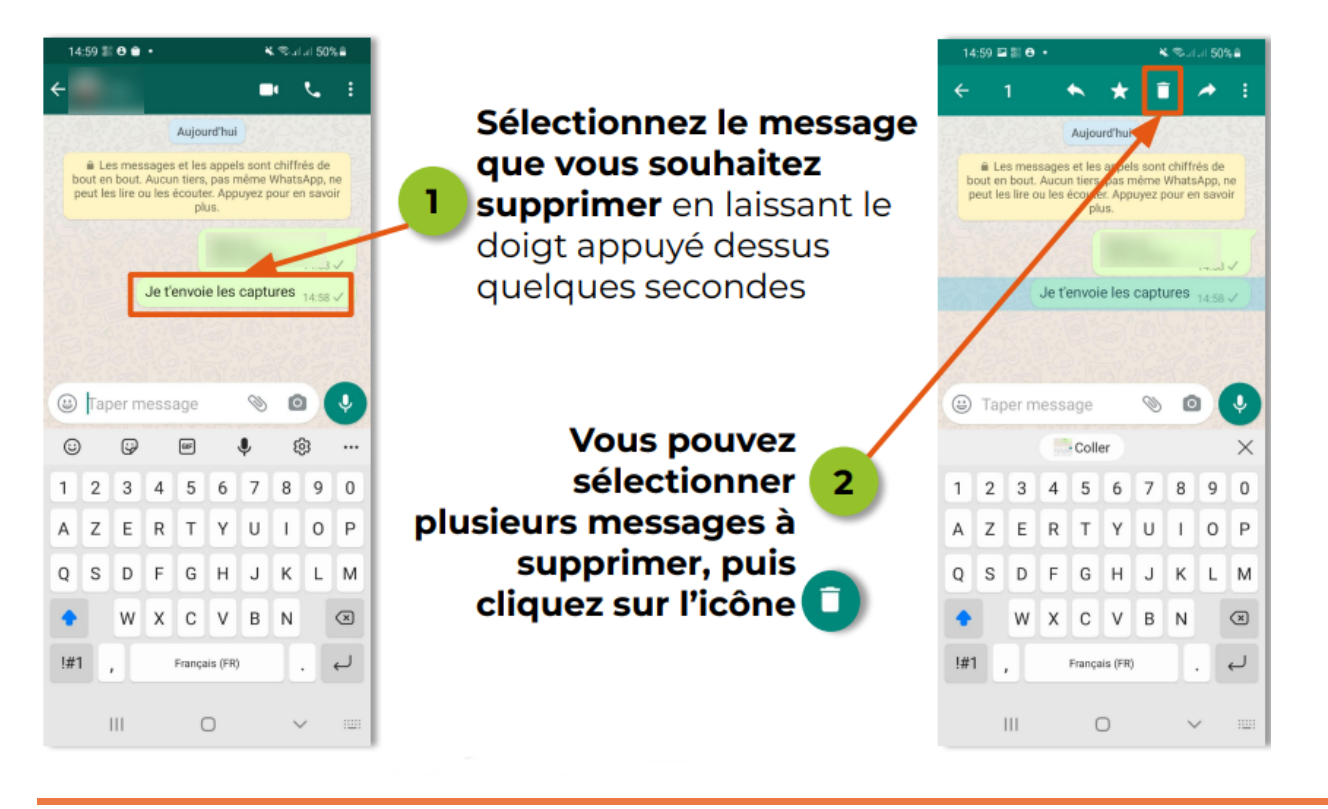

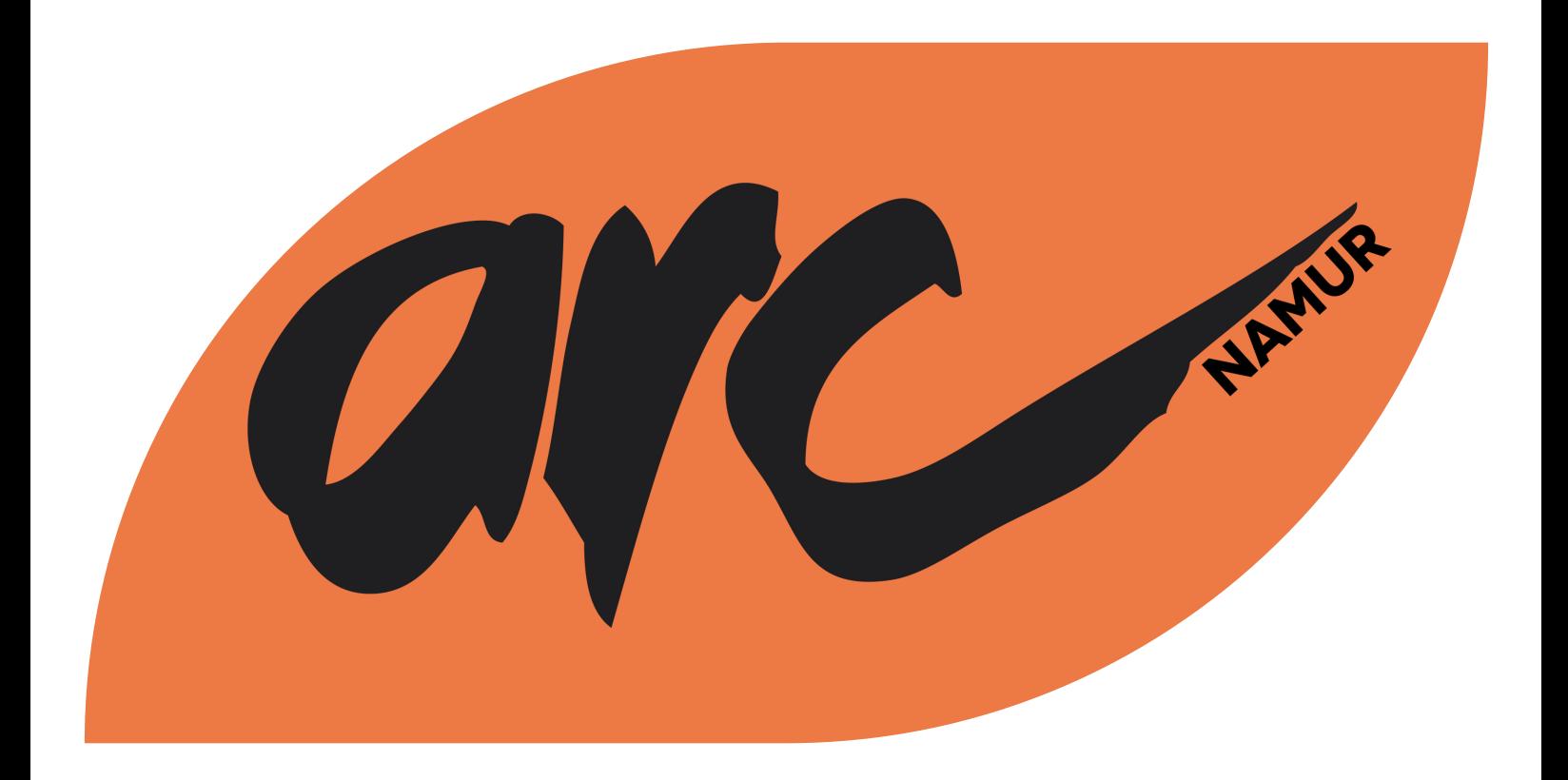

Editeur responsable : Luc BOURDOUX, Président de l'ARC

Action et Recherche Culturelles – Régionale de Namur ASBL, Rue Saint-Joseph, 1 à 5000 NAMUR

> Tel (général) : 081/22.95.54 E-mail (général) : [bureau@arcnamur.be](mailto:bureau@arcnamur.be)

BCE : 0472.856.984 – RPM Liège (div. Namur) IBAN : BE82 0011 8290 2468